# GA-Z68A-D3H-B3

User's Manual

Rev. 1301 12ME-Z68D3HB-1301R

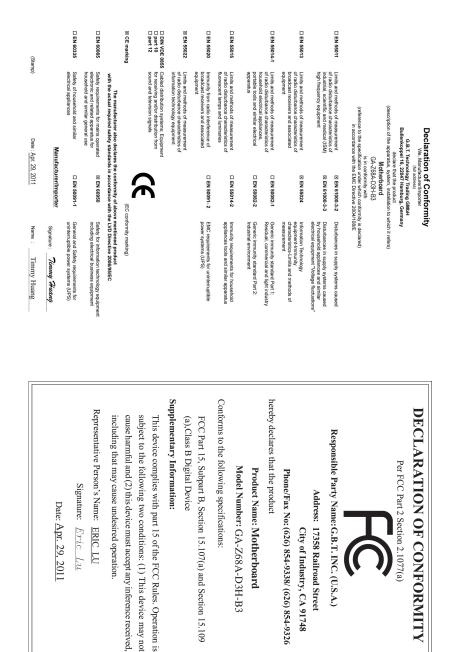

#### **Copyright**

© 2011 GIGA-BYTE TECHNOLOGY CO., LTD. All rights reserved. The trademarks mentioned in this manual are legally registered to their respective owners.

#### **Disclaimer**

Information in this manual is protected by copyright laws and is the property of GIGABYTE. Changes to the specifications and features in this manual may be made by GIGABYTE without prior notice. No part of this manual may be reproduced, copied, translated, transmitted, or published in any form or by any means without GIGABYTE's prior written permission.

#### **Documentation Classifications**

In order to assist in the use of this product, GIGABYTE provides the following types of documentations:

- For quick set-up of the product, read the Quick Installation Guide included with the product.
- For detailed product information, carefully read the User's Manual.

For product-related information, check on our website at: http://www.gigabyte.com

#### **Identifying Your Motherboard Revision**

The revision number on your motherboard looks like this: "REV: X.X." For example, "REV: 1.0" means the revision of the motherboard is 1.0. Check your motherboard revision before updating motherboard BIOS, drivers, or when looking for technical information.

Example:

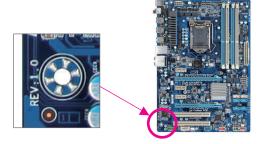

## Table of Contents

| Box Conte   | nts   |                                                                  | .6 |
|-------------|-------|------------------------------------------------------------------|----|
| Optional It | ems   |                                                                  | .6 |
| GA-Z68A-    | D3H-E | 33 Motherboard Layout                                            | .7 |
|             |       | 33 Motherboard Block Diagram                                     |    |
|             |       | vare Installation                                                |    |
|             | 1-1   | Installation Precautions                                         |    |
|             | 1-2   | Product Specifications                                           |    |
|             | 1-3   | Installing the CPU and CPU Cooler                                |    |
|             | 1-3   | 5                                                                |    |
|             | 1-3   | -2 Installing the CPU Cooler                                     | 15 |
|             | 1-4   | Installing the Memory                                            | 16 |
|             | 1-4   |                                                                  |    |
|             | 1-4   |                                                                  |    |
|             | 1-5   | Installing an Expansion Card                                     |    |
|             | 1-6   | Setting up ATI CrossFireX <sup>™</sup> /NVIDIA SLI Configuration |    |
|             | 1-7   | Back Panel Connectors                                            | 20 |
|             | 1-8   | Internal Connectors                                              | 22 |
| Chapter 2   | BIOS  | Setup                                                            | 31 |
|             | 2-1   | Startup Screen                                                   | 32 |
|             | 2-2   | The Main Menu                                                    | 33 |
|             | 2-3   | MB Intelligent Tweaker(M.I.T.)                                   | 35 |
|             | 2-4   | Standard CMOS Features                                           | 43 |
|             | 2-5   | Advanced BIOS Features                                           | 45 |
|             | 2-6   | Integrated Peripherals                                           | 47 |
|             | 2-7   | Power Management Setup                                           | 50 |
|             | 2-8   | PC Health Status                                                 | 52 |
|             | 2-9   | Load Fail-Safe Defaults                                          | 54 |
|             | 2-10  | Load Optimized Defaults                                          | 54 |
|             | 2-11  | Set Supervisor/User Password                                     | 55 |
|             | 2-12  | Save & Exit Setup                                                | 56 |
|             | 2-13  | Exit Without Saving                                              | 56 |

| Chapter 3 | Drive | rs In | stallation                                                | 57  |
|-----------|-------|-------|-----------------------------------------------------------|-----|
|           | 3-1   | Inst  | alling Chipset Drivers                                    |     |
|           | 3-2   | App   | plication Software                                        |     |
|           | 3-3   | Тес   | hnical Manuals                                            |     |
|           | 3-4   | Cor   | ntact                                                     |     |
|           | 3-5   | Svs   |                                                           |     |
|           | 3-6   | ,     | vnload Center                                             |     |
|           | 3-7   |       | v Utilities                                               |     |
| Chapter 4 | Uniqu | ie Fo | eatures                                                   | 61  |
|           | 4-1   |       | ess Recovery2                                             |     |
|           | 4-2   | •     | IS Update Utilities                                       |     |
|           | 4-2   |       | Updating the BIOS with the Q-Flash Utility                |     |
|           | 4-2   | -2    | Updating the BIOS with the @BIOS Utility                  |     |
|           | 4-3   | Eas   | syTune 6                                                  | 68  |
|           | 4-4   | Q-8   | Share                                                     |     |
|           | 4-5   | Sm    | art 6 <sup>™</sup>                                        |     |
|           | 4-6   | Aut   | o Green                                                   |     |
|           | 4-7   | eXt   | reme Hard Drive (X.H.D)                                   | 75  |
|           | 4-8   | Clo   | ud OC                                                     |     |
| Chapter 5 | Appe  | ndix  |                                                           | 77  |
| ·         | 5-1   | Cor   | nfiguring SATA Hard Drive(s)                              |     |
|           | 5-1   |       | Configuring SATA Controllers                              |     |
|           | 5-1   | -2    | Installing the SATA RAID/AHCI Driver and Operating System |     |
|           | 5-2   | Cor   | nfiguring Audio Input and Output                          |     |
|           | 5-2   | 2-1   | Configuring 2/4/5.1/7.1-Channel Audio                     |     |
|           | 5-2   | 2-2   | Configuring S/PDIF Out                                    | 93  |
|           | 5-2   | -3    | Configuring Microphone Recording                          |     |
|           | 5-2   | 2-4   | Using the Sound Recorder                                  |     |
|           | 5-3   | Tro   | ubleshooting                                              |     |
|           | 5-3   | 8-1   | Frequently Asked Questions                                |     |
|           | 5-3   | _     | Troubleshooting Procedure                                 |     |
|           | 5-3   | 3-3   | Regulatory Statements                                     | 100 |

## **Box Contents**

- GA-Z68A-D3H-B3 motherboard
- Motherboard driver disk
- ✓ User's Manual
- Quick Installation Guide
- ☑ Four SATA cables
- ☑ I/O Shield
- ☑ One 2-Way SLI bridge connector

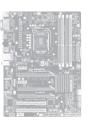

- The box contents above are for reference only and the actual items shall depend on the product package you obtain.
   The box contents are subject to change without notice.
- The motherboard image is for reference only.

## **Optional Items**

- □ 2-port USB 2.0 bracket (Part No. 12CR1-1UB030-5\*R)
- □ 2-port SATA power cable (Part No. 12CF1-2SERPW-0\*R)
- COM port cable (Part No. 12CF1-1CM001-3\*R)

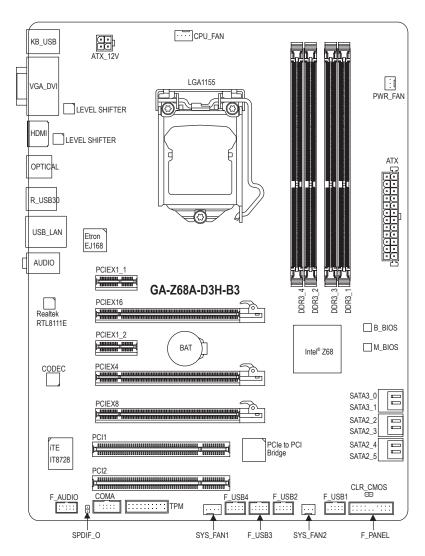

## GA-Z68A-D3H-B3 Motherboard Layout

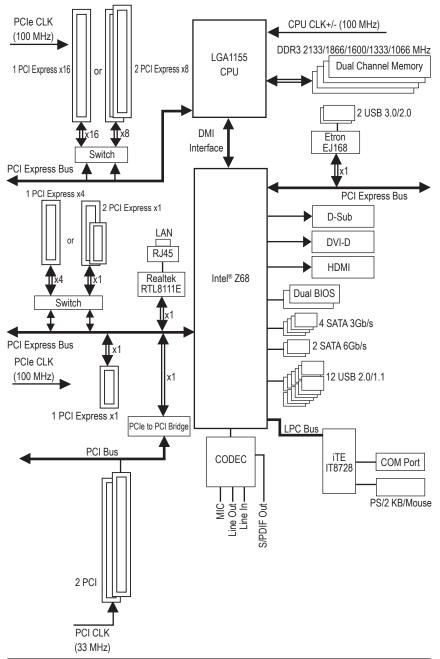

## GA-Z68A-D3H-B3 Motherboard Block Diagram

- 8 -

## Chapter 1 Hardware Installation

## 1-1 Installation Precautions

The motherboard contains numerous delicate electronic circuits and components which can become damaged as a result of electrostatic discharge (ESD). Prior to installation, carefully read the user's manual and follow these procedures:

- Prior to installation, do not remove or break motherboard S/N (Serial Number) sticker or warranty sticker provided by your dealer. These stickers are required for warranty validation.
- Always remove the AC power by unplugging the power cord from the power outlet before installing or removing the motherboard or other hardware components.
- When connecting hardware components to the internal connectors on the motherboard, make sure they are connected tightly and securely.
- When handling the motherboard, avoid touching any metal leads or connectors.
- It is best to wear an electrostatic discharge (ESD) wrist strap when handling electronic components such as a motherboard, CPU or memory. If you do not have an ESD wrist strap, keep your hands dry and first touch a metal object to eliminate static electricity.
- Prior to installing the motherboard, please have it on top of an antistatic pad or within an electrostatic shielding container.
- Before unplugging the power supply cable from the motherboard, make sure the power supply has been turned off.
- Before turning on the power, make sure the power supply voltage has been set according to the local voltage standard.
- Before using the product, please verify that all cables and power connectors of your hardware components are connected.
- To prevent damage to the motherboard, do not allow screws to come in contact with the motherboard circuit or its components.
- Make sure there are no leftover screws or metal components placed on the motherboard or within the computer casing.
- Do not place the computer system on an uneven surface.
- Do not place the computer system in a high-temperature environment.
- Turning on the computer power during the installation process can lead to damage to system components as well as physical harm to the user.
- If you are uncertain about any installation steps or have a problem related to the use of the product, please consult a certified computer technician.

## 1-2 Product Specifications

| CPU                          | <ul> <li>Support for Intel® Core™ i7 processors/Intel® Core™ i5 processors/<br/>Intel® Core™ i3 processors/Intel® Pentium® processors/Intel® Celeron® processors<br/>in the LGA1155 package<br/>(Go to GIGABYTE's website for the latest CPU support list.)</li> <li>L3 cache varies with CPU</li> </ul>                                                                                                    |
|------------------------------|----------------------------------------------------------------------------------------------------|
| Chipset                      | Intel® Z68 Express Chipset                                                                                                    |
| Memory                       | <ul> <li>4 x 1.5V DDR3 DIMM sockets supporting up to 32 GB of system memory         <ul> <li>Due to Windows 32-bit operating system limitation, when more than 4 GB of physical memory is installed, the actual memory size displayed will be less than 4 GB.</li> </ul> </li> <li>Dual channel memory architecture         <ul> <li>Support for DDR3 DDR3 2133/1866/1600/1333/1066 MHz memory modules</li> <li>Support for non-ECC memory modules</li> <li>Support for Extreme Memory Profile (XMP) memory modules</li></ul></li></ul> |
| Onboard                      | Integrated Graphics Processor:                                                                                                    |
| Graphics                     | - 1 x D-Sub port                                                                                                    |
| ·                            | <ul> <li>1 x DVI-D port, supporting a maximum resolution of 1920x1200</li> <li>* The DVI-D port does not support D-Sub connection by adapter.</li> <li>1 x HDMI port, supporting a maximum resolution of 1920x1200</li> </ul>                                                                                                    |
| Audio                        | Realtek ALC889 codec                                                                                                    |
|                              | High Definition Audio                                                                                                    |
|                              | • 2/4/5.1/7.1-channel                                                                                                    |
|                              | * To configure 7.1-channel audio, you have to use an HD front panel audio module<br>and enable the multi-channel audio feature through the audio driver.                                                                                                    |
|                              | Support for S/PDIF Out                                                                                                    |
|                              | 1 x Realtek RTL8111E chip (10/100/1000 Mbit)                                                                                                    |
| Expansion Slots              | <ul> <li>1 x PCI Express x16 slot, running at x16 (PCIEX16)</li> <li>* For optimum performance, if only one PCI Express graphics card is to be installed,<br/>be sure to install it in the PCIEX16 slot.</li> </ul>                                                                                                    |
|                              | <ul> <li>1 x PCI Express x16 slot, running at x8 (PCIEX8)</li> <li>* The PCIEX8 slot shares bandwidth with the PCIEX16 slot. When the PCIEX8 slot is populated, the PCIEX16 slot will operate at up to x8 mode.</li> </ul>                                                                                                    |
|                              | <ul> <li>1 x PCI Express x16 slot, running at x4 (PCIEX4)</li> <li>* The PCIEX4 slot shares bandwidth with the PCIEX1_2 slot. When PCIEX1_2 slot is populated, the PCIEX4 slot will operate at up to x1 mode.</li> </ul>                                                                                                    |
|                              | (All PCI Express x16 slots conform to PCI Express 3.0 standard.)                                                                                                    |
|                              | * To support PCI Express 3.0, you must install an Intel 22nm CPU.                                                                                                    |
|                              | 2 x PCI Express x1 slots                                                                                                    |
|                              | (All PCI Express x1 slots conform to PCI Express 2.0 standard.)                                                                                                    |
|                              | 2 x PCI slots                                                                                                    |
| Multi-Graphics<br>Technology | <ul> <li>Support for ATI CrossFireX<sup>™</sup>/NVIDIA SLI technology (PCIEX16 and PCIEX8)</li> <li>* The PCIEX16 slot operates at up to x8 mode when ATI CrossFireX<sup>™</sup>/NVIDIA SLI is enabled.</li> </ul>                                                                                                    |

| Channes Interferer | A Object                                                                                                    |
|--------------------|----------------------------------------------------------------------------------------------------|
| Storage Interface  |                                                                                                    |
|                    | <ul> <li>2 x SATA 6Gb/s connectors (SATA3_0~SATA3_1) supporting up to 2 SATA</li> <li>COL / devices</li> </ul>                                                  |
|                    | 6Gb/s devices                                                                                                    |
|                    | <ul> <li>4 x SATA 3Gb/s connectors (SATA2_2~SATA2_5) supporting up to 4 SATA</li> <li>20b/s devices</li> </ul>                                                  |
|                    | 3Gb/s devices                                                                                                    |
|                    | <ul> <li>Support for SATA RAID 0, RAID 1, RAID 5, and RAID 10</li> <li>* When a RAID set is built across the SATA 6Gb/s and SATA 3Gb/s channels, the</li> </ul> |
|                    | system performance of the RAID set may vary depending on the devices being connected.                                                                           |
| USB                | Chipset:                                                                                                    |
|                    | - Up to 12 USB 2.0/1.1 ports (4 on the back panel, 8 via the USB brackets                                                                                       |
|                    | connected to the internal USB headers)                                                                                                    |
|                    | Etron EJ168 chip:                                                                                                    |
|                    | - Up to 2 USB 3.0/2.0 ports on the back panel                                                                                                    |
| Internal           | 1 x 24-pin ATX main power connector                                                                                                    |
| Connectors         | 1 x 4-pin ATX 12V power connector                                                                                                    |
|                    | 2 x SATA 6Gb/s connectors                                                                                                    |
|                    | <ul> <li>4 x SATA 3Gb/s connectors</li> </ul>                                                                                                    |
|                    | 1 x CPU fan header                                                                                                    |
|                    | 2 x system fan headers                                                                                                    |
|                    | 1 x power fan header                                                                                                    |
|                    | 1 x front panel header                                                                                                    |
|                    | 1 x front panel audio header                                                                                                    |
|                    | 1 x S/PDIF Out header                                                                                                    |
|                    | <ul> <li>4 x USB 2.0/1.1 headers</li> </ul>                                                                                                    |
|                    | 1 x serial port header                                                                                                    |
|                    | 1 x clearing CMOS jumper                                                                                                    |
|                    | 1 x Trusted Platform Module (TPM) header                                                                                                    |
| Back Panel         | <ul> <li>1 x PS/2 keyboard/mouse port</li> </ul>                                                                                                    |
| Connectors         | 1 x D-Sub port                                                                                                    |
|                    | <ul> <li>1 x DVI-D port</li> </ul>                                                                                                    |
|                    | 1 x HDMI port                                                                                                    |
|                    | <ul> <li>1 x optical S/PDIF Out connector</li> </ul>                                                                                                    |
|                    | <ul> <li>4 x USB 2.0/1.1 ports</li> </ul>                                                                                                    |
|                    | <ul> <li>2 x USB 3.0/2.0 ports</li> </ul>                                                                                                    |
|                    | 1 x RJ-45 port                                                                                                    |
|                    | 3 x audio jacks (Line In/Line Out/Microphone)                                                                                                    |
| I/O Controller     | iTE IT8728 chip                                                                                                    |

1

| Hardware            | System voltage detection                                                                                                    |
|---------------------|----------------------------------------------------------------------------------------------------|
| Monitor             | CPU/System temperature detection                                                                                                    |
|                     | CPU/System/Power fan speed detection                                                                                                    |
|                     | CPU overheating warning                                                                                                    |
|                     | CPU/System/Power fan fail warning                                                                                                    |
|                     | CPU/System fan speed control     * Whether the CPU/system fan speed control function is supported will depend on     the CPU/system cooler you install. |
| BIOS                | 2 x 32 Mbit flash                                                                                                    |
|                     | Use of licensed AWARD BIOS                                                                                                    |
|                     | <ul> <li>Support for DualBIOS<sup>™</sup></li> </ul>                                                                                                    |
|                     | <ul> <li>PnP 1.0a, DMI 2.0, SM BIOS 2.4, ACPI 1.0b</li> </ul>                                                                                           |
| Unique Features     | Support for @BIOS                                                                                                    |
|                     | Support for Q-Flash                                                                                                    |
|                     | Support for Xpress BIOS Rescue                                                                                                    |
|                     | Support for Download Center                                                                                                    |
|                     | Support for Xpress Install                                                                                                    |
|                     | Support for Xpress Recovery2                                                                                                    |
|                     | Support for EasyTune                                                                                                    |
|                     | * Available functions in EasyTune may differ by motherboard model.                                                                                      |
|                     | <ul> <li>Support for Smart 6<sup>™</sup></li> </ul>                                                                                                    |
|                     | Support for Auto Green                                                                                                    |
|                     | Support for eXtreme Hard Drive (X.H.D)                                                                                                    |
|                     | Support for ON/OFF Charge                                                                                                    |
|                     | Support for Cloud OC                                                                                                    |
|                     | Support for Q-Share                                                                                                    |
| Bundled<br>Software | Norton Internet Security (OEM version)                                                                                                    |
| Operating<br>System | Support for Microsoft® Windows 7/Vista/XP                                                                                                    |
| Form Factor         | ATX Form Factor; 30.5cm x 22.5cm                                                                                                    |

 $^{\ast}$  GIGABYTE reserves the right to make any changes to the product specifications and product-related information without prior notice.

## 1-3 Installing the CPU and CPU Cooler

Read the following guidelines before you begin to install the CPU:

• Make sure that the motherboard supports the CPU.

- (Go to GIGABYTE's website for the latest CPU support list.)
- Always turn off the computer and unplug the power cord from the power outlet before installing the CPU to prevent hardware damage.
- Locate the pin one of the CPU. The CPU cannot be inserted if oriented incorrectly. (Or you may locate the notches on both sides of the CPU and alignment keys on the CPU socket.)
- Apply an even and thin layer of thermal grease on the surface of the CPU.
- Do not turn on the computer if the CPU cooler is not installed, otherwise overheating and damage of the CPU may occur.
- Set the CPU host frequency in accordance with the CPU specifications. It is not recommended
  that the system bus frequency be set beyond hardware specifications since it does not meet the
  standard requirements for the peripherals. If you wish to set the frequency beyond the standard
  specifications, please do so according to your hardware specifications including the CPU, graphics card, memory, hard drive, etc.

#### 1-3-1 Installing the CPU

A. Locate the alignment keys on the motherboard CPU socket and the notches on the CPU.

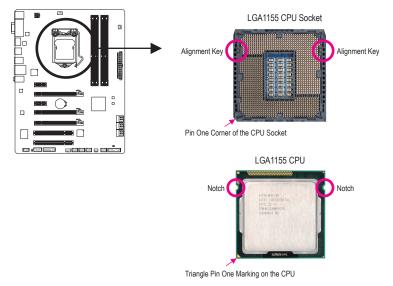

B. Follow the steps below to correctly install the CPU into the motherboard CPU socket.

Before installing the CPU, make sure to turn off the computer and unplug the power cord from the power outlet to prevent damage to the CPU.

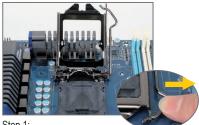

Step 1:

Gently press the CPU socket lever handle down and away from the socket with your finger. Then completely lift the CPU socket lever and the metal load plate will be lifted as well.

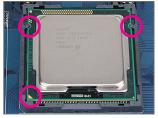

#### Step 3:

Hold the CPU with your thumb and index fingers. Align the CPU pin one marking (triangle) with the pin one corner of the CPU socket (or you may align the CPU notches with the socket alignment keys) and gently insert the CPU into position.

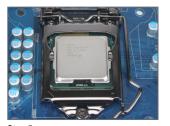

Step 5: Push the CPU socket lever back into its locked position.

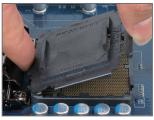

#### Step 2:

Remove the CPU socket cover as shown. Hold your index finger down on the rear grip of the socket cover and use your thumb to lift up the front edge (next to the "REMOVE" mark) and then remove the cover. (DO NOT touch socket contacts. To protect the CPU socket, always replace the protective socket cover when the CPU is not installed.)

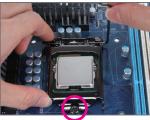

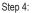

Once the CPU is properly inserted, use one hand to hold the socket lever and use the other to lightly replace the load plate. When replacing the load plate, make sure the front end of the load plate is under the shoulder screw.

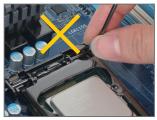

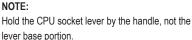

Hardware Installation

#### 1-3-2 Installing the CPU Cooler

Follow the steps below to correctly install the CPU cooler on the motherboard. (The following procedure uses Intel<sup>®</sup> boxed cooler as the example cooler.)

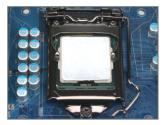

#### Step 1:

Apply an even and thin layer of thermal grease on the surface of the installed CPU.

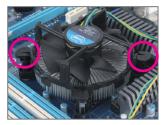

#### Step 3:

Place the cooler atop the CPU, aligning the four push pins through the pin holes on the motherboard. Push down on the push pins diagonally.

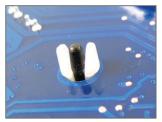

#### Step 5:

After the installation, check the back of the motherboard. If the push pin is inserted as the picture above shows, the installation is complete.

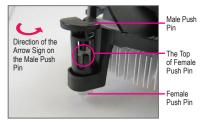

#### Step 2:

Before installing the cooler, note the direction of the arrow sign  $\smile$  on the male push pin. (Turning the push pin along the direction of arrow is to remove the cooler, on the contrary, is to install.)

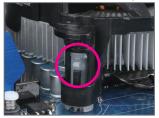

#### Step 4:

You should hear a "click" when pushing down each push pin. Check that the Male and Female push pins are joined closely. (Refer to your CPU cooler installation manual for instructions on installing the cooler.)

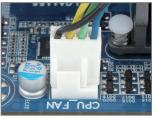

Step 6:

Finally, attach the power connector of the CPU cooler to the CPU fan header (CPU\_FAN) on the motherboard.

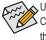

Use extreme care when removing the CPU cooler because the thermal grease/tape between the CPU cooler and CPU may adhere to the CPU. Inadequately removing the CPU cooler may damage the CPU.

#### 1-4 Installing the Memory

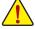

Read the following guidelines before you begin to install the memory:

- Make sure that the motherboard supports the memory. It is recommended that memory of the same capacity, brand, speed, and chips be used.
  - (Go to GIGABYTE's website for the latest supported memory speeds and memory modules.)
- Always turn off the computer and unplug the power cord from the power outlet before installing the memory to prevent hardware damage.
- Memory modules have a foolproof design. A memory module can be installed in only one direction. If you are unable to insert the memory, switch the direction.

#### 1-4-1 Dual Channel Memory Configuration

This motherboard provides four DDR3 memory sockets and supports Dual Channel Technology. After the memory is installed, the BIOS will automatically detect the specifications and capacity of the memory. Enabling Dual Channel memory mode will double the original memory bandwidth.

The four DDR3 memory sockets are divided into two channels and each channel has two memory sockets as followina:

- ➡ Channel A: DDR3 2, DDR3 4
- ➤ Channel B: DDR3\_1, DDR3\_3

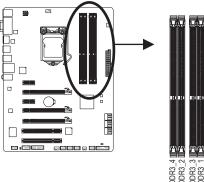

| Dual Channel Memory Configurations Table |        |        |        |        |
|------------------------------------------|--------|--------|--------|--------|
|                                          | DDR3_4 | DDR3_2 | DDR3_3 | DDR3_1 |
| Two Modules                              | DS/SS  |        | DS/SS  |        |
|                                          |        |        |        |        |

|              | DDR3_4 | DDR3_Z | DDR3_3 | DDR3_1 | l |
|--------------|--------|--------|--------|--------|---|
| Two Modules  | DS/SS  |        | DS/SS  |        |   |
|              |        | DS/SS  |        | DS/SS  |   |
| Four Modules | DS/SS  | DS/SS  | DS/SS  | DS/SS  | l |

(SS=Single-Sided, DS=Double-Sided, "- -"=No Memory)

Due to CPU limitations, read the following guidelines before installing the memory in Dual Channel mode.

- 1. Dual Channel mode cannot be enabled if only one DDR3 memory module is installed.
- 2. When enabling Dual Channel mode with two or four memory modules, it is recommended that memory of the same capacity, brand, speed, and chips be used and installed in the same colored DDR3 sockets for optimum performance. For optimum performance, when enabling Dual Channel mode with two memory modules, we recommend that you install them in the DDR3\_1 and DDR3\_2 sockets.

#### 1-4-2 Installing a Memory

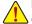

Before installing a memory module, make sure to turn off the computer and unplug the power of from the power outlet to prevent damage to the memory module.

DDR3 and DDR2 DIMMs are not compatible to each other or DDR DIMMs. Be sure to install DDR3 DIMMs on this motherboard.

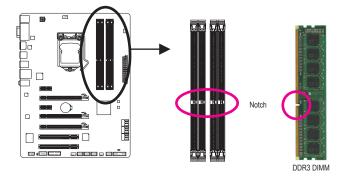

A DDR3 memory module has a notch, so it can only fit in one direction. Follow the steps below to correctly install your memory modules in the memory sockets.

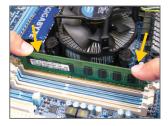

#### Step 1:

Note the orientation of the memory module. Spread the retaining clips at both ends of the memory socket. Place the memory module on the socket. As indicated in the picture on the left, place your fingers on the top edge of the memory, push down on the memory and insert it vertically into the memory socket.

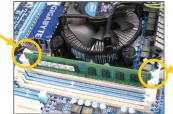

#### Step 2:

The clips at both ends of the socket will snap into place when the memory module is securely inserted.

## 1-5 Installing an Expansion Card

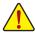

Read the following guidelines before you begin to install an expansion card:

- Make sure the motherboard supports the expansion card. Carefully read the manual that came with your expansion card.
- Always turn off the computer and unplug the power cord from the power outlet before installing an expansion card to prevent hardware damage.

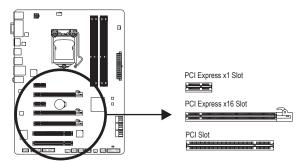

Follow the steps below to correctly install your expansion card in the expansion slot.

- 1. Locate an expansion slot that supports your card. Remove the metal slot cover from the chassis back panel.
- 2. Align the card with the slot, and press down on the card until it is fully seated in the slot.
- 3. Make sure the metal contacts on the card are completely inserted into the slot.
- 4. Secure the card's metal bracket to the chassis back panel with a screw.
- 5. After installing all expansion cards, replace the chassis cover(s).
- Turn on your computer. If necessary, go to BIOS Setup to make any required BIOS changes for your expansion card(s).
- 7. Install the driver provided with the expansion card in your operating system.

Example: Installing and Removing a PCI Express Graphics Card:

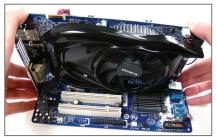

• Installing a Graphics Card:

Gently push down on the top edge of the card until it is fully inserted into the PCI Express slot. Make sure the card is securely seated in the slot and does not rock.

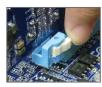

Removing the Card:

Press the latch at the end of the PCI Express slot to release the card and then pull the card straight up from the slot.

Hardware Installation

## 1-6 Setting up ATI CrossFireX<sup>™</sup>/NVIDIA SLI Configuration

#### A. System Requirements

- Windows 7, Windows Vista or Windows XP operating system
- A CrossFireX/SLI-supported motherboard with two PCI Express x16 slots and correct driver
- Two CrossFireX/SLI-ready graphics cards of identical brand and chip and correct driver
- One CrossFire (Note)/SLI bridge connector
- A power supply with sufficient power is recommended (Refer to the manual of your graphics cards for the power requirement)

#### B. Connecting the Graphics Cards

Step 1:

Observe the steps in "1-5 Installing an Expansion Card" and install two CrossFireX/SLI graphics cards on the PCIEX16 and PCIEX8 slots.

Step 2:

Insert the CrossFire  $\ensuremath{^{(\text{Note})}/\text{SLI}}$  bridge connector in the CrossFireX/SLI gold edge connectors on top of the two cards.

Step 3:

Plug the display cable into the graphics card on the PCIEX16 slot.

#### C. Configuring the Graphics Card Driver

#### C-1. To Enable CrossFireX Function

After installing the graphics card driver in the operating system, go to the **Catalyst Control Center**. Browse to the **CrossFireX** menu and ensure the **Enable CrossFireX**<sup>™</sup> check box is selected.

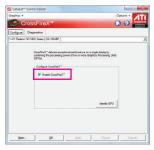

#### C-2. To Enable SLI Function

After installing the graphics card driver in the operating system, go to the **NVIDIA Control Panel**. Browse to the **Set SLI and Physx Configuration** screen and ensure **Maximize 3D performance** is enabled.

| MADDA Control Panel                                                                                                    |                                                                                                 |                                                                                 |
|----------------------------------------------------------------------------------------------------|-------------------------------------------------------------------------------------------------|---------------------------------------------------------------------------------|
| File Edit View 30 Settings Help                                                                                                    |                                                                                                 |                                                                                 |
| 0 ··· · 0 6 ··· ·                                                                                                    | enced Settings +                                                                                |                                                                                 |
| ident a Talk<br>30 Settings<br>Advid mace or threa, with preview                                                                                                    | 🧕 Set SLI and PhysX Co                                                                          | Infiguration<br>Reduce Defaults                                                 |
| Parage 20 introps                                                                                                    | NVDURE SLIP technology allows you to use ter<br>utilize GPU acceleration to provide amaging red | o se more GPUs for agrificant ingrovemente in<br>time physics effects           |
| - Advert ferstellen<br>- Advert derfors oder settenge<br>- Ansets derfors<br>- Sette<br>- Sette<br>- Advert oder settenge<br>- Advert oder settenge<br>- Advert oder settenge | Set the following<br>R Harries Deptember<br>Control of Control<br>Copyon 51                     | Physic settings<br>Preserver<br>Auto solvest (recommended<br>Coductor to Physic |
|                                                                                                    | 3 may SU                                                                                        | Physic> Defect                                                                  |
|                                                                                                    | utilitae                                                                                        | PhysX                                                                           |
|                                                                                                    |                                                                                                 |                                                                                 |
| Sector Information                                                                                                    |                                                                                                 | Apply Cancel                                                                    |

(Note) The bridge connector may be needed or not depending on your graphics cards.

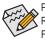

Procedure and driver screen for enabling CrossFireX/SLI technology may differ by graphics cards. Refer to the manual that came with your graphics cards for more information about enabling Cross-FireX/SLI technology.

#### 1-7 Back Panel Connectors

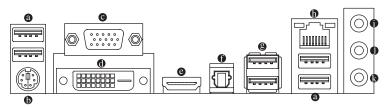

#### USB 2.0/1.1 Port

The USB port supports the USB 2.0/1.1 specification. Use this port for USB devices such as a USB keyboard/mouse, USB printer, USB flash drive and etc.

#### • PS/2 Keyboard/Mouse Port

Use this port to connect a PS/2 mouse or keyboard.

#### O-Sub Port

The D-Sub port supports a 15-pin D-Sub connector. Connect a monitor that supports D-Sub connection to this port.

#### DVI-D Port (Note)

The DVI-D port conforms to the DVI-D specification and supports a maximum resolution of 1920x1200 (the actual resolutions supported depend on the monitor being used). Connect a monitor that supports DVI-D connection to this port.

#### HDMI Port

HIGH-DEFINITION WULTIMEDIA INTERFACE<sup>TM</sup> HDMI (High-Definition Multimedia Interface) is an all-digital audio/video interface capable of transmitting uncompressed audio/video signals. The HDMI port is HDCP compliant and supports Dolby TrueHD and DTS HD Master Audio formats. It also supports up to 192KHz/24bit 8-channel LPCM audio output. You can use this port to connect your HDMI-supported audio/video device. The maximum supported resolution is 1920x1200, but the actual resolutions supported are dependent on the monitor being used.

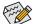

After installing the HDMI device, make sure the default device for sound playback is the HDMI device. (The item name may differ from operating system. Refer to the figure below for details.)

 Please note the HDMI audio output only supports AC3, DTS and 2-channel-LPCM formats. (AC3 and DTS require the use of an external decoder for decoding.)

| Playback | Recording  | Sounds                       | Communications                      |              |
|----------|------------|------------------------------|-------------------------------------|--------------|
| Select a | playback d | evice belo                   | w to modify its setting             | ps:          |
|          |            | Display<br>t Device          | Audio                               |              |
| 3        |            |                              | efinition Audio                     |              |
|          |            | k <b>Digital</b><br>k High D | Output<br>Efinition Audio           |              |
|          |            |                              | Output(Optical)<br>of inition Audio |              |
|          |            |                              |                                     |              |
| Confi    | gure       |                              | Set Default                         | * Properties |

In Windows 7, select Start>Control Panel>Hardware and Sound>Sound>Playback, set Intel(R) Display Audio to the default playback device.

(Note) The DVI-D port does not support D-Sub connection by adapter.

#### Dual Monitor Configurations for the Onboard Graphics:

This motherboard provides three video output ports: D-Sub, DVI-D, and HDMI. Dual monitor configurations are supported in operating system environment only, but not during the BIOS Setup or POST process.

#### Optical S/PDIF Out Connector

This connector provides digital audio out to an external audio system that supports digital optical audio. Before using this feature, ensure that your audio system provides an optical digital audio in connector.

#### USB 3.0/2.0 Port

The USB 3.0 port supports the USB 3.0 specification and is compatible to the USB 2.0/1.1 specification. Use this port for USB devices such as a USB keyboard/mouse, USB printer, USB flash drive and etc.

#### RJ-45 LAN Port

The Gigabit Ethernet LAN port provides Internet connection at up to 1 Gbps data rate. The following escribes the states of the LAN port LEDs.

Connection/ Speed LED

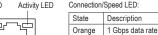

Green

Off

Activity LED:

| State    | Description                                    |
|----------|------------------------------------------------|
| Blinking | Data transmission or receiving is occurring    |
| Off      | No data transmission or receiving is occurring |

#### Line In Jack (Blue)

I AN Port

The default line in jack. Use this audio jack for line in devices such as an optical drive, walkman, etc.

100 Mbps data rate 10 Mbps data rate

#### Line Out Jack (Green)

The default line out jack. Use this audio jack for a headphone or 2-channel speaker. This jack can be used to connect front speakers in a 4/5.1/7.1-channel audio configuration.

#### Mic In Jack (Pink)

The default Mic in jack. Microphones must be connected to this jack.

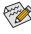

To configure 7.1-channel audio, you have to use an HD front panel audio module and enable the multi-channel audio feature through the audio driver. Refer to the instructions on setting up a 2/4/5.1/7.1-channel audio configuration in Chapter 5, "Configuring 2/4/5.1/7.1-Channel Audio."

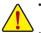

- When removing the cable connected to a back panel connector, first remove the cable from your device and then remove it from the motherboard.
- When removing the cable, pull it straight out from the connector. Do not rock it side to side to
  prevent an electrical short inside the cable connector.

### 1-8 Internal Connectors

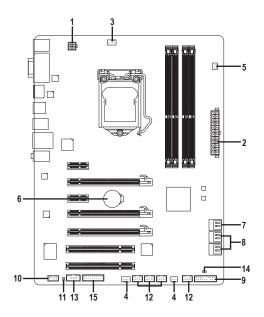

| 1) | ATX_12V       | 9)  | F_PANEL                     |
|----|---------------|-----|-----------------------------|
| 2) | ATX           | 10) | F_AUDIO                     |
| 3) | CPU_FAN       | 11) | SPDIF_O                     |
| 4) | SYS_FAN1/2    | 12) | F_USB1/F_USB2/F_USB3/F_USB4 |
| 5) | PWR_FAN       | 13) | COMA                        |
| 6) | BAT           | 14) | CLR_CMOS                    |
| 7) | SATA3_0/1     | 15) | ТРМ                         |
| 8) | SATA2_2/3/4/5 |     |                             |

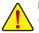

Read the following guidelines before connecting external devices:

- First make sure your devices are compliant with the connectors you wish to connect.
- Before installing the devices, be sure to turn off the devices and your computer. Unplug the
  power cord from the power outlet to prevent damage to the devices.
  - After installing the device and before turning on the computer, make sure the device cable has been securely attached to the connector on the motherboard.

Hardware Installation

#### 1/2) ATX\_12V/ATX (2x2 12V Power Connector and 2x12 Main Power Connector)

With the use of the power connector, the power supply can supply enough stable power to all the components on the motherboard. Before connecting the power connector, first make sure the power supply is turned off and all devices are properly installed. The power connector possesses a foolproof design. Connect the power supply cable to the power connector in the correct orientation. The 12V power connector mainly supplies power to the CPU. If the 12V power connector is not connected, the computer will not start.

To meet expansion requirements, it is recommended that a power supply that can withstand high power consumption be used (500W or greater). If a power supply is used that does not provide the required power, the result can lead to an unstable or unbootable system.

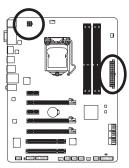

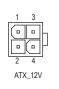

| ATX_12V: |            |
|----------|------------|
| Pin No.  | Definition |
| 1        | GND        |
| 2        | GND        |
| 3        | +12V       |
| 4        | +12V       |

|    |    | $\overline{\Gamma}$ | )  |
|----|----|---------------------|----|
| 12 |    |                     | 24 |
|    | •  | •                   |    |
|    | •  | •                   |    |
|    |    | ·                   |    |
|    |    | ( ·                 |    |
|    | •  | •                   | h  |
|    | •  | •                   | μ  |
|    | •  | ŀ                   |    |
|    | •  | •                   |    |
|    | •  | 0                   |    |
|    | •  | •                   |    |
| 1  | •  | ( ·                 | 13 |
|    |    | Ē                   | )  |
|    | AT | Х                   |    |

| Pin No. | Definition                   | Pin No. | Definition                  |
|---------|------------------------------|---------|-----------------------------|
| 1       | 3.3V                         | 13      | 3.3V                        |
| 2       | 3.3V                         | 14      | -12V                        |
| 3       | GND                          | 15      | GND                         |
| 4       | +5V                          | 16      | PS_ON (soft On/Off)         |
| 5       | GND                          | 17      | GND                         |
| 6       | +5V                          | 18      | GND                         |
| 7       | GND                          | 19      | GND                         |
| 8       | Power Good                   | 20      | -5V                         |
| 9       | 5VSB (stand by +5V)          | 21      | +5V                         |
| 10      | +12V                         | 22      | +5V                         |
| 11      | +12V (Only for 2x12-pin ATX) | 23      | +5V (Only for 2x12-pin ATX) |
| 12      | 3.3V (Only for 2x12-pin ATX) | 24      | GND (Only for 2x12-pin ATX) |

#### 3/4/5) CPU\_FAN/SYS\_FAN1/SYS\_FAN2/PWR\_FAN (Fan Headers)

The motherboard has a 4-pin CPU fan header (CPU\_FAN), a 4-pin (SYS\_FAN1) and a 3-pin (SYS\_FAN2) system fan headers, and a 3-pin power fan header (PWR\_FAN). Most fan headers possess a foolproof insertion design. When connecting a fan cable, be sure to connect it in the correct orientation (the black connector wire is the ground wire). The motherboard supports CPU fan speed control, which requires the use of a CPU fan with fan speed control design. For optimum heat dissipation, it is recommended that a system fan be installed inside the chassis. CPU\_FAN:

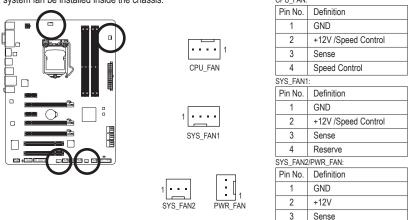

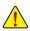

Be sure to connect fan cables to the fan headers to prevent your CPU and system from overheating. Overheating may result in damage to the CPU or the system may hang.

These fan headers are not configuration jumper blocks. Do not place a jumper cap on the headers.

#### 6) BAT (Battery)

The battery provides power to keep the values (such as BIOS configurations, date, and time information) in the CMOS when the computer is turned off. Replace the battery when the battery voltage drops to a low level, or the CMOS values may not be accurate or may be lost.

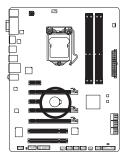

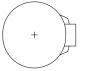

You may clear the CMOS values by removing the battery:

- 1. Turn off your computer and unplug the power cord.
- Gently remove the battery from the battery holder and wait for one minute. (Or use a metal object like a screwdriver to touch the positive and negative terminals of the battery holder, making them short for 5 seconds.)
- 3. Replace the battery.
- 4. Plug in the power cord and restart your computer.
- · Always turn off your computer and unplug the power cord before replacing the battery.
- Replace the battery with an equivalent one. Danger of explosion if the battery is replaced with an incorrect model.
- Contact the place of purchase or local dealer if you are not able to replace the battery by yourself or uncertain about the battery model.
- When installing the battery, note the orientation of the positive side (+) and the negative side (-)
  of the battery (the positive side should face up).
- Used batteries must be handled in accordance with local environmental regulations.

Hardware Installation

#### 7) SATA3\_0/1 (SATA 6Gb/s Connectors, Controlled by Intel Z68 Chipset)

The SATA connectors conform to SATA 6Gb/s standard and are compatible with SATA 3Gb/s and SATA 1.5Gb/s standard. Each SATA connector supports a single SATA device. The SATA3\_0 and SATA3\_1 connectors support RAID 0 and RAID 1. RAID 5 and RAID 10 can be implemented on the two connectors with the SATA2\_2/3/4/5 connector (Note). Refer to Chapter 5, "Configuring SATA Hard Drive(s)," for instructions on configuring a RAID array.

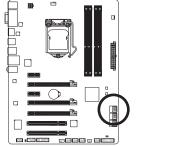

|   | SATA3_0 |   |
|---|---------|---|
| 7 |         | 1 |
| 7 |         | 1 |
|   | SATA3_1 |   |
|   |         |   |

| Pin No. | Definition |
|---------|------------|
| 1       | GND        |
| 2       | TXP        |
| 3       | TXN        |
| 4       | GND        |
| 5       | RXN        |
| 6       | RXP        |
| 7       | GND        |

#### SATA2\_2/3/4/5 (SATA 3Gb/s Connectors, Controlled by Intel Z68 Chipset)

The SATA connectors conform to SATA 3Gb/s standard and are compatible with SATA 1.5Gb/s standard. Each SATA connector supports a single SATA device. The Intel Z68 Chipset supports RAID 0, RAID 1, RAID 5, and RAID 10. Refer to Chapter 5, "Configuring SATA Hard Drive(s)," for instructions on configuring a RAID array. Pin No. Definition

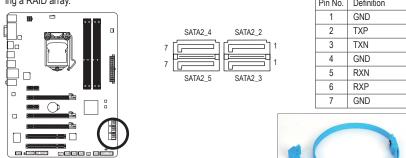

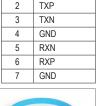

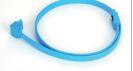

Please connect the L-shaped end of the SATA cable to your SATA hard drive.

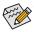

- A RAID 0 or RAID 1 configuration requires at least two hard drives. If more than two hard drives are to be used, the total number of hard drives must be an even number.
- A RAID 5 configuration requires at least three hard drives. (The total number of hard drives does not have to be an even number.)
- A RAID 10 configuration requires four hard drives.
- When a RAID set is built across the SATA 6Gb/s and SATA 3Gb/s channels, the system perfor-(Note) mance of the RAID set may vary depending on the devices being connected.

#### 10) F PANEL (Front Panel Header)

Connect the power switch, reset switch, speaker, chassis intrusion switch/sensor and system status indicator on the chassis to this header according to the pin assignments below. Note the positive and negative pins before connecting the cables.

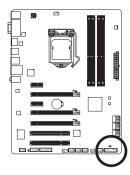

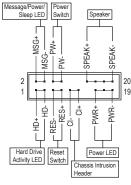

MSG/PWR (Message/Power/Sleep LED, Yellow/Purple):

|               | 0        |                                                                            |
|---------------|----------|----------------------------------------------------------------------------|
| System Status | LED      | Connects to the power status indicator on the chassis front panel. The LED |
| S0            | On       | is on when the system is operating. The LED keeps blinking when the sys-   |
| S1            | Blinking | tem is in S1 sleep state. The LED is off when the system is in S3/S4 sleep |
| S3/S4/S5      | Off      | state or powered off (S5).                                                 |

PW (Power Switch, Red):

Connects to the power switch on the chassis front panel. You may configure the way to turn off your system using the power switch (refer to Chapter 2. "BIOS Setup," "Power Management Setup," for more information).

• SPEAK (Speaker, Orange):

Connects to the speaker on the chassis front panel. The system reports system startup status by issuing a beep code. One single short beep will be heard if no problem is detected at system startup. If a problem is detected, the BIOS may issue beeps in different patterns to indicate the problem. Refer to Chapter 5, "Troubleshooting," for information about beep codes.

- HD (Hard Drive Activity LED, Blue) Connects to the hard drive activity LED on the chassis front panel. The LED is on when the hard drive is reading or writing data.
- RES (Reset Switch, Green):

Connects to the reset switch on the chassis front panel. Press the reset switch to restart the computer if the computer freezes and fails to perform a normal restart.

• CI (Chassis Intrusion Header, Gray):

Connects to the chassis intrusion switch/sensor on the chassis that can detect if the chassis cover has been removed. This function requires a chassis with a chassis intrusion switch/sensor.

The front panel design may differ by chassis. A front panel module mainly consists of power switch, reset switch, power LED, hard drive activity LED, speaker and etc. When connecting your chassis front panel module to this header, make sure the wire assignments and the pin assignments are matched correctly.

#### 10) F\_AUDIO (Front Panel Audio Header)

The front panel audio header supports Intel High Definition audio (HD) and AC'97 audio. You may connect your chassis front panel audio module to this header. Make sure the wire assignments of the module connector match the pin assignments of the motherboard header. Incorrect connection between the module connector and the motherboard header will make the device unable to work or even damage it.

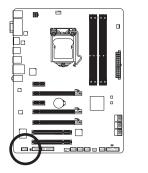

| For HD Front Panel Audio: |            | For AC'97 | Front Panel Audio: |
|---------------------------|------------|-----------|--------------------|
| Pin No.                   | Definition | Pin No.   | Definition         |
| 1                         | MIC2_L     | 1         | MIC                |
| 2                         | GND        | 2         | GND                |
| 3                         | MIC2_R     | 3         | MIC Power          |
| 4                         | -ACZ_DET   | 4         | NC                 |
| 5                         | LINE2_R    | 5         | Line Out (R)       |
| 6                         | GND        | 6         | NC                 |
| 7                         | FAUDIO_JD  | 7         | NC                 |
| 8                         | No Pin     | 8         | No Pin             |
| 9                         | LINE2_L    | 9         | Line Out (L)       |
| 10                        | GND        | 10        | NC                 |

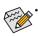

- The front panel audio header supports HD audio by default. If your chassis provides an AC'97 front panel audio module, refer to the instructions on how to activate AC'97 functionality via the audio software in Chapter 5, "Configuring 2/4/5.1/7.1-Channel Audio."
- Audio signals will be present on both of the front and back panel audio connections simultaneously. If you want to mute the back panel audio (only supported when using an HD front panel audio module), refer to Chapter 5, "Configuring 2/4/5.1/7.1-Channel Audio."
- Some chassis provide a front panel audio module that has separated connectors on each wire
  instead of a single plug. For information about connecting the front panel audio module that
  has different wire assignments, please contact the chassis manufacturer.

#### 11) SPDIF\_O (S/PDIF Out Header)

This header supports digital S/PDIF Out and connects a S/PDIF digital audio cable (provided by expansion cards) for digital audio output from your motherboard to certain expansion cards like graphics cards and sound cards. For example, some graphics cards may require you to use a S/PDIF digital audio cable for digital audio output from your motherboard to your graphics card if you wish to connect an HDMI display to the graphics card and have digital audio output from the HDMI display at the same time. For information about connecting the S/PDIF digital audio cable, carefully read the manual for your expansion card.

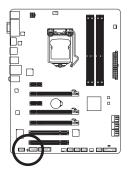

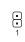

| Pin No. | Definition |
|---------|------------|
| 1       | SPDIFO     |
| 2       | GND        |

#### 12) F\_USB1/F\_USB2/F\_USB3/F\_USB4 (USB 2.0/1.1 Headers)

The headers conform to USB 2.0/1.1 specification. Each USB header can provide two USB ports via an optional USB bracket. For purchasing the optional USB bracket, please contact the local dealer.

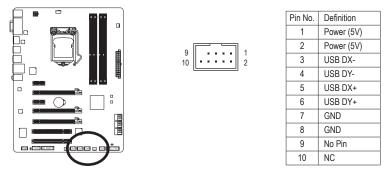

When the system is in S4/S5 mode, only the USB ports routed to the F\_USB1 header can support the ON/OFF Charge function.

- Do not plug the IEEE 1394 bracket (2x5-pin) cable into the USB 2.0/1.1 header.
- Prior to installing the USB bracket, be sure to turn off your computer and unplug the power cord from the power outlet to prevent damage to the USB bracket.

#### 13) COMA (Serial Port Header)

The COM header can provide one serial port via an optional COM port cable. For purchasing the optional COM port cable, please contact the local dealer.

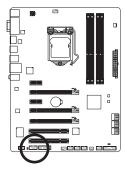

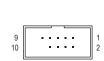

| Pin No. | Definition |  |
|---------|------------|--|
| 1       | NDCD-      |  |
| 2       | NSIN       |  |
| 3       | NSOUT      |  |
| 4       | NDTR-      |  |
| 5       | GND        |  |
| 6       | NDSR-      |  |
| 7       | NRTS-      |  |
| 8       | NCTS-      |  |
| 9       | NRI-       |  |
| 10      | No Pin     |  |
|         |            |  |

#### 14) CLR\_CMOS (Clearing CMOS Jumper)

Use this jumper to clear the CMOS values (e.g. date information and BIOS configurations) and reset the CMOS values to factory defaults. To clear the CMOS values, place a jumper cap on the two pins to temporarily short the two pins or use a metal object like a screwdriver to touch the two pins for a few seconds.

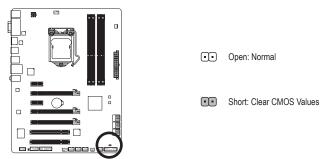

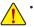

- Always turn off your computer and unplug the power cord from the power outlet before clearing the CMOS values.
- After clearing the CMOS values and before turning on your computer, be sure to remove the jumper cap from the jumper. Failure to do so may cause damage to the motherboard.
- After system restart, go to BIOS Setup to load factory defaults (select Load Optimized Defaults) or manually configure the BIOS settings (refer to Chapter 2, "BIOS Setup," for BIOS configurations).

#### 15) TPM (Trusted Platform Module Header)

You may connect a TPM (Trusted Platform Module) to this header.

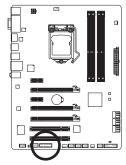

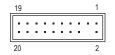

| Pin No. | Definition | Pin No. | Definition |
|---------|------------|---------|------------|
| 1       | LCLK       | 11      | LAD0       |
| 2       | GND        | 12      | GND        |
| 3       | LFRAME     | 13      | NC         |
| 4       | No Pin     | 14      | ID         |
| 5       | LRESET     | 15      | SB3V       |
| 6       | NC         | 16      | SERIRQ     |
| 7       | LAD3       | 17      | GND        |
| 8       | LAD2       | 18      | NC         |
| 9       | VCC3       | 19      | NC         |
| 10      | LAD1       | 20      | SUSCLK     |

| <br> |
|------|
|      |
|      |
|      |
| <br> |
|      |
| <br> |
|      |
| <br> |
|      |
| <br> |
|      |
| <br> |
|      |
|      |
|      |
|      |
| <br> |
|      |
| <br> |
|      |
| <br> |
|      |
| <br> |
|      |
| <br> |
|      |
| <br> |
|      |
| <br> |
|      |
| <br> |
|      |
|      |
|      |
| <br> |
| <br> |
|      |
| <br> |
|      |
|      |

1

## Chapter 2 BIOS Setup

BIOS (Basic Input and Output System) records hardware parameters of the system in the CMOS on the motherboard. Its major functions include conducting the Power-On Self-Test (POST) during system startup, saving system parameters and loading operating system, etc. BIOS includes a BIOS Setup program that allows the user to modify basic system configuration settings or to activate certain system features. When the power is turned off, the battery on the motherboard supplies the necessary power to the CMOS to keep the configuration values in the CMOS.

To access the BIOS Setup program, press the <Delete> key during the POST when the power is turned on. To see more advanced BIOS Setup menu options, you can press <Ctrl> + <F1> in the main menu of the BIOS Setup program.

To upgrade the BIOS, use either the GIGABYTE Q-Flash or @BIOS utility.

- Q-Flash allows the user to quickly and easily upgrade or back up BIOS without entering the operating system.
- @BIOS is a Windows-based utility that searches and downloads the latest version of BIOS from the Internet and updates the BIOS.

For instructions on using the Q-Flash and @BIOS utilities, refer to Chapter 4, "BIOS Update Utilities."

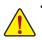

- Because BIOS flashing is potentially risky, if you do not encounter problems using the current version of BIOS, it is recommended that you not flash the BIOS. To flash the BIOS, do it with caution. Inadequate BIOS flashing may result in system malfunction.
- BIOS will emit a beep code during the POST. Refer to Chapter 5, "Troubleshooting," for the beep codes description.
- It is recommended that you not alter the default settings (unless you need to) to prevent system
  instability or other unexpected results. Inadequately altering the settings may result in system's
  failure to boot. If this occurs, try to clear the CMOS values and reset the board to default values.
  (Refer to the "Load Optimized Defaults" section in this chapter or introductions of the battery/
  clearing CMOS jumper in Chapter 1 for how to clear the CMOS values.)

### 2-1 Startup Screen

The following screens may appear when the computer boots.

#### A. The LOGO Screen (Default)

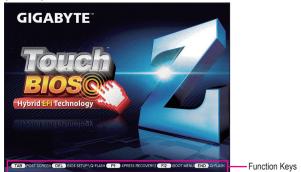

#### B. The POST Screen

| Motherboard Model —<br>BIOS Version— | Award Modular BIOS v6.00PG<br>Copyright (C) 1984-2011, Award Software, Inc.<br>Z68A-D3H-B3 E15                                |               |
|--------------------------------------|----------------------------------------------------------------------------------------------------|---------------|
|                                      | <del>: BIOS Setup <f9>: XpressRecovery2 <f12>: Boot Menu <end>: Qflash<br/>04/06/2011-Z68-7A89WG01C-00</end></f12></f9></del> | Function Keys |

#### Function Keys:

#### <TAB>: POST SCREEN

Press the <Tab> key to show the BIOS POST screen. To show the BIOS POST screen at system startup, refer to the instructions on the **Full Screen LOGO Show** item on page 46.

#### <DEL>: BIOS SETUP\Q-FLASH

Press the <Delete> key to enter BIOS Setup or to access the Q-Flash utility in BIOS Setup.

#### <F9>: XPRESS RECOVERY2

If you have ever entered Xpress Recovery2 to back up hard drive data using the driver disk, the <F9> key can be used for subsequent access to Xpress Recovery2 during the POST. For more information, refer to Chapter 4, "Xpress Recovery2."

#### <F12>: BOOT MENU

Boot Menu allows you to set the first boot device without entering BIOS Setup. In Boot Menu, use the up arrow key <1> or the down arrow key <1> to select the first boot device, then press <Enter> to accept. To exit Boot Menu, press <Esc>. The system will directly boot from the device configured in Boot Menu. Note: The setting in Boot Menu is effective for one time only. After system restart, the device boot order will still be based on BIOS Setup settings. You can access Boot Menu again to change the first boot device setting as needed.

#### <END>: Q-FLASH

Press the <End> key to access the Q-Flash utility directly without having to enter BIOS Setup first.

## 2-2 The Main Menu

Once you enter the BIOS Setup program, the Main Menu (as shown below) appears on the screen. Use arrow keys to move among the items and press <Enter> to accept or enter a sub-menu.

#### (Sample BIOS Version: E15)

| CMOS Setup Utility-Copyright (C) 1984-2011 Award Software                                                                                                    |                   |            |                          |  |  |
|----------------------------------------------------------------------------------------------------|-------------------|------------|--------------------------|--|--|
| <ul> <li>MB Intelligent Tweaker(M.I.T.)</li> <li>Standard CMOS Features</li> <li>Advanced BIOS Features</li> <li>Integrated Peripherals</li> <li>Power Management Setup</li> <li>PC Health Status</li> </ul> |                   | Load Optin | t Setup                  |  |  |
| ESC: Quit                                                                                                    | ↑↓→←: Select Item |            | F11: Save CMOS to BIOS   |  |  |
| F8: Q-Flash                                                                                                    | F10: Save & Exi   | t Setup    | F12: Load CMOS from BIOS |  |  |
| Change CPU's Clock & Voltage                                                                                                    |                   |            |                          |  |  |

#### **BIOS Setup Program Function Keys**

| <↑><↓><←><→           | > Move the selection bar to select an item                        |
|-----------------------|-------------------------------------------------------------------|
| <enter></enter>       | Execute command or enter the submenu                              |
| <esc></esc>           | Main Menu: Exit the BIOS Setup program                            |
|                       | Submenus: Exit current submenu                                    |
| <page up=""></page>   | Increase the numeric value or make changes                        |
| <page down=""></page> | Decrease the numeric value or make changes                        |
| <f1></f1>             | Show descriptions of the function keys                            |
| <f2></f2>             | Move cursor to the Item Help block on the right (submenus only)   |
| <f5></f5>             | Restore the previous BIOS settings for the current submenus       |
| <f6></f6>             | Load the Fail-Safe BIOS default settings for the current submenus |
| <f7></f7>             | Load the Optimized BIOS default settings for the current submenus |
| <f8></f8>             | Access the Q-Flash utility                                        |
| <f9></f9>             | Display system information                                        |
| <f10></f10>           | Save all the changes and exit the BIOS Setup program              |
| <f11></f11>           | Save CMOS to BIOS                                                 |
| <f12></f12>           | Load CMOS from BIOS                                               |
|                       |                                                                   |

#### Main Menu Help

The on-screen description of a highlighted setup option is displayed on the bottom line of the Main Menu.

#### Submenu Help

While in a submenu, press <F1> to display a help screen (General Help) of function keys available for the menu. Press <Esc> to exit the help screen. Help for each item is in the Item Help block on the right side of the submenu.

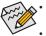

- If you do not find the settings you want in the Main Menu or a submenu, press <Ctrl>+<F1> to access more advanced options.
- When the system is not stable as usual, select the Load Optimized Defaults item to set your system to its defaults.
- The BIOS Setup menus described in this chapter are for reference only and may differ by BIOS version.

## The Functions of the <F11> and <F12> keys (For the Main Menu Only) F11: Save CMOS to BIOS

This function allows you to save the current BIOS settings to a profile. You can create up to 8 profiles (Profile 1-8) and name each profile. First enter the profile name (to erase the default profile name, use the SPACE key) and then press <Enter> to complete.

#### ▶ F12: Load CMOS from BIOS

If your system becomes unstable and you have loaded the BIOS default settings, you can use this function to load the BIOS settings from a profile created before, without the hassles of reconfiguring the BIOS settings. First select the profile you wish to load, then press <Enter> to complete.

#### MB Intelligent Tweaker(M.I.T.)

Use this menu to configure the clock, frequency and voltages of your CPU, memory, etc.

#### Standard CMOS Features

Use this menu to configure the system time and date, hard drive types, and the type of errors that stop the system boot, etc.

#### Advanced BIOS Features

Use this menu to configure the device boot order, advanced features available on the CPU, and the primary display adapter.

#### Integrated Peripherals

Use this menu to configure all peripheral devices, such as SATA, USB, integrated audio, and integrated LAN, etc.

#### Power Management Setup

Use this menu to configure all the power-saving functions.

#### PC Health Status

Use this menu to see information about autodetected system/CPU temperature, system voltage and fan speed, etc.

#### Load Fail-Safe Defaults

Fail-Safe defaults are factory settings for the most stable, minimal-performance system operations.

#### ■ Load Optimized Defaults

Optimized defaults are factory settings for optimal-performance system operations.

#### Set Supervisor Password

Change, set, or disable password. It allows you to restrict access to the system and BIOS Setup. A supervisor password allows you to make changes in BIOS Setup.

#### Set User Password

Change, set, or disable password. It allows you to restrict access to the system and BIOS Setup. A user password only allows you to view the BIOS settings but not to make changes.

#### Save & Exit Setup

Save all the changes made in the BIOS Setup program to the CMOS and exit BIOS Setup. (Pressing <F10> can also carry out this task.)

#### Exit Without Saving

Abandon all changes and the previous settings remain in effect. Pressing <Y> to the confirmation message will exit BIOS Setup. (Pressing <Esc> can also carry out this task.)

## 2-3 MB Intelligent Tweaker(M.I.T.)

| CMOS Setup Utility-Copyright (C) 1984-2011 Award Software<br>MB Intelligent Tweaker(M.I.T.)                                                                                        |                                                                                          |                                                |  |  |  |
|----------------------------------------------------------------------------------------------------|------------------------------------------------------------------------------------------|------------------------------------------------|--|--|--|
| <ul> <li>M.I.T Current Status</li> <li>Advanced Frequency Settings</li> <li>Advanced Memory Settings</li> <li>Advanced Voltage Settings</li> <li>Miscellaneous Settings</li> </ul> | [Press Enter]<br>[Press Enter]<br>[Press Enter]<br>[Press Enter]<br>[Press Enter]        | Item Help<br>Menu Level ➤                      |  |  |  |
| BIOS Version<br>BCLK<br>CPU Frequency<br>Memory Frequency<br>Total Memory Size<br>CPU Temperature<br>Vcore<br>DRAM Voltage                                                         | E15<br>99.80 MHz<br>3193.85 MHz<br>1330.71 MHz<br>1024 MB<br>43.0 °C<br>1.200V<br>1.536V |                                                |  |  |  |
| ↑↓→←: Move Enter: Select<br>F5: Previous Values                                                                                                    |                                                                                          | E: Exit F1: General Help<br>Optimized Defaults |  |  |  |

Whether the system will work stably with the overclock/overvoltage settings you made is dependent on your overall system configurations. Incorrectly doing overclock/overvoltage may result in damage to CPU, chipset, or memory and reduce the useful life of these components. This page is for advanced users only and we recommend you not to alter the default settings to prevent system instability or other unexpected results. (Inadequately altering the settings may result in system's failure to boot. If this occurs, clear the CMOS values and reset the board to default values.)

| CMOS Setup Utility-Copyright (C) 1984-2011 Award Software<br>MB Intelligent Tweaker(M.I.T.)                                                                                        |                                                                                          |                                                      |  |  |  |  |
|----------------------------------------------------------------------------------------------------|------------------------------------------------------------------------------------------|------------------------------------------------------|--|--|--|--|
| <ul> <li>M.I.T Current Status</li> <li>Advanced Frequency Settings</li> <li>Advanced Memory Settings</li> <li>Advanced Voltage Settings</li> <li>Miscellaneous Settings</li> </ul> | [Press Enter]<br>[Press Enter]<br>[Press Enter]<br>[Press Enter]<br>[Press Enter]        | Item Help<br>Menu Level ►                            |  |  |  |  |
| BIOS Version<br>BCLK<br>CPU Frequency<br>Memory Frequency<br>Total Memory Size<br>CPU Temperature<br>Vcore<br>DRAM Voltage                                                         | E15<br>99.80 MHz<br>3193.85 MHz<br>1330.71 MHz<br>1024 MB<br>43.0 °C<br>1.200V<br>1.536V |                                                      |  |  |  |  |
| ↑↓→←: Move Enter: Select<br>F5: Previous Values                                                                                                    | +/-/PU/PD: Value F10: Save<br>F6: Fail-Safe Defaults                                     | ESC: Exit F1: General Help<br>F7: Optimized Defaults |  |  |  |  |

This section provides information on the BIOS version, CPU base clock, CPU frequency, memory frequency, total memory size , CPU temperature, Vcore, and memory voltage.

#### M.I.T. Current Status

This screen provides information on CPU/memory frequencies/parameters.

#### Advanced Frequency Settings

| CMOS Setup Utility-Copyright (C) 1984-2011 Award Software<br>Advanced Frequency Settings                                                                                                    |                                                              |                                            |  |  |  |
|----------------------------------------------------------------------------------------------------|--------------------------------------------------------------|--------------------------------------------|--|--|--|
| CPU Clock Ratio<br>CPU Frequency<br>Advanced CPU Core Features<br>>>>>> Standard Clock Control<br>BCLK/DMI/PEG Clock Control<br>x BCLK/DMI/PEG Frequency (0.1MHz<br>Extreme Memory Profile (X.M.P.) <sup>0xee</sup><br>System Memory Multiplier<br>Memory Frequency (Mhz)<br>Internal Graphics Clock |                                                              | Item Help<br>Menu Level →                  |  |  |  |
| ↑↓→←: Move Enter: Select<br>F5: Previous Values                                                                                                    | +/-/PU/PD: Value F10: Save ESC: F6: Fail-Safe Defaults F7: O | Exit F1: General Help<br>ptimized Defaults |  |  |  |

#### Advanced CPU Core Features

| CMOS Setup Utility-Copyright (C) 1984-2011 Award Software<br>Advanced CPU Core Features                                                                                                    |                                                                                                    |                                                      |  |  |  |
|----------------------------------------------------------------------------------------------------|----------------------------------------------------------------------------------------------------|------------------------------------------------------|--|--|--|
| CPU Clock Ratio<br>CPU Frequency<br>CPU Over Current Protection<br>Real-Time Ratio Changes In OS <sup>(Mote 2)</sup><br>-Turbo Ratio(1-Core) <sup>(Mote 2)</sup><br>-Turbo Ratio(2-Core) <sup>(Mote 2)</sup><br>-Turbo Ratio(3-Core) <sup>(Mote 2)</sup><br>-Turbo Ratio(4-Core) <sup>(Mote 2)</sup><br>-Turbo Ratio(4-Core) <sup>(Mote 2)</sup><br>-Turbo Power Limit(Matts)<br>-Core Current Limit(Matts)<br>-Core Current Limit(Matts)<br>-CPU Cores Enabled <sup>(Mote 2)</sup><br>CPU Multi-Threading <sup>(Mote 2)</sup><br>CPU Enhanced Halt (CLE) <sup>(Mote 2)</sup><br>CPU Thermal Monitor <sup>(Mote 2)</sup><br>CPU Thermal Monitor <sup>(Mote 2)</sup><br>CPU EIST Function <sup>(Mote 2)</sup><br>Bi-Directional PROCHOT <sup>(Mote 2)</sup> | [31X]<br>3.10CHz (100x31)<br>[Auto]<br>[Disabled]<br>[Auto]<br>36 [Auto]<br>32 [Auto]<br>31 [Auto]<br>95 [Auto]<br>97 [Auto]<br>97 [Auto]<br>[Auto]<br>[Auto] | Item Help<br>Menu Level ≯                            |  |  |  |
|                                                                                                    | +/-/PU/PD: Value F10: Save<br>F6: Fail-Safe Defaults                                                                                                    | ESC: Exit F1: General Help<br>F7: Optimized Defaults |  |  |  |

#### ☞ CPU Clock Ratio

Allows you to alter the clock ratio for the installed CPU. The adjustable range is dependent on the CPU being installed.

#### ☞ CPU Frequency

Displays the current operating CPU frequency.

#### ∽ Internal CPU PLL Overvoltage

Enabled allows CPU PLL voltage to operate at a higher value. Disabled allows CPU PLL voltage to operate at default value. Auto lets the BIOS automatically configure this setting. (Default: Auto)

- (Note 1) This item is present only when you install a memory module that supports this feature.
- (Note 2) This item is present only when you install a CPU that supports this feature. For more information about Intel CPUs' unique features, please visit Intel's website.

### ∽ Real-Time Ratio Changes in OS <sup>(Note)</sup>

**Enabled** allows you to make real-time changes to the CPU clock ratio in your operating system. The Intel Turbo Boost technology and associated items below will become unavailable. Set this item to **Disabled** if you want to manually configure CPU Turbo ratios in BIOS setup. (Default: Disabled)

### Intel(R) Turbo Boost Tech. (Note)

Allows you to determine whether to enable the Intel CPU Turbo Boost technology. **Auto** lets the BIOS automatically configure this setting. (Default: Auto)

### Turbo Ratio (1-Core)/(2-Core)/(3-Core)/(4-Core) <sup>(Note)</sup>

Allows you to set the CPU Turbo ratios for different number of active cores. Auto sets the CPU Turbo ratios according to the CPU specifications. (Default: Auto)

#### ∽ Turbo Power Limit (Watts)

Allows you to set a power limit for CPU Turbo mode. When the CPU power consumption exceeds the specified power limit, the CPU will automatically reduce the core frequency in order to reduce the power. **Auto** sets the power limit according to the CPU specifications. (Default: Auto)

### ∽ Core Current Limit (Amps)

Allows you to set a current limit for CPU Turbo mode. When the CPU current exceeds the specified current limit, the CPU will automatically reduce the core frequency in order to reduce the current. **Auto** sets the current limit according to the CPU specifications. (Default: Auto)

### CPU Cores Enabled (Note)

Allows you to determine whether to enable all CPU cores.

- ➡ All Enables all CPU cores. (Default)
- ▶ 1 Enables only one CPU core.
- ▶ 2 Enables only two CPU cores.
- ➡ 3 Enables only three CPU cores.

# CPU Multi-Threading (Note)

Allows you to determine whether to enable multi-threading technology when using an Intel CPU that supports this function. This feature only works for operating systems that support multi-processor mode. (Default: Enabled)

# ∽ CPU Enhanced Halt (C1E)<sup>(Note)</sup>

Enables or disables Intel CPU Enhanced Halt (C1E) function, a CPU power-saving function in system halt state. When enabled, the CPU core frequency and voltage will be reduced during system halt state to decrease power consumption. **Auto** lets the BIOS automatically configure this setting. (Default: Auto)

#### C3/C6 State Support (Note)

Allows you to determine whether to let the CPU enter C3/C6 mode in system halt state. When enabled, the CPU core frequency and voltage will be reduced during system halt state to decrease power consumption. The C3/C6 state is a more enhanced power-saving state than C1. Auto lets the BIOS automatically configure this setting. (Default: Auto)

# CPU Thermal Monitor (Note)

Enables or disables Intel CPU Thermal Monitor function, a CPU overheating protection function. When enabled, the CPU core frequency and voltage will be reduced when the CPU is overheated. **Auto** lets the BIOS automatically configure this setting. (Default: Auto)

(Note) This item is present only when you install a CPU that supports this feature. For more information about Intel CPUs' unique features, please visit Intel's website.

#### ← CPU EIST Function (Note 1)

Enables or disables Enhanced Intel SpeedStep Technology (EIST). Depending on CPU loading, Intel EIST technology can dynamically and effectively lower the CPU voltage and core frequency to decrease average power consumption and heat production. **Auto** lets the BIOS automatically configure this setting. (Default: Auto)

#### ☞ Bi-Directional PROCHOT (Note 1)

- ➤ Auto Lets BIOS automatically configure this setting. (Default)
- Enabled When the CPU or chipset detects that an overheating is occurring, PROCHOT signals will be emitted to lower CPU performance to decrease heat production.
- Disabled Only allows the CPU to detect whether an overheating is occurring to emit PROCHOT signals.

#### >>>> Standard Clock Control

#### ☞ BCLK/DMI/PEG Clock Control

Enables or disables the control of CPU base clock and DMI/PCIe bus frequency. **Enabled** will allow the **BCLK/DMI/PEG Frequency(0.1MHz)** item below to be configurable. Note: If your system fails to boot after overclocking, please wait for 20 seconds to allow for automated system reboot, or clear the CMOS values to reset the board to default values. (Default: Disabled)

#### BCLK/DMI/PEG Frequency(0.1MHz)

Allows you to manually set the CPU base clock and DMI/PCIe bus frequency. The adjustable range is from 800 MHz to 2000 MHz. This item is configurable only when the **BCLK/DMI/PEG Clock Control** option is enabled.

Important: It is highly recommended that the CPU frequency be set in accordance with the CPU specifications.

#### C Extreme Memory Profile (X.M.P.) (Note 2)

Allows the BIOS to read the SPD data on XMP memory  $\mathsf{module}(s)$  to enhance memory performance when enabled.

- Disabled Disables this function. (Default)
- Profile1 Uses Profile 1 settings.

#### System Memory Multiplier (SPD)

Allows you to set the system memory multiplier. Auto sets memory multiplier according to memory SPD data. (Default: Auto)

#### Memory Frequency(Mhz)

The first memory frequency value is the normal operating frequency of the memory being used; the second is the memory frequency that is automatically adjusted according to the BCLK/DMI/PEG Frequency(0.1MHz) and System Memory Multiplier settings.

#### ∽ Internal Graphics Clock

Allows you to set the onboard graphics clock. The adjustable range is from 400 MHz to 3000 MHz. (Default: Auto)

- (Note 1) This item is present only when you install a CPU that supports this feature. For more information about Intel CPUs' unique features, please visit Intel's website.
- (Note 2) This item is present only when you install a memory module that supports this feature.

#### Advanced Memory Settings

|       | CMOS Setup Utility-Copyright (C) 1984-2011 Award Software<br>Advanced Memory Settings                                                                                                    |                               |                                                                                                |           |               |                       |                             |  |
|-------|----------------------------------------------------------------------------------------------------|-------------------------------|------------------------------------------------------------------------------------------------|-----------|---------------|-----------------------|-----------------------------|--|
| x x x | Extreme Memory Profile (X.M.P.) <sup>(Now</sup><br>System Memory Multiplier<br>Memory Frequency (Mhz)<br>Performance Enhance<br>DRAM Timing Selectable<br>Profile DDR Voltage<br>Profile DDR Voltage<br>Channel Interleaving<br>Rank Interleaving<br>New Channel A<br>Channel A Timing Settings<br>New Channel B<br>Channel B Timing Settings |                               | (Disablec<br>[Auto]<br>1333<br>[Turbo]<br>[Auto]<br>1.5V<br>1.05V<br>Auto<br>Auto<br>[Press En | ter]      |               | Menu Lev              | Item Help<br>vel ►          |  |
| Ţ.    | ↓→←: Move Enter: Select<br>F5: Previous Values                                                                                                    | +/-/PU/PD: V<br>F6: Fail-Safe |                                                                                                | F10: Save | ESC:<br>F7: O | Exit l<br>ptimized De | F1: General Help<br>efaults |  |

# ☞ Extreme Memory Profile (X.M.P.) <sup>(Note)</sup>, System Memory Multiplier (SPD),

# Memory Frequency(Mhz)

The settings under the three items above are synchronous to those under the same items on the Advanced Frequency Settings menu.

# ∽ Performance Enhance

Allows the system to operate at three different performance levels.

- Standard Lets the system operate at its basic performance level.
- ➡ Turbo Lets the system operate at its good performance level. (Default)
- ➡ Extreme Lets the system operate at its best performance level.

# ORAM Timing Selectable (SPD)

Quick and Expert allows the Channel Interleaving, Rank Interleaving, Channel A Timing Settings, and Channel B Timing Settings items to be configurable. Options are: Auto (default), Quick, Expert.

# ☞ Profile DDR Voltage

When using a non-XMP memory module or **Extreme Memory Profile (X.M.P.)** is set to **Disabled**, this item will display as **1.5V**. When **Extreme Memory Profile (X.M.P.)** is set to **Profile1** or **Profile2**, this item will display the value based on the SPD data on the XMP memory.

# ☞ Profile VTT Voltage

The value displayed here is dependent on the CPU being used.

#### ∽ Channel Interleaving

Enables or disables memory channel interleaving. **Enabled** allows the system to simultaneously access different channels of the memory to increase memory performance and stability. **Auto** lets the BIOS automatically configure this setting. (Default: Auto)

# ☞ Rank Interleaving

Enables or disables memory rank interleaving. **Enabled** allows the system to simultaneously access different ranks of the memory to increase memory performance and stability. **Auto** lets the BIOS automatically configure this setting. (Default: Auto)

(Note) This item is present only when you install a memory module that supports this feature.

# >>>> Channel A/B Timing Settings

|    | CMOS Setup Utility-Copyright (C) 1984-2011 Award Software<br>Channel A Timing Settings |         |                            |  |                            |                                |
|----|----------------------------------------------------------------------------------------|---------|----------------------------|--|----------------------------|--------------------------------|
|    | >>>>> Channel A Standard Timing                                                        | Control |                            |  |                            | Item Help                      |
| x  | CAS Latency Time                                                                       |         |                            |  | Menu                       | Level                          |
| x  | tRCD                                                                                   |         |                            |  |                            |                                |
| x  |                                                                                        |         |                            |  |                            |                                |
| x  | tRAS                                                                                   |         |                            |  |                            |                                |
|    | >>>>> Channel A Advanced Timing                                                        | Control |                            |  |                            |                                |
| x  |                                                                                        |         |                            |  |                            |                                |
| x  | tRRD                                                                                   |         |                            |  |                            |                                |
| x  | tWTR                                                                                   |         |                            |  |                            |                                |
| x  | tWR                                                                                    |         |                            |  |                            |                                |
| x  | tWTP                                                                                   |         |                            |  |                            |                                |
| x  |                                                                                        |         |                            |  |                            |                                |
| x  | tRFC                                                                                   |         |                            |  |                            |                                |
| x  | tRTP                                                                                   |         |                            |  |                            |                                |
| x  |                                                                                        |         |                            |  |                            |                                |
| x  | Command Rate (CMD)                                                                     |         |                            |  |                            |                                |
|    | >>>>> Channel A Misc Timing Con                                                        |         |                            |  |                            |                                |
| x  | IO Latency                                                                             |         |                            |  |                            |                                |
| x  | Round Trip Latency                                                                     | 34      | Auto                       |  |                            |                                |
| Ţ, | ↓→←: Move Enter: Select<br>F5: Previous Values                                         |         | PD: Value<br>Safe Defaults |  | ESC: Exit<br>F7: Optimized | F1: General Help<br>d Defaults |

# >>>> Channel A/B Standard Timing Control

| Ċ    | CAS Latency Time                       |
|------|----------------------------------------|
|      | Options are: Auto (default), 5~15.     |
| Ċ    | tRCD                                   |
|      | Options are: Auto (default), 1~15.     |
| Ċ    | tRP                                    |
|      | Options are: Auto (default), 1~15.     |
| Ċ    | tRAS                                   |
|      | Options are: Auto (default), 1~40.     |
| >>>: | >> Channel A/B Advanced Timing Control |
| Ċ    | tRC                                    |
|      | Options are: Auto (default), 1~63.     |
| Ċ    | tRRD                                   |
|      | Options are: Auto (default), 1~15.     |
| Ċ    | tWTR                                   |
|      | Options are: Auto (default), 1~15.     |
| Ċ    | tWR                                    |
|      | Options are: Auto (default), 1~16.     |
| Ċ    | tWTP                                   |
|      | Options are: Auto (default), 1~31.     |
| Ċ    | tWL                                    |
|      | Options are: Auto (default), 1~12.     |
| Ċ    | tRFC                                   |
|      | Options are: Auto (default), 1~255.    |
| Ċ    | tRTP                                   |
|      | Options are: Auto (default), 1~15.     |
| Ċ    | tFAW                                   |
|      | Options are: Auto (default), 1~63.     |

#### ∽ Command Rate(CMD)

Options are: Auto (default), 1~3.

#### >>>> Channel A/B Misc Timing Control

- Options are: Auto (default), 1~31.
- Round Trip Latency
   Options are: Auto (default), 1~255.

### Advanced Voltage Settings

| CMOS Setup Utility-Copyright (C) 1984-2011 Award Software<br>Advanced Voltage Settings |              |            |           |            |                  |  |
|----------------------------------------------------------------------------------------|--------------|------------|-----------|------------|------------------|--|
| ***** Mother Board Voltage Con                                                         | ntrol *****  |            |           |            | Item Help        |  |
| Voltage Types                                                                          |              | Current    |           | Me         | enu Level 🕨      |  |
| <br>>>> CPU                                                                            |              |            |           |            |                  |  |
|                                                                                        |              |            |           |            |                  |  |
| Load-Line Calibration                                                                  | 0.00017      | [Auto]     |           |            |                  |  |
| Dynamic Vcore(DVID)                                                                    | +0.000V      | [Auto]     |           |            |                  |  |
| QPI/Vtt Voltage                                                                        | 1.050V       | [Auto]     |           |            |                  |  |
| Graphics DVID                                                                          | +0.000V      | [Auto]     |           |            |                  |  |
| >>> MCH/ICH                                                                            |              |            |           |            |                  |  |
| CPU PLL                                                                                | 1.800V       | [Auto]     |           |            |                  |  |
|                                                                                        |              |            |           |            |                  |  |
| DRAM Voltage                                                                           | 1.500V       | [Auto]     |           |            |                  |  |
| DRAM Termination                                                                       | 0.750V       | [Auto]     |           |            |                  |  |
| Ch-A Data VRef.                                                                        | 0.750V       | [Auto]     |           |            |                  |  |
| Ch-B Data VRef.                                                                        | 0.750V       | [Auto]     |           |            |                  |  |
| Ch-A Address VRef.                                                                     | 0.750V       | [Auto]     |           |            |                  |  |
| Ch-B Address VRef.                                                                     | 0.750V       | [Auto]     |           |            |                  |  |
|                                                                                        |              |            |           |            |                  |  |
|                                                                                        |              |            |           |            |                  |  |
| $\uparrow \downarrow \rightarrow \leftarrow$ : Move Enter: Select                      | +/-/PU/PD:   | Value      | F10: Save | ESC: Exit  | F1: General Help |  |
| F5: Previous Values                                                                    | F6: Fail-Saf | e Defaults |           | F7: Optimi | ized Defaults    |  |

#### >>> CPU

#### ∽ Load-Line Calibration

Enables or disables Load-Line Calibration. This item allows you to adjust Vdroop at different levels. Enabling Load-Line Calibration may keep the CPU voltage more constant under light and heavy CPU load. (Default: Auto)

- >> Standard Disables Load-Line Calibration and sets VDroop following Intel specifications.
- Level 1 Enables Load-Line Calibration and slightly adjusts VDroop.
- ► Level 2 Enables Load-Line Calibration and moderately adjusts VDroop.

Note: Enabling Load-Line Calibration may result in damage to your CPU or reduce the useful life of the CPU.

#### Dynamic Vcore(DVID)

This option is configurable only when CPU Vcore is set to Normal. The default is Auto.

- The default is Auto.
- ☞ Graphics DVID

The default is Auto.

- >>> MCH/ICH
- 🗢 CPU PLL
- The default is Auto.
- DRAM Voltage

The default is Auto.

- DRAM Termination
   The default is Auto.
- Ch-A Data VRef. The default is Auto.
- Ch-B Data VRef.The default is Auto.
- Ch-A Address VRef.
   The default is Auto.
- Ch-B Address VRef.
   The default is Auto.

#### Miscellaneous Settings

| CMOS Setu                                       | up Utility-Copyright (C) 1984-2011 Award Soft<br>Miscellaneous Settings | ware                                              |
|-------------------------------------------------|-------------------------------------------------------------------------|---------------------------------------------------|
| Isochronous Support                             | [Enabled]                                                               | Item Help                                         |
| Virtualization Technology <sup>(Note)</sup>     | [Enabled]                                                               | Menu Level →                                      |
| ↑↓→←: Move Enter: Select<br>F5: Previous Values |                                                                         | C: Exit F1: General Help<br>C: Optimized Defaults |

#### ☞ Isochronous Support

Determines whether to enable specific streams within the CPU and Chipset. (Default: Enabled)

#### Virtualization Technology (Note)

Enables or disables Intel Virtualization Technology. Virtualization enhanced by Intel Virtualization Technology will allow a platform to run multiple operating systems and applications in independent partitions. With virtualization, one computer system can function as multiple virtual systems. (Default: Enabled)

(Note) This item is present only when you install a CPU that supports this feature. For more information about Intel CPUs' unique features, please visit Intel's website.

# 2-4 Standard CMOS Features

| CMOS Set                                                                                                    | up Utility-Copyright (C) 1984-2011 Award Softwa<br>Standard CMOS Features | re                                          |
|----------------------------------------------------------------------------------------------------|---------------------------------------------------------------------------|---------------------------------------------|
| Date (mm:dd:yy)<br>Time (hh:mm:ss)                                                                                                    | Wed, <b>Mar. 30 2011</b><br>22:31:24                                      | Item Help<br>Menu Level 🕨                   |
| <ul> <li>IDE Channel 0 Master</li> <li>IDE Channel 0 Slave</li> <li>IDE Channel 1 Master</li> <li>IDE Channel 1 Slave</li> <li>IDE Channel 2 Master</li> <li>IDE Channel 3 Master</li> </ul> | [None]<br>[None]<br>[None]<br>[None]<br>[None]<br>[None]                  |                                             |
| Halt On                                                                                                    | [All, But Keyboard]                                                       |                                             |
| Base Memory<br>Extended Memory<br>Total Memory                                                                                                    | 640K<br>1022M<br>1024M                                                    |                                             |
| ↑↓→←: Move Enter: Select<br>F5: Previous Values                                                                                                    |                                                                           | Exit F1: General Help<br>Dptimized Defaults |

# ∽ Date (mm:dd:yy)

Sets the system date. The date format is week (read-only), month, date and year. Select the desired field and use the up arrow or down arrow key to set the date.

### Time (hh:mm:ss)

Sets the system time. For example, 1 p.m. is 13:0:0. Select the desired field and use the up arrow or down arrow key to set the time.

# ☞ IDE Channel 0, 1 Master/Slave

▶ IDE Channel 0, 1 Master/Slave

Configure your SATA devices by using one of the three methods below:

- None If no SATA devices are used, set this item to None so the system will skip the detection of the device during the POST for faster system startup.
- Auto Lets the BIOS automatically detect SATA devices during the POST. (Default)
- Manual Allows you to manually enter the specifications of the hard drive when the hard drive access mode is set to CHS.
- ✤ Access Mode Sets the hard drive access mode. Options are: Auto (default), CHS, LBA, Large.

# ☞ IDE Channel 2, 3 Master

➡ Extended IDE Drive

Configure your SATA devices by using one of the two methods below:

- Auto Lets the BIOS automatically detect SATA devices during the POST. (Default)
- None If no SATA devices are used, set this item to None so the system will skip
- Access Mode
   Sets the hard drive access mode. Options are: Auto (default), Large.

The following fields display your hard drive specifications. If you wish to enter the parameters manually, refer to the information on the hard drive.

- ➤ Capacity Approximate capacity of the currently installed hard drive.
- Cylinder Number of cylinders.
- ➡ Head Number of heads.

- ✤ Precomp Write precompensation cylinder.
- ➡ Landing Zone Landing zone.
- Sector Number of sectors.

#### Halt On

Allows you to determine whether the system will stop for an error during the POST.

- ➤ All Errors Whenever the BIOS detects a non-fatal error the system boot will stop.
- ➤ No Errors The system boot will not stop for any error.
- ➤ All, But Keyboard The system boot will not stop for a keyboard error but stop for all other errors. (Default)

#### ∽ Memory

These fields are read-only and are determined by the BIOS POST.

- Base Memory Also called conventional memory. Typically, 640 KB will be reserved for the MS-DOS operating system.
- ➡ Extended Memory The amount of extended memory.
- ✤ Total Memory The total amount of memory installed on the system.

# 2-5 Advanced BIOS Features

|                                                                                                    | CMOS Se                                                                                                    | up Utility-Copyright<br>Advanced Bl                                              | (C) 1984-2011 Award<br>IOS Features                                         | Software | e                          |                     |
|----------------------------------------------------------------------------------------------------|----------------------------------------------------------------------------------------------------|----------------------------------------------------------------------------------|-----------------------------------------------------------------------------|----------|----------------------------|---------------------|
| Quick E<br>EFI CD<br>First BG<br>Second<br>Third B<br>Passwo<br>HDD S<br>Limit C<br>No-Exe<br>Delay F<br>Full Sci<br>Init Dis<br>Onboar | DVD Boot Option<br>t Device<br>Boot Device<br>ot Device<br>d Check<br>M.A.R.T. Capability<br>'UID Max. to 3 <sup>(Num)</sup><br>ute Memory Protect <sup>(Num)</sup><br>or HDD (Secs)<br>sen LOGO Show<br>hay First | Dis<br>[Au<br>[Hai<br>[CD<br>[US]<br>[Set<br>[Dis<br>[En:<br>[0]<br>[En:<br>[En: | rd Disk]<br>IROM]<br>B-FDD]<br>up]<br>aabled]<br>abled]<br>abled]<br>abled] | -        | Ite                        | m Help              |
| $\uparrow \downarrow \rightarrow \leftarrow : Me$<br>F:                                                                                 | ve Enter: Select<br>Previous Values                                                                                                    | +/-/PU/PD: Value<br>F6: Fail-Safe Defau                                          | F10: Save<br>alts                                                           |          | Exit F1:<br>ptimized Defau | General Help<br>lts |

# ∽ Hard Disk Boot Priority

Specifies the sequence of loading the operating system from the installed hard drives. Use the up or down arrow key to select a hard drive, then press the plus key <+> (or <PageUp>) or the minus key <-> (or <PageDown>) to move it up or down on the list. Press <Esc> to exit this menu when finished.

# Quick Boot

Enables or disables the quick boot function to speed up the system boot-up process to shorten the waiting time for entering the operating system and to deliver greater efficiency for daily use. The settings here synchronize with the settings of the SMART QuickBoot of Smart 6<sup>™</sup>. (Default: Disabled)

# ☞ EFI CD/DVD Boot Option

Set this item to EFI if you want to install the operating system to a hard drive larger than 2.2 TB. Make sure the operating system to be installed supports booting from a GPT partition, such as Windows 7 64bit and Windows Server 2003 64-bit. Auto lets the BIOS automatically configure this setting depending on the hard drive you install. (Default: Auto)

#### First/Second/Third Boot Device

Specifies the boot order from the available devices. Use the up or down arrow key to select a device and press <Enter> to accept. Options are: Hard Disk, CDROM, USB-FDD, USB-ZIP, USB-CDROM, USB-HDD, Legacy LAN, Disabled.

# Password Check

Specifies whether a password is required every time the system boots, or only when you enter BIOS Setup. After configuring this item, set the password(s) under the Set Supervisor/User Password item in the BIOS Main Menu.

- Setup A password is only required for entering the BIOS Setup program. (Default)
- System A password is required for booting the system and for entering the BIOS Setup program.
- (Note) This item is present only when you install a CPU that supports this feature. For more information about Intel CPUs' unique features, please visit Intel's website.

### → HDD S.M.A.R.T. Capability

Enables or disables the S.M.A.R.T. (Self Monitoring and Reporting Technology) capability of your hard drive. This feature allows your system to report read/write errors of the hard drive and to issue warnings when a third party hardware monitor utility is installed. (Default: Disabled)

### C Limit CPUID Max. to 3 (Note)

Allows you to determine whether to limit CPUID maximum value. Set this item to **Disabled** for Windows XP operating system; set this item to **Enabled** for legacy operating system such as Windows NT4.0. (Default: Disabled)

### ∽ No-Execute Memory Protect<sup>(Note)</sup>

Enables or disables Intel Execute Disable Bit function. This function may enhance protection for the computer, reducing exposure to viruses and malicious buffer overflow attacks when working with its supporting software and system. (Default: Enabled)

#### ∽ Delay For HDD (Secs)

Allows you to set a delay time for the BIOS to initialize the hard drive as the system boots up. The adjustable range is from 0 to 15 seconds. (Default: 0)

# ∽ Full Screen LOGO Show

Allows you to determine whether to display the GIGABYTE Logo at system startup. **Disabled** displays normal POST message. (Default: Enabled)

# ☞ Init Display First

Specifies the first initiation of the monitor display from the installed PCI graphics card or the PCI Express graphics card or the onboard graphics.

▶ PCI Sets the PCI graphics card as the first display. (Default)

➤ Onboard Sets the onboard graphics as the first display.

- ▶ PCIE x16 Sets the PCI Express graphics card on the PCIEX16 slot as the first display.
- ▶ PCIE x4 Sets the PCI Express graphics card on the PCIEX4 slot as the first display.
- ▶ PCIE x8 Sets the PCI Express graphics card on the PCIEX8 slot as the first display.

# Onboard VGA

Enables or disables the onboard graphics function.

➡ Enable If No Ext PEG

Activates the onboard graphics only when no PCI Express graphics card is installed. (Default)

► Always Enable

Always activates the onboard graphics, whether or not a PCI Express graphics card is installed. If you wish to set up a dual view configuration, set this item to **Always Enable**.

# ∽ On-Chip Frame Buffer Size

Frame buffer size is the total amount of system memory allocated solely for the onboard graphics controller. MS-DOS, for example, will use only this memory for display. Options are: 32MB+2MB for GTT~ 480MB+2MB for GTT. (Default: 64MB+2MB for GTT)

(Note) This item is present only when you install a CPU that supports this feature. For more information about Intel CPUs' unique features, please visit Intel's website.

# 2-6 Integrated Peripherals

| CM                                                                                                    | OS Setup Utility-Copyright (C) 1984-2011 Award Softw<br>Integrated Peripherals                                                                                                  | are                                            |
|----------------------------------------------------------------------------------------------------|----------------------------------------------------------------------------------------------------|------------------------------------------------|
| eXtreme Hard Drive (XHD)<br>PCH SATA Control Mode<br>SATA Port0-3 Native Mode<br>USB Controllers<br>USB Legacy Function<br>USB Storage Function<br>OROM UI Banner<br>Azalia Codec<br>Onboard H/W LAN<br>SMART LAN<br>Onboard LAN Boot ROM<br>Onboard USB 3.0 Controller<br>Onboard Serial Port 1 | [Disabled]<br>[IDE]<br>[Enabled]<br>[Enabled]<br>[Enabled]<br>[Enabled]<br>[Auto]<br>[Enabled]<br>[Press Enter]<br>[Disabled]<br>[Enabled]<br>[Enabled]<br>[Sabled]<br>[Sabled] | Item Help<br>Menu Level                        |
| ↑↓→←: Move Enter: Select<br>F5: Previous Values                                                                                                    |                                                                                                    | 2: Exit F1: General Help<br>Optimized Defaults |

# ☞ eXtreme Hard Drive (XHD) (Intel Z68 Chipset)

Enables or disables the X.H.D function for the SATA controllers integrated in the Intel Z68 Chipset. When set to **Enabled**, the **PCH SATA Control Mode** item below will be set to **RAID(XHD)** automatically. For details on using the GIGABYTE X.H.D utility, refer to Chaper 4, "eXtreme Hard Drive (X.H.D)." (Default: Disabled)

# ☞ PCH SATA Control Mode (Intel Z68 Chipset)

Enables or disables RAID for the SATA controllers integrated in the Intel Z68 Chipset or configures the SATA controllers to AHCI mode.

- ▶ IDE Disables RAID for the SATA controllers and configures the SATA controllers to IDE mode. (Default)
- ➡ RAID(XHD) Enables RAID for the SATA controllers.
- AHCI Configures the SATA controllers to AHCI mode. Advanced Host Controller Interface (AHCI) is an interface specification that allows the storage driver to enable advanced Serial ATA features such as Native Command Queuing and hot plug.

# ∽ SATA Port0-3 Native Mode (Intel Z68 Chipset)

Specifies the operating mode of the integrated SATA controllers.

 Disabled Allows the SATA controllers to operate in Legacy IDE mode. In Legacy mode the SATA controllers use dedicated IRQs that cannot be shared with other device. Set this option to **Disabled** if you wish to install operating systems that do not support Native mode.
 Enabled Allows the SATA controllers to operate in Native IDE mode. Enable Native IDE mode if you wish to install operating systems that support Native mode. (Default)

# ☞ USB Controllers

Enables or disables the integrated USB controller. (Default: Enabled) **Disabled** will turn off all of the USB functionalities below.

#### □ USB Legacy Function

Allows USB keyboard to be used in MS-DOS. (Default: Enabled)

### ☞ USB Storage Function

Determines whether to detect USB storage devices, including USB flash drives and USB hard drives during the POST. (Default: Enabled)

### ○ OROM UI and Banner

Determines whether to display Intel RAID ROM messages during the POST when the Intel SATA RAID function is enabled. (Default: Enabled)

### Azalia Codec

Enables or disables the onboard audio function. (Default: Auto) If you wish to install a 3rd party add-in audio card instead of using the onboard audio, set this item to **Disabled**.

# ∽ Onboard H/W LAN

Enables or disables the onboard LAN function. (Default: Enabled)

If you wish to install a 3rd party add-in network card instead of using the onboard LAN, set this item to **Disabled**.

# ☞ SMART LAN (LAN Cable Diagnostic Function)

| CMOS Setup Utility-Copyright (C) 1984-2011 Award Software<br>SMART LAN                                                                                                  |                                            |  |                                                      |  |  |  |
|----------------------------------------------------------------------------------------------------|--------------------------------------------|--|------------------------------------------------------|--|--|--|
| Start detecting at Port<br>Part1-2 Status = Open / Length =<br>Part3-6 Status = Open / Length =<br>Part4-5 Status = Open / Length =<br>Part7-8 Status = Open / Length = | = 0m<br>= 0m                               |  | Item Help<br>Menu Level >>                           |  |  |  |
| ↑↓→←: Move Enter: Select<br>F5: Previous Values                                                                                                    | +/-/PU/PD: Value<br>F6: Fail-Safe Defaults |  | ESC: Exit F1: General Help<br>F7: Optimized Defaults |  |  |  |

This motherboard incorporates cable diagnostic feature designed to detect the status of the attached LAN cable. This feature will detect cabling issue and report the approximate distance to the fault or short. Refer to the following information for diagnosing your LAN cable:

#### 🗢 When No LAN Cable Is Attached...

If no LAN cable is attached to the motherboard, the **Status** fields of all four pairs of wires will show **Open** and the **Length** fields show **0m**, as shown in the figure above.

#### ∽ When LAN Cable Is Functioning Normally...

If no cable problem is detected on the LAN cable connected to a Gigabit hub or a 10/100 Mbps hub, the following message will appear:

```
Start detecting at Port.....
Link Detected --> 100Mbps
Cable Length= 30m
```

➡ Link Detected Displays transmission speed.

▶ Cable Length Displays the approximate length of the attached LAN cable.

Note: The Gigabit hub will only operate at a speed of 10/100 Mbps in MS-DOS mode; it will operate at a normal speed of 10/100/1000 Mbps in Windows mode or when the LAN Boot ROM is activated.

### ☞ When a Cable Problem Occurs...

If a cable problem occurs on a specified pair of wires, the **Status** field will show **Short** and then length shown will be the approximate distance to the fault or short.

Example: Part1-2 Status = Short / Length = 2m

Explanation: A fault or short might occur at about 2m on Part 1-2.

Note: Part 4-5 and Part 7-8 are not used in a 10/100 Mbps environment, so their **Status** fields will show **Open**, and the length shown is the approximate length of the attached LAN cable.

# ∽ Onboard LAN Boot ROM

Allows you to decide whether to activate the boot ROM integrated with the onboard LAN chip. (Default: Disabled)

# Onboard USB 3.0 Controller (Etron EJ168 USB Controller, USB 3.0/2.0 ports on the back panel)

Enables or disables the back panel Etron EJ168 USB controller. (Default: Enabled)

# ∽ Onboard Serial Port 1

Enables or disables the serial port and specifies its base I/O address and corresponding interrupt. Options are: Auto, 3F8/IRQ4 (default), 2F8/IRQ3, 3E8/IRQ4, 2E8/IRQ3, Disabled.

# 2-7 Power Management Setup

|    | CMOS Setup Utility-Copyright (C) 1984-2011 Award Software                                                                                                    |                                                                                                    |                                                      |  |  |  |  |
|----|----------------------------------------------------------------------------------------------------|----------------------------------------------------------------------------------------------------|------------------------------------------------------|--|--|--|--|
|    | Power Management Setup                                                                                                    |                                                                                                    |                                                      |  |  |  |  |
| :: | ACPI Suspend Type<br>Soft-Off by PWR-BTTN<br>PME Event Wake Up<br>Power On by Ring<br>Resume by Alarm<br>× Date (of Month) Alarm<br>× Time (hh:mm:ss) Alarm<br>HPET Support ( <sup>None)</sup><br>Power On By Mouse<br>Power On By Mouse<br>Power On By Keyboard<br>× KB Power ON Password<br>AC Back Function<br>ErP Support | Fower Management Setup         [S3(STR)]         [Instant-Off]         [Enabled]         [Disabled]         Everyday         0:0:0         [Enabled]         [32-bit mode]         [Disabled]         Enter         [Soft-Off]         [Disabled]         Enter         [Soft-Off]         [Disabled] | Item Help<br>Menu Level >                            |  |  |  |  |
|    | ↑↓→←: Move Enter: Select<br>F5: Previous Values                                                                                                    | +/-/PU/PD: Value F10: Save<br>F6: Fail-Safe Defaults                                                                                                    | ESC: Exit F1: General Help<br>F7: Optimized Defaults |  |  |  |  |

# → ACPI Suspend Type

Specifies the ACPI sleep state when the system enters suspend.

| ➡ S1(POS) | Enables the system to enter the ACPI S1 (Power on Suspend) sleep state.         |
|-----------|---------------------------------------------------------------------------------|
|           | In S1 sleep state, the system appears suspended and stays in a low power mode.  |
|           | The system can be resumed at any time.                                          |
| ➡ S3(STR) | Enables the system to enter the ACPI S3 (Suspend to RAM) sleep state (default). |
|           | In S3 sleep state, the system appears to be off and consumes less power than in |
|           | the S1 state. When signaled by a wake-up device or event, the system resumes to |

# ☞ Soft-Off by PWR-BTTN

Configures the way to turn off the computer in MS-DOS mode using the power button.

its working state exactly where it was left off.

▶ Instant-Off Press the power button and then the system will be turned off instantly. (Default)

- Delay 4 Sec. Press and hold the power button for 4 seconds to turn off the system. If the power
  - button is pressed for less than 4 seconds, the system will enter suspend mode.

# ☞ PME Event Wake Up

Allows the system to be awakened from an ACPI sleep state by a wake-up signal from a PCI or PCIe device. Note: To use this function, you need an ATX power supply providing at least 1A on the +5VSB lead. (Default: Enabled)

# ∽ Power On by Ring

Allows the system to be awakened from an ACPI sleep state by a wake-up signal from a modem that supports wake-up function. (Default: Enabled)

(Note) Supported on Windows 7/Vista operating system only.

#### ☞ Resume by Alarm

Determines whether to power on the system at a desired time. (Default: Disabled) If enabled, set the date and time as following:

▶ Date (of Month) Alarm: Turn on the system at a specific time on each day or on a specific day in a month.

➤ Time (hh: mm: ss) Alarm: Set the time at which the system will be powered on automatically. Note: When using this function, avoid inadequate shutdown from the operating system or removal of the AC power, or the settings may not be effective.

# → HPET Support (Note)

Enables or disables High Precision Event Timer (HPET) for Windows 7/Vista operating system. (Default: Enabled)

### → HPET Mode (Note)

Allows you to select the HPET mode for your Windows 7/Vista operating system. Select **32-bit mode** when you install 32-bit Windows 7/Vista; select **64-bit mode** when you install 64-bit Windows 7/Vista. This item is configurable only when the **HPET Support** is set to **Enabled**. (Default: 32-bit mode)

### ∽ Power On By Mouse

Allows the system to be turned on by a PS/2 mouse wake-up event.

Note: To use this function, you need an ATX power supply providing at least 1A on the +5VSB lead.

- Disabled Disables this function. (Default)
- >> Double Click Double click on left button on the PS/2 mouse to turn on the system.

# ∽ Power On By Keyboard

Allows the system to be turned on by a PS/2 keyboard wake-up event.

Note: you need an ATX power supply providing at least 1A on the +5VSB lead.

- ✤ Disabled Disables this function. (Default)
- ▶ Keyboard 98 Press POWER button on the Windows 98 keyboard to turn on the system.

#### ∽ KB Power ON Password

Set the password when **Power On by Keyboard** is set to **Password**. Press <Enter> on this item and set a password with up to 5 characters and then press <Enter> to accept. To turn on the system, enter the password and press <Enter>.

Note: To cancel the password, press <Enter> on this item. When prompted for the password, press <Enter> again without entering the password to clear the password settings.

# → AC Back Function

Determines the state of the system after the return of power from an AC power loss.

- ✤ Soft-Off The system stays off upon the return of the AC power. (Default)
- ➡ Full-On The system is turned on upon the return of the AC power.
- Hemory The system returns to its last known awake state upon the return of the AC power.

### ☞ ErP Support

Determines whether to let the system consume less than 1W power in S5 (shutdown) state. (Default: Disabled)

Note: When this item is set to **Enabled**, the following four functions will become unavailable: PME event wake up, power on by mouse, power on by keyboard, and wake on LAN.

(Note) Supported on Windows 7/Vista operating system only.

# 2-8 PC Health Status

| CMOS Set                                        | up Utility-Copyright (C) 1984-2011 Award<br>PC Health Status | Softwar          | e                                          |
|-------------------------------------------------|--------------------------------------------------------------|------------------|--------------------------------------------|
| Reset Case Open Status                          | [Disabled]                                                   |                  | Item Help                                  |
| Case Opened                                     |                                                              |                  | Menu Level 🕨                               |
| Vcore                                           |                                                              |                  |                                            |
| DDR15V                                          |                                                              |                  |                                            |
| +12V                                            |                                                              |                  |                                            |
| Vtt                                             |                                                              |                  |                                            |
| Current System Temperature                      | 30°C                                                         |                  |                                            |
| Current CPU Temperature                         |                                                              |                  |                                            |
| Current CPU FAN Speed                           | 3375 RPM                                                     |                  |                                            |
| Current SYSTEM FAN1 Speed                       | 0 RPM                                                        |                  |                                            |
| Current POWER FAN Speed                         | 0 RPM                                                        |                  |                                            |
| Current SYSTEM FAN2 Speed                       | 0 RPM                                                        |                  |                                            |
| CPU Warning Temperature                         | [Disabled]                                                   |                  |                                            |
| CPU FAN Fail Warning                            | [Disabled]                                                   |                  |                                            |
| SYSTEM FAN1 Fail Warning                        | [Disabled]                                                   |                  |                                            |
| POWER FAN Fail Warning                          | [Disabled]                                                   |                  |                                            |
| SYSTEM FAN2 Fail Warning                        | [Disabled]                                                   |                  |                                            |
| CPU Smart FAN Control                           | [Normal]                                                     |                  |                                            |
| x Slope PWM                                     | 1.75 PWM value /°C                                           | V                |                                            |
| ↑↓→←: Move Enter: Select<br>F5: Previous Values | +/-/PU/PD: Value F10: Save<br>F6: Fail-Safe Defaults         | ESC: 1<br>F7: Oj | Exit F1: General Help<br>ptimized Defaults |

|                                           | CMOS Setup Utility-Copyright (C) 1984-2011 A<br>PC Health Status | Award Software                                         |
|-------------------------------------------|------------------------------------------------------------------|--------------------------------------------------------|
| CPU Smart FAN Mode                        | [Auto]                                                           | ▲ Item Help<br>Menu Level →                            |
| ↑↓→←: Move Enter: S<br>F5: Previous Value |                                                                  | e ESC: Exit F1: General Help<br>F7: Optimized Defaults |

# Reset Case Open Status

Keeps or clears the record of previous chassis intrusion status. **Enabled** clears the record of previous chassis intrusion status and the **Case Opened** field will show "No" at next boot. (Default: Disabled)

# Case Opened

Displays the detection status of the chassis intrusion detection device attached to the motherboard CI header. If the system chassis cover is removed, this field will show "Yes", otherwise it will show "No". To clear the chassis intrusion status record, set **Reset Case Open Status** to **Enabled**, save the settings to the CMOS, and then restart your system.

# ∽ Current Voltage(V) Vcore/DDR15V/+12V/Vtt

Displays the current system voltages.

# ∽ Current System/CPU Temperature

Displays current System/CPU temperature.

# ∽ Current CPU/SYSTEM/POWER FAN Speed (RPM)

Displays current CPU/system/power fan speed.

# CPU Warning Temperature

Sets the warning threshold for CPU temperature. When CPU temperature exceeds the threshold, BIOS will emit warning sound. Options are: Disabled (default), 60°C/140°F, 70°C/158°F, 80°C/176°F, 90°C/194°F.

# ∽ CPU/SYSTEM/POWER FAN Fail Warning

Allows the system to emit warning sound if the CPU/system/power fan is not connected or fails. Check the fan condition or fan connection when this occurs. (Default: Disabled)

# CPU Smart FAN Control

Allows you to determine whether to enable the CPU fan speed control function and adjust the fan speed.

✤ Normal Allows the CPU fan to run at different speeds according to the CPU temperature. You can adjust the fan speed with EasyTune based on your system requirements. (Default)

- ➡ Silent Allows the CPU fan to run at slow speeds.
- ▶ Manual Allows you to control the CPU fan speed under the Slope PWM item.
- >> Disabled Allows the CPU fan to run at full speeds.

# Slope PWM

Allows you to control the CPU fan speed. This item is configurable only when **CPU Smart FAN Control** is set to **Manual**. Options are: 0.75 PWM value  $l^{\circ}C \sim 2.50$  PWM value  $l^{\circ}C$ .

# ☞ CPU Smart FAN Mode

Specifies how to control CPU fan speed. This item is configurable only when CPU Smart FAN Control is enabled.

✤ Auto Lets the BIOS automatically detect the type of CPU fan installed and sets the optimal CPU fan control mode. (Default)

✤ Voltage Sets Voltage mode for a 3-pin CPU fan.

▶ PWM Sets PWM mode for a 4-pin CPU fan.

Note: The **Voltage** mode can be set for a 3-pin CPU fan or a 4-pin CPU fan. However, for a 4-pin CPU fan that is not designed following Intel PWM fan specifications, selecting **PWM** mode may not effectively reduce the fan speed.

# 2-9 Load Fail-Safe Defaults

| CMOS Setup                                                                                                    | Utility-Copyright | (C) 1984-2011 Av | vard Software                                    |
|----------------------------------------------------------------------------------------------------|-------------------|------------------|--------------------------------------------------|
| MB Intelligent Tweaker(M.I.T.)     Standard CMOS Features     Advanced BIOS Features     Integrated Periphe     Power Manageme     PC Health Status | Load Fail-Safe D  | Load Optin       | Safe Defaults<br>nized Defaults<br>isor Password |
| ESC: Quit                                                                                                    | ↑↓→←: Select It   |                  | F11: Save CMOS to BIOS                           |
| F8: Q-Flash                                                                                                    | F10: Save & Exi   | t Setup          | F12: Load CMOS from BIOS                         |
|                                                                                                    | Load Fail-S       | afe Defaults     |                                                  |

Press <Enter> on this item and then press the <Y> key to load the safest BIOS default settings. In case system instability occurs, you may try to load Fail-Safe defaults, which are the safest and most stable BIOS settings for the motherboard.

# 2-10 Load Optimized Defaults

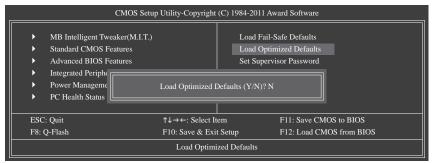

Press <Enter> on this item and then press the <Y> key to load the optimal BIOS default settings. The BIOS defaults settings help the system to operate in optimum state. Always load the Optimized defaults after updating the BIOS or after clearing the CMOS values.

# 2-11 Set Supervisor/User Password

| CMOS Set                                                                                                    | up Utility-Copyright               | (C) 1984-2011 Av | ward Software                                      |
|----------------------------------------------------------------------------------------------------|------------------------------------|------------------|----------------------------------------------------|
| MB Intelligent Tweaker(M.I.T.     Standard CMOS Features     Advanced BIOS Features     Integrated Periphe     Power Manageme     PC Health Status | )<br>r Password:                   | Load Optin       | Safe Defaults<br>mized Defaults<br>risor Password  |
| ESC: Quit<br>F8: Q-Flash                                                                                                    | ↑↓→←: Select It<br>F10: Save & Exi |                  | F11: Save CMOS to BIOS<br>F12: Load CMOS from BIOS |
|                                                                                                    | Change/Set/Di                      | sable Password   |                                                    |

Press <Enter> on this item and type the password with up to 8 characters and then press <Enter>. You will be requested to confirm the password. Type the password again and press <Enter>.

The BIOS Setup program allows you to specify two separate passwords:

# Supervisor Password

When a system password is set and the **Password Check** item in **Advanced BIOS Features** is set to **Setup**, you must enter the supervisor password for entering BIOS Setup and making BIOS changes. When the **Password Check** item is set to **System**, you must enter the supervisor password (or user password) at system startup and when entering BIOS Setup.

### User Password

When the **Password Check** item is set to **System**, you must enter the supervisor password (or user password) at system startup to continue system boot. In BIOS Setup, you must enter the supervisor password if you wish to make changes to BIOS settings. The user password only allows you to view the BIOS settings but not to make changes.

To clear the password, press <Enter> on the password item and when requested for the password, press <Enter> again. The message "PASSWORD DISABLED" will appear, indicating the password has been cancelled.

# 2-12 Save & Exit Setup

| CMOS Setup                                                                                                    | Utility-Copyright                  | (C) 1984-2011 Av | vard Software                          |  |
|----------------------------------------------------------------------------------------------------|------------------------------------|------------------|----------------------------------------|--|
| MB Intelligent Tweaker(M I.T.)     Standard CMOS I     Advanced BIOS I     Integrated Peripheraas     Power Management Setup     PC Health Status | Save to CMOS an                    |                  | it Setup                               |  |
| ESC: Quit<br>F8: O-Flash                                                                                                    | ↑↓→←: Select It<br>F10: Save & Exi |                  | F11: Save CMOS to<br>F12: Load CMOS fi |  |
|                                                                                                    | Save Data                          |                  | 1 12. Load Civios II                   |  |

Press <Enter> on this item and press the <Y> key. This saves the changes to the CMOS and exits the BIOS Setup program. Press <N> or <Esc> to return to the BIOS Setup Main Menu.

# 2-13 Exit Without Saving

| CMOS Setup                                                                                                    | Utility-Copyright ( | C) 1984-2011 Aw | vard Software            |
|----------------------------------------------------------------------------------------------------|---------------------|-----------------|--------------------------|
| MB Intelligent Tweaker(MIT)     Standard CMOS 1     Advanced BIOS 1     Integrated Peripherans     Power Management Setup     PC Health Status | Quit Without Sav    |                 | t Setup                  |
| ESC: Quit                                                                                                    | ↑↓→←: Select Ite    | m               | F11: Save CMOS to BIOS   |
| F8: Q-Flash                                                                                                    | F10: Save & Exit    | Setup           | F12: Load CMOS from BIOS |
|                                                                                                    | Abandon a           | all Data        |                          |

Press <Enter> on this item and press the <Y> key. This exits the BIOS Setup without saving the changes made in BIOS Setup to the CMOS. Press <N> or <Esc> to return to the BIOS Setup Main Menu.

# Chapter 3 Drivers Installation

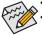

Before installing the drivers, first install the operating system.

After installing the operating system, insert the motherboard driver disk into your optical drive. The driver Autorun screen is automatically displayed which looks like that shown in the screen shot below. (If the driver Autorun screen does not appear automatically, go to My Computer, double-click the optical drive and execute the **Run**.exe program.)

# 3-1 Installing Chipset Drivers

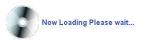

After inserting the driver disk, "Xpress Install" will automatically scan your system and then list all the drivers that are recommended to install. You can click the **Install All** button and "Xpress Install" will install all the recommended drivers. Or click **Install Single Items** to manually select the drivers you wish to install.

| 6-Series 1.05 B11.0325.1 |                                                                                                    | - 6 ×       |
|--------------------------|----------------------------------------------------------------------------------------------------|-------------|
| GIGABYT                  | E                                                                                                    |             |
| Chipset<br>Drivers       | Install Chipset Drivers<br>We recommend that you install the drivers listed below for your motherboard. Please click "Install All" to install all<br>automatically.                                                               | the drivers |
| Application<br>Software  | Xpress Install Install Single Items                                                                                                    |             |
| Technical<br>Manuals     | Install All                                                                                                    |             |
| Contact                  | 2         Splashtop Connect           Version 11.10.4         Size 33.18MB                                                                                                    |             |
| System                   | Splashtop Connect is the smart start page for browser that combines your most visited web sites, your histor, your<br>Procebook finds and your real-time news feed into an enhanced view for a more personal internet experience. |             |
| Download<br>Center       | Version 9 2.0.1021<br>Size 7.02MB<br>This utility installs INF files that inform the operating system how to properly configure the chipset for specific                                                                          |             |
| steri                    | functionality such as PCHExpress or USB interface.  Version 4 is for 221 Version 4 is for 2221 Sizer 171 65ME                                                                                                    |             |
|                          | Intel Graphics Media Accelerator Driver for Vista / Win7 C Realtok HD Audio Driver Version 5: 10.6307 / 6.0.15307 Size 25:13048 25                                                                                                |             |
|                          | Size 251 30085<br>Realtek High Definition Audio Driver                                                                                                    | -           |

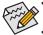

- Please ignore the popup dialog box(es) (e.g. the **Found New Hardware Wizard**) displayed when "Xpress Install" is installing the drivers. Failure to do so may affect the driver installation.
- Some device drivers will restart your system automatically during the driver installation. After the system restart, "Xpress Install" will continue to install other drivers.
- After "Xpress Install" installs all of the drivers, a dialog box will appear asking whether to install new GIGABYTE utilities. Click Yes to automatically install the utilities. Or click No if you want to manually select the utilities to install on the Application Software page later.
- For USB 2.0 driver support under the Windows XP operating system, please install the Windows XP Service Pack 1 or later. After installing the SP1 (or later), if a question mark still exists in Universal Serial Bus Controller in Device Manager, please remove the question mark (by right-clicking your mouse and select Uninstall) and restart the system. (The system will then autodetect and install the USB 2.0 driver.)

# 3-2 Application Software

This page displays all the utilities and applications that GIGABYTE develops and some free software. You can click the **Install** button on the right of an item to install it.

| Application<br>Software                                                                                                    | re Install New Utilities            |
|----------------------------------------------------------------------------------------------------|-------------------------------------|
|                                                                                                    |                                     |
| G.O.M. (Gigabyte Online Manager)                                                                                                    | *                                   |
| Manuals A web-based system management tool that allows client system hardware in<br>as CPU and memory and graphics card and much more to be monitored or of<br>host. | nformation such<br>controlled via a |
| EasyTune 6                                                                                                    |                                     |
| Size:23.30MB                                                                                                    |                                     |
| System An easy-to-use Windows-based system enhancement utility allowing quick variety of performance features.                                                       | access to a                         |
| DMI Viewer                                                                                                    |                                     |
| Download Size:2.89MB                                                                                                    |                                     |
| Center DMI Viewer provides a management tool for viewing motherboard hardware in                                                                                     | nformation.                         |
| Face-Wizard                                                                                                    |                                     |
| Size:3 04MB                                                                                                    | Install                             |
| Size:3.04MB                                                                                                    |                                     |

# 3-3 Technical Manuals

This page provides GIGABYTE's application guides, content descriptions for this driver disk, and the motherboard manuals.

| Series 1.05 B11.0325.1  |                                                       |                      |               |
|-------------------------|-------------------------------------------------------|----------------------|---------------|
| IGABYTE                 | -                                                     |                      |               |
|                         |                                                       |                      |               |
| Chipset                 | Technical Manuals                                     |                      |               |
| Drivers                 | Application Guides                                    | Driver Disk Contents | User's Manual |
| Application<br>Software |                                                       |                      |               |
| Technical               | DES2(Dynamic Energy Saver 2)                          |                      |               |
| Manuals                 | EasyTune 6                                            |                      |               |
| mandars                 | @BIOS                                                 |                      |               |
|                         | <ul> <li>G.O.M. (GIGABYTE Online Manager)</li> </ul>  | )                    |               |
| Contact                 | Q-Share     Smart 6                                   |                      |               |
|                         | Smart 6     Xpress Recover 2                          |                      |               |
|                         | Easy Energy Saver                                     |                      |               |
| System                  | Realtek Ethernet Diagnostic Utility                   |                      |               |
|                         | <ul> <li>Realter Ethernet Diagnostic Ounty</li> </ul> |                      |               |
|                         |                                                       |                      |               |
| Download                |                                                       |                      |               |
| Center                  |                                                       |                      |               |
| The                     |                                                       |                      |               |
| RT                      |                                                       |                      |               |
|                         |                                                       |                      |               |
|                         |                                                       |                      |               |
|                         |                                                       |                      |               |
|                         |                                                       |                      |               |
|                         |                                                       |                      |               |
|                         |                                                       |                      |               |
|                         |                                                       |                      |               |
|                         |                                                       |                      |               |
|                         |                                                       |                      |               |

# 3-4 Contact

For the detailed contact information of the GIGABYTE Taiwan headquarter or worldwide branch offices, click the URL on this page to link to the GIGABYTE website.

| 6-Series 1.05 B11.0325.1 |                                                                   | - [ | 6 X |
|--------------------------|-------------------------------------------------------------------|-----|-----|
| GIGABYTE                 |                                                                   |     |     |
| GIGABTIE                 |                                                                   |     |     |
| Chipset                  |                                                                   |     |     |
| Drivers                  | Contact                                                           |     |     |
| Application              |                                                                   |     |     |
| Software                 | GIGA-BYTE TECHNOLOGY CO,LTD.<br>NO.6 Bau Chiang Road,Hsin-Tien    |     |     |
| Technical<br>Manuals     | Taipei Hsien Taiwan<br>Tel:886-2-9912 4000<br>Fax:886-2-9912 4003 |     |     |
|                          | http://www.gigabyte.com                                           |     |     |
| Contact                  |                                                                   |     |     |
| System                   |                                                                   |     |     |
| System                   |                                                                   |     |     |
| Download<br>Center       |                                                                   |     |     |
| Center                   |                                                                   |     |     |
| SMART                    |                                                                   |     |     |
|                          |                                                                   |     |     |
|                          |                                                                   |     |     |
|                          |                                                                   | _   |     |
|                          |                                                                   |     |     |
|                          |                                                                   |     |     |

# 3-5 System

This page provides the basic system information.

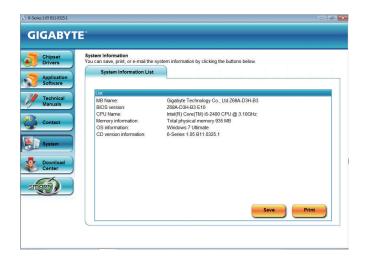

# 3-6 Download Center

To update the BIOS, drivers, or applications, click the **Download Center** button to link to the GIGABYTE website. The latest version of the BIOS, drivers, or applications will be displayed.

| Chipset                 | Install Chipset Drivers                                                                                                    |           |
|-------------------------|----------------------------------------------------------------------------------------------------|-----------|
| Drivers                 | We recommend that you install the drivers listed below for your motherboard. Please click "Install All" to install all<br>automatically.                                                                                            | the drive |
| Application<br>Software | Xpress Install Install Single Items                                                                                                    |           |
| Technical<br>Manuals    |                                                                                                    |           |
|                         | Splashtop Connect                                                                                                    | -         |
| Contact                 | Version:1.1.10.4                                                                                                    |           |
|                         | Size:33.18MB                                                                                                    |           |
| System                  | Splashtop Connect is the smart start page for browser that combines your most visited web sites, your history, your<br>Facebook friends and your real-time news feed into an enhanced view for a more personal Internet experience. |           |
|                         | INF Update Utility                                                                                                    |           |
|                         | Version:9.2.0.1021                                                                                                    |           |
| Download                | Size:7.02MB                                                                                                    |           |
| Center                  | This utility installs INF files that inform the operating system how to properly configure the chipset for specific<br>functionality such as PCI-Express or USB interface.                                                          |           |
| SMART A                 | Intel Graphics Media Accelerator Driver for Vista / Win7                                                                                                    |           |
|                         | Version:8 15 10 2321                                                                                                    |           |
|                         | Size:171.69MB                                                                                                    |           |
|                         | Intel Graphics Media Accelerator Driver for Vista / Win7                                                                                                    |           |
|                         | Realtek HD Audio Driver                                                                                                    |           |
|                         | Version: 5.10.0.6307 / 6.0.1.6307                                                                                                    |           |
|                         | Size 251 30MB                                                                                                    |           |
|                         |                                                                                                    |           |

# 3-7 New Utilities

This page provides a quick link to GIGABYTE's lately developed utilities for users to install. You can click the **Install** button on the right of an item to install it.

| Application          | Click the "Install" button | -                 | Install Application Soft                                                                                   | vare                     | Install New Utilities |
|----------------------|----------------------------|-------------------|----------------------------------------------------------------------------------------------------|--------------------------|-----------------------|
| Software             | Smart 6                    |                   |                                                                                                    |                          |                       |
| Technical<br>Manuals | 1                          | Size:50.42MB      |                                                                                                    |                          |                       |
|                      | SMART                      | GIGABYTE Smal     | t 6 Program                                                                                                |                          | Install               |
| Contact              | Auto Green                 |                   |                                                                                                    |                          |                       |
|                      |                            | Size:194.92MB     |                                                                                                    |                          |                       |
| System               | Gree                       | configured as the | n energy saving via Bluetooth If yo<br>Auto Green key,you will not be a<br>device(s) when Auto Green is en | ble to use it to connect | Install               |
| Download             | Cloud OC                   |                   |                                                                                                    |                          |                       |
|                      | Anther                     | Size:70.83MB      |                                                                                                    |                          |                       |
|                      |                            | Gigabyte WEB B    | ase OC utility                                                                                             |                          | Install               |
|                      |                            |                   |                                                                                                    |                          |                       |

# Chapter 4 Unique Features

# 4-1 Xpress Recovery2

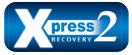

Xpress Recovery2 is a utility that allows you to quickly compress and back up your system data and perform restoration of it. Supporting NTFS, FAT32, and FAT16 file systems, Xpress Recovery2 can back up data on PATA and SATA hard drives and restore it.

#### Before You Begin:

- Xpress Recovery2 will check the first physical hard drive (Note) for the operating system. Xpress Recovery2 can only back up/restore the first physical hard drive that has the operating system installed.
- As Xpress Recovery2 will save the backup file at the end of the hard drive, make sure to leave enough unallocated space in advanced (10 GB or more is recommended; actual size requirements vary, depending on the amount of data).
- It is recommended to back up your system soon after the operating system and drivers are installed.
- The amount of data and hard drive access speed may affect the speed at which the data is backed up/ restored.
- · It takes longer to back up a hard drive than to restore it.

# System Requirements:

- · At least 512 MB of system memory
- · VESA compatible graphics card
- · Windows XP with SP1 or later, Windows Vista, Windows 7

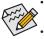

- Xpress Recovery and Xpress Recovery2 are different utilities. For example, a backup file created
- with Xpress Recovery cannot be restored using Xpress Recovery2.
- USB hard drives are not supported.
- RAID drives are not supported.
- GPT partitions are not supported.
- Hard drives larger than 2.2 TB are not supported.

# Installation and Configuration:

Turn on your system to boot from the Windows Vista setup disk.

### A. Installing Windows Vista and Partitioning the Hard Drive

|        | Name                     | Total Size | Free Space   | Type       |
|--------|--------------------------|------------|--------------|------------|
| 9      | Disk 0 Unallocated Space | 80.0 G8    | 80.0 GB      |            |
|        |                          | _          |              |            |
| t Beli | esh                      |            | Drive option | (advanced) |
| a los  | d Driver                 |            |              |            |

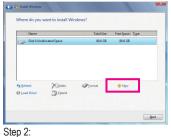

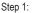

#### Click Drive options.

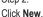

(Note) Xpress Recovery2 checks the first physical hard drive in the following sequence: The first SATA connector, the second SATA connector and so forth. For example, When hard drives are attached to the first and third SATA connectors, the hard drive on the first SATA connector is the first physical drive.

|        | Name         |                         | Total Size | Free Space | Туре    |
|--------|--------------|-------------------------|------------|------------|---------|
| 3      | Disk 0 Parti | tion 1: System Reserved | 100.0 MB   | 86.0 MB    | System  |
| 100    | Disk 0 Parti | tion 2                  | 29.2 GB    | 29.2 GB    | Primary |
| Ì      | Disk 0 Unal  | located Space           | 50.7 GB    | 50.7 G8    |         |
| fg Bel | resh         | × Delete                | @ Eormat   | - Ngw      |         |
|        | d Driver     | Extend                  |            |            |         |

#### Step 3:

When partitioning your hard drive, make sure to leave unallocated space (10 GB or more is recommended; actual size requirements vary, depending on the amount of data) and begin the installation of the operating system.

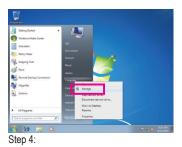

After the operating system is installed, click **Start**, right-click the **Computer** and select **Manage**. Go to **Disk Management** to check disk allocation.

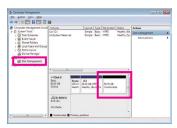

#### Step 5:

Xpress Recovery2 will save the backup file to the unallocated space (black stripe along the top). Please note that if there is no enough unallocated space, Xpress Recovery2 cannot save the backup file.

#### B. Accessing Xpress Recovery2

- 1. Boot from the motherboard driver disk to access Xpress Recovery2 for the first time. When you see the following message: Press any key to startup Xpress Recovery2, press any key to enter Xpress Recovery2.
- After you use the backup function in Xpress Recovery2 for the first time, Xpress Recovery2 will stay
  permanent in your hard drive. If you wish to enter Xpress Recovery2 later, simply press <F9> during the
  POST.

#### C. Using the Backup Function in Xpress Recovery2

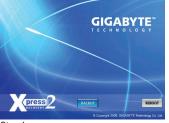

Step 1:

Select **BACKUP** to start backing up your hard drive data.

| Computer Management                                                                                                    |                                          |                           |                           |                     |                   |    | -0-1-00 <b>-00</b>               |  |
|----------------------------------------------------------------------------------------------------|------------------------------------------|---------------------------|---------------------------|---------------------|-------------------|----|----------------------------------|--|
| lie Action Yes: Help                                                                                                    |                                          |                           |                           |                     |                   |    |                                  |  |
| Computer Management (Loc                                                                                                    |                                          |                           | Innt                      | Tupe File Sc        | tare Status       |    | Arthur                           |  |
| System Tool:     O Tesk Scheduler     Event Viewer     B Shared Folders     M Shared Folders     M Sched Holder and Grou     O Performance | Xpress                                   |                           | cove                      | ery2 v              | vill a            | ut | omatically cre<br>kup image file |  |
| Device Manager     Storage     Disk Management     Services and Applications                                                               |                                          |                           |                           |                     | 1                 |    |                                  |  |
| <ul> <li>In second and approximities</li> </ul>                                                                                            | ×                                        |                           |                           |                     |                   |    |                                  |  |
|                                                                                                    | Cirthea e<br>Besic<br>80.00 GB<br>Online | Syster<br>250 M<br>Health | IСЭ<br>29.29.68<br>НеэЗУу | 40.30 ()<br>Unaffoc | 104068<br>Healthy |    |                                  |  |
|                                                                                                    | dico-now e<br>ovo (o.)                   | 1                         | 1                         |                     | .p                | -  |                                  |  |
|                                                                                                    | The Preside C                            |                           |                           |                     |                   |    |                                  |  |

# Step 2:

When finished, go to **Disk Management** to check disk allocation.

#### D. Using the Restore Function in Xpress Recovery2

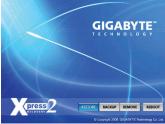

Select **RESTORE** to restore the backup to your hard drive in case the system breaks down. The **RESTORE** option will not be present if no backup is created before.

# E. Removing the Backup

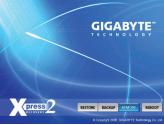

#### Step 1:

If you wish to remove the backup file, select **REMOVE**.

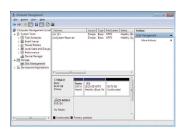

### Step 2:

After the backup file is removed, no backup image file will be present in **Disk Management** and hard drive space will be freed up.

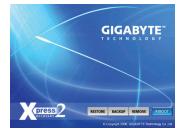

F. Exiting Xpress Recovery2

# Select **REBOOT** to exit Xpress Recovery2.

#### 4-2 **BIOS Update Utilities**

GIGABYTE motherboards provide two unique BIOS update tools, Q-Flash<sup>™</sup> and @BIOS<sup>™</sup>. GIGABYTE Q-Flash and @BIOS are easy-to-use and allow you to update the BIOS without the need to enter MS-DOS mode. Additionally, this motherboard features the DualBIOS<sup>™</sup> design, which enhances protection for the safety and stability of your computer by adding one more physical BIOS chip.

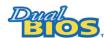

#### What is DualBIOS<sup>™</sup>?

Motherboards that support DualBIOS have two BIOS onboard, a main BIOS and a backup BIOS. Normally, the system works on the main BIOS. However, if the

main BIOS is corrupted or damaged, the backup BIOS will take over on the next system boot and copy the BIOS file to the main BIOS to ensure normal system operation. For the sake of system safety, users cannot update the backup BIOS manually.

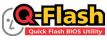

# What is Q-Flash<sup>™</sup>?

With Q-Flash you can update the system BIOS without having to enter operating systems like MS-DOS or Window first. Embedded in the BIOS, the Q-Flash tool frees you from the hassles of going through complicated BIOS flashing process.

# What is @BIOS<sup>™</sup>?

@BIOS allows you to update the system BIOS while in the Windows environment. @BIOS will download the latest BIOS file from the nearest @BIOS server

site and update the BIOS.

#### 4-2-1 Updating the BIOS with the Q-Flash Utility

# A. Before You Begin

- 1. From GIGABYTE's website, download the latest compressed BIOS update file that matches your motherboard model.
- 2. Extract the file and save the new BIOS file (e.g. Z68AD3H.F1) to your USB flash drive, or hard drive. Note: The USB flash drive or hard drive must use FAT32/16/12 file system.
- 3. Restart the system. During the POST, press the <End> key to enter Q-Flash. Note: You can access Q-Flash by either pressing the <End> key during the POST or pressing the <F8> key in BIOS Setup. However, if the BIOS update file is saved to a hard drive in RAID/AHCI mode or a hard drive attached to an independent SATA controller, use the <End> key during the POST to access Q-Flash.

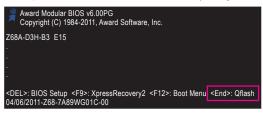

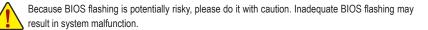

Unique Features

# B. Updating the BIOS

When updating the BIOS, choose the location where the BIOS file is saved. The following procedure assumes that you save the BIOS file to a USB flash drive.

Step 1:

- 1. Insert the USB flash drive containing the BIOS file into the computer. In the main menu of Q-Flash, use the up or down arrow key to select **Update BIOS from Drive** and press <Enter>.
  - Th O-
    - The Save Main BIOS to Drive option allows you to save the current BIOS file.
    - Q-Flash only supports USB flash drive or hard drives using FAT32/16/12 file system.
      - If the BIOS update file is saved to a hard drive in RAID/AHCI mode or a hard drive attached to an independent SATA controller, use the <End> key during the POST to access Q-Flash.
- 2. Select HDD 1-0 and press <Enter>.

| Q-Flash                 | n Utility v2.23 |     |
|-------------------------|-----------------|-----|
| Flash Type/Size         | MXIC 25L3206E   | 4M  |
| 0 file                  | e(s) found      |     |
| HDD 1-0                 | <drive></drive> |     |
| Enter<br>Total size : 0 | Free size : 0   | Dff |

3. Select the BIOS update file and press <Enter>.

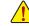

Make sure the BIOS update file matches your motherboard model.

Step 2:

The process of the system reading the BIOS file from the USB flash drive is displayed on the screen. When the message "Are you sure to update BIOS?" appears, press <Enter> to begin the BIOS update. The monitor will display the update process.

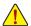

• Do not turn off or restart the system when the system is reading/updating the BIOS.

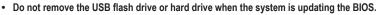

#### Step 3:

When the update process is complete, press any key to return to the main menu.

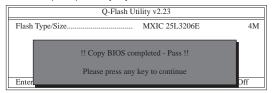

#### Step 4:

Press <Esc> and then <Enter> to exit Q-Flash and reboot the system. As the system boots, you should see the new BIOS version is present on the POST screen.

#### Step 5:

During the POST, press <Delete> to enter BIOS Setup. Select Load Optimized Defaults and press <Enter> to load BIOS defaults. System will re-detect all peripheral devices after a BIOS update, so we recommend that you reload BIOS defaults.

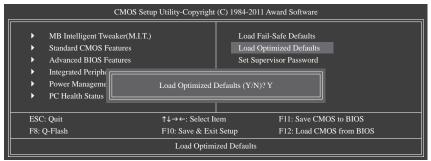

Press <Y> to load BIOS defaults

Step 6:

Select **Save & Exit Setup** and then press <Y> to save settings to CMOS and exit BIOS Setup. The procedure is complete after the system restarts.

# 4-2-2 Updating the BIOS with the @BIOS Utility

# A. Before You Begin

- 1. In Windows, close all applications and TSR (Terminate and Stay Resident) programs. This helps prevent unexpected failures when performing a BIOS update.
- During the BIOS update process, ensure the Internet connection is stable and do NOT interrupt the Internet connection (for example, avoid a power loss or switching off the Internet). Failure to do so may result in a corrupted BIOS or a system that is unable to start.
- 3. Do not use the G.O.M. (GIGABYTE Online Management) function when using @BIOS.
- GIGABYTE product warranty does not cover any BIOS damage or system failure resulting from an inadequate BIOS flashing.

# B. Using @BIOS

| <b>@BIOS</b>           |                                         |                                  |
|------------------------|-----------------------------------------|----------------------------------|
| Flash Memory Type :    | MXIC 25L3206E                           | Update BIOS from GIGABYTE Server |
| Flash Memory Size :    | 32M bits                                | Update BIOS from File            |
| BIOS Sign on Message : | Z68A-D3H-B3 E14                         | Save Current BIOS to File        |
| BIOS Vendor :          | AWARD BIOS                              |                                  |
|                        |                                         | About @BIOS                      |
|                        | *************************************** | GIGABYTE                         |

# 1. Update BIOS from GIGLETTE Server 1 Update the BIOS Using the Internet Update Function:

Click **Update BIOS from GIGABYTE Server**, select the @BIOS server site closest to your location and then download the BIOS file that matches your motherboard model. Follow the on-screen instructions to complete.

If the BIOS update file for your motherboard is not present on the @BIOS server site, please manually download the BIOS update file from GIGABYTE's website and follow the instructions in "Update the BIOS without Using the Internet Update Function" below.

# 2. Update BIOS from File Digitate the BIOS without Using the Internet Update Function:

Click **Update BIOS from File**, then select the location where you save the BIOS update file obtained from the Internet or through other source. Follow the on-screen instructions to complete.

# 3. Save Current BIOS to File

Click Save Current BIOS to File to save the current BIOS file.

# 4. Sold CMOS default after BIOS update Load BIOS Defaults after BIOS Update:

Select the Load CMOS default after BIOS update check box and then the system will automatically load BIOS defaults after BIOS update and after the system restarts.

# C. After Updating the BIOS

Restart your system after updating the BIOS.

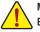

Make sure that the BIOS file to be flashed matches your motherboard model. Updating the BIOS with an incorrect BIOS file could cause your system not to boot.

# 4-3 EasyTune 6

GIGABYTE's EasyTune 6 is a simple and easy-to-use interface that allows users to fine-tune their system settings or do overclock/overvoltage in Windows environment. The user-friendly EasyTune 6 interface also includes tabbed pages for CPU and memory information, letting users read their system-related information without the need to install additional software.

# The EasyTune 6 Interface

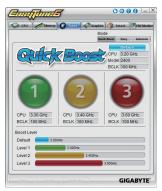

### **Tabs Information**

| Tab        | Function                                                                                                    |
|------------|----------------------------------------------------------------------------------------------------|
| CPU 🔗      | The CPU tab provides information on the installed CPU and motherboard.                                                                                                    |
| Memory     | The <b>Memory</b> tab provides information on the installed memory module(s). You can select memory<br>module on a specific slot to see its information.                                                                            |
| O Tuner    | <ul> <li>The Tuner tab allows you to change system clock settings and voltages.</li> <li>Quick Boost mode provides you with 3 levels of CPU frequency/base clock to choose to achieve desired system performance. (Note)</li> </ul> |
|            | After making changes in <b>Quick Boost mode</b> or clicking <b>Default</b> to restore to default values, be<br>sure to restart your system for these changes to take effect.                                                        |
|            | Easy mode allows you to adjust the CPU base clock only.                                                                                                    |
|            | <ul> <li>Advanced mode allows you to individually change system clock settings and voltages settings<br/>using the sliders.</li> </ul>                                                                                              |
|            | <ul> <li>Save allows you to save the current settings to a new profile (.txt file).</li> </ul>                                                                                                    |
|            | <ul> <li>Load allows you to load previous settings from a profile.</li> </ul>                                                                                                    |
|            | After making changes in Easy mode/Advanced mode, be sure to click Set for these changes to tak<br>effect or click Default to restore to default values.                                                                             |
| Graphics   | The <b>Graphics</b> tab allows you to change the core clock and memory clock for your ATI or NVIDIA<br>graphics card.                                                                                                    |
| 🌖 Smart    | The <b>Smart</b> tab allows you to specify a Smart Fan mode. Smart Fan Advanced mode allows the CPU fa<br>speed to be changed linearly based on the CPU temperature thresholds you set.                                             |
| HW Monitor | The <b>HW Monitor</b> tab allows you to monitor hardware temperature, voltage and fan speed and set<br>temperature/fan speed alarm. You can choose the alert sound from the buzzer or use your own sour<br>file (.wav file).        |

(Note) Due to the hardware limitation, you must install a DDR3 1066 MHz memory module(s) (or above) to enable support for Quick Boost.

Crist Contraction

Available functions in EasyTune 6 may differ by motherboard model. Grayed-out area(s) indicates that the item is not configurable or the function is not supported.

Incorrectly doing overclock/overvoltage may result in damage to the hardware components such as CPU, chipset, and memory and reduce the useful life of these components. Before you do the overclock/overvoltage, make sure that you fully know each function of EasyTune 6, or system instability or other unexpected results may occur.

# 4-4 Q-Share

Q-Share is an easy and convenient data sharing tool. After configuring your LAN connection settings and Q-Share, you are able to share your data with computers on the same network, making full use of Internet resources.

| GIGABYTI | E*      |
|----------|---------|
|          | Q-Share |
|          | Ver.1.0 |

### **Directions for using Q-Share**

After installing Q-Share from the motherboard driver disk, go to Start>All Programs>GIGABYTE>Q-Share. exe to launch the Q-Share tool. Find the **Q-Share** icon **i** in the notification area and right-click on this icon to configure the data sharing settings.

|                                                                                      |                                         | Connect                                 |
|--------------------------------------------------------------------------------------|-----------------------------------------|-----------------------------------------|
| Enable Incoming Folder                                                               | Disable Incoming Folder                 | Incoming folder 🕨                       |
| Qpen Incoming Folder : C:\Q-ShareFolder<br>Change Incoming Folder : C:\Q-ShareFolder | Open Incoming Folder : C:\Q-ShareFolder | Update Q-Share<br>About Q-Share<br>Exit |

Figure 1. Data Sharing Disabled

Figure 2. Data Sharing Enabled

#### **Options Descriptions**

| Option                   | Description                                      |
|--------------------------|--------------------------------------------------|
| Connect                  | Displays the computers with data sharing enabled |
| Enable Incoming Folder   | Enables data sharing                             |
| Disable Incoming Folder  | Disables data sharing                            |
| Open Incoming Folder :   | Accesses the shared data folder                  |
| C:\Q-ShareFolder         |                                                  |
| Change Incoming Folder : | Changes the data folder to be shared (Note)      |
| C:\Q-ShareFolder         |                                                  |
| Update Q-Share           | Updates Q-Share online                           |
| About Q-Share            | Displays the current Q-Share version             |
| Exit                     | Exits Q-Share                                    |

(Note) This option is available only when data sharing is NOT enabled.

# 4-5 Smart 6<sup>™</sup>

GIGABYTE Smart 6<sup>™ (Note 1)</sup> is designed with user-friendliness in mind, and offers a combination of 6 innovative software utilities that provide easier and smarter PC system management. Smart 6<sup>™</sup> allows you to speed up system performance, reduce boot-up time, manage a secure platform and recover specified files easily with a click of the mouse button.

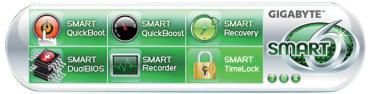

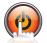

# SMART QuickBoot

SMART QuickBoot speeds up the system boot-up process and shortens the waiting time for entering the operating system, delivering greater efficiency for daily use.

| Smart Qu       | ickBoot      |
|----------------|--------------|
| BIOS QuickBoot | OS QuickBoot |
| ₽ Enable       | ✓ Enable     |

#### Instructions:

Select the Enable check box below the BIOS QuickBoot or OS QuickBoot item and then click Save to save the settings.

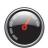

# SMART QuickBoost

SMART QuickBoost features quick and effortless CPU overclocking for novice and experienced users alike; users simply click on one of the three levels of CPU performance enhancement, and SMART QuickBoost automatically adjusts CPU performance.

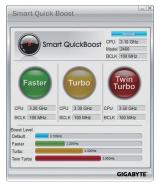

#### Instructions:

Whether SMART QuickBoost is supported depends on the motherboard model.

Select a CPU performance boost level and restart your computer for the changes to take effect.

Unique Features

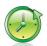

# **SMART Recovery 2**

Smart Recovery 2 allows you to back up a partition as an image file every hour. You can use these images to restore your system or files when needed.

| Smart Recovery                                | 2               |
|-----------------------------------------------|-----------------|
| Settings                                      |                 |
| Select the source and destination partitions. | Settings        |
| Backup                                        |                 |
| Name:                                         | Backup Now      |
| Free Space:                                   |                 |
| Oldest Backup:                                |                 |
| Latest Backup:                                |                 |
| Next Backup: No backup destination!           |                 |
| Recovery                                      |                 |
| Recover your file from the backup image.      | File Recovery   |
| Recover your computer from the backup image.  | System Recovery |

The Smart Recovery 2 main menu:

| Button          | Function                                                |
|-----------------|---------------------------------------------------------|
| Settings        | Allows you to select the source and destination         |
|                 | partition                                               |
| Backup Now      | Allows you to perform the backup immediately            |
| File Recovery   | Allows you to recover your files from the backup image  |
| System Recovery | Allows you to recover your system from the backup image |

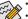

- Supported operating systems: Windows 7 and Vista.
- Smart Recovery 2 only supports NTFS file system.
- You need to select the destination partition in Settings the first time you use Smart Recovery 2.
- The Backup Now button will be available only after you log in Windows for ten minutes.

| Drive                                                                           |                                     |   |
|---------------------------------------------------------------------------------|-------------------------------------|---|
|                                                                                 | Total Space                         | U |
| E WDC WD800JD-22LSA0 ATA Device                                                 | 74.529GB                            |   |
| -PRE CALL                                                                       | 34.081GB                            |   |
| - FPSTE EA [ ]                                                                  | 40.349GB                            |   |
| HDS722580/LSA80 ATA Device                                                      | 76.692GB                            |   |
| FA [ New Volume ]                                                               | 76.689GB                            |   |
| •                                                                               |                                     |   |
|                                                                                 |                                     |   |
| elect the backup destination.                                                   | Tablform                            | _ |
| elect the backup destination.<br>Drive                                          | Total Space                         |   |
| elect the backup destination.<br>Drive<br>B I III WDC WD800JD-22LSA0 ATA Device | Total Space<br>74,52908<br>40,34908 | _ |
|                                                                                 | 74.529GB                            | _ |

#### Creating a backup:

Click the **Settings** button on the main menu. In the **Settings** dialog box, select the source partition and destination partition and click **OK**. The initial backup will start after 10 minutes and regular backup will be performed hourly. Note: By default, all partitions on the system drive are selected as the backup source. The backup destination cannot be on the same partition as the backup source.

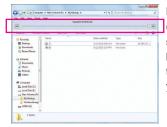

#### Recovering a file:

Click the **File Recovery** button on the main menu. Use the time slider on the top of the popped out window to select a previous backup time. The right pane will display the backed-up partitions in the backup destination (in the **My Backup** folder). Browse to the file you want and copy it.

| Smart Recovery 2                                                                                             |                                                                 |
|----------------------------------------------------------------------------------------------------|-----------------------------------------------------------------|
| Smart Re                                                                                                    | covery <b>2</b>                                                 |
| Backup Location                                                                                              |                                                                 |
| Select the partition where the backup                                                                        | is located.                                                     |
| D:\ [New Volume] [Size: 76G8]                                                                                |                                                                 |
|                                                                                                    |                                                                 |
|                                                                                                    |                                                                 |
| 1                                                                                                    |                                                                 |
|                                                                                                    |                                                                 |
| Backup Timeline                                                                                              |                                                                 |
| 1/20/2010 8:02                                                                                               | PM                                                              |
| <b>I</b>                                                                                                    | <b>&gt;</b>                                                     |
| 1/20/2010 8:02 PM                                                                                            | 1/20/2010 4:43 AM                                               |
| Partition to restore                                                                                         |                                                                 |
| Select the partition where you want t<br>default, all of the backed-up partition                             | o restore the backup to. By<br>s will be selected.              |
| ♥ C:\[]<br>♥ E:\[]                                                                                           |                                                                 |
| All of the user data and programs will b<br>on the selected backup. Make sure to b<br>restoration if needed. | e erased and replaced with those<br>ack up your data before the |
| Restore Cancel                                                                                               | GIGABYTE                                                        |

#### Recovering your system with Smart Recovery 2 (Windows 7 only): Steps:

- 1. Click the System Recovery button on the main menu.
- 2. Select the partition where your backup is saved.
- 3. Use the time slider to select a time point.
- 4. Select a partition backup created on the selected time point and click **Restore**.
- Confirm whether to restart your system to proceed with the restore immediately or later. Once you respond "Yes" the system will restart to the Windows recovery environment. Follow the on-screen instructions to restore your system.

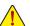

- For Windows Vista, refer to the steps below to use the original Windows installation disk for system recovery.
- All of your files and programs will be deleted and replaced with those on the selected backup. If needed, be sure to make a copy of your data before the restore.

#### Recovering your system using the original Windows installation disk:

In case Windows or your hard drive has serious errors, use the original Windows installation disk for system recovery. Steps:

- 1. Restart your computer to boot from the original Windows installation disk.
- 2. When the Windows installation screen appears, select your language and click Next.
- 3. Select Repair your computer.
- 4. Select Restore your computer using a system image that you created earlier and then click Next.

5. Select the backup you want to use and then follow the on-screen instructions to complete.

For further instructions, refer to the Help file of Smart Recovery 2.

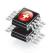

#### SMART DualBIOS

SMART DualBIOS is a new feature that can record personal passwords and important dates, and remind users of the dates. It also stores the recorded data in the main and backup BIOS simultaneously, which can prevent loss of the data in case the system/hard drive fails.

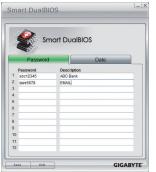

#### Instructions:

Enter the Smart 6<sup>™</sup> password to launch the SMART DualBIOS utility. You can record personal passwords and important dates and set reminders of these dates. Click Save to save the settings and click Exit to exit.

**Unique Features** 

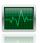

#### SMART Recorder

SMART Recorder monitors and records the activities in a system such as the time when the computer was turned on/off or even when large data files were moved within the hard drive or copied to an external storage device (Note 2).

| Smart           | Recorder       |
|-----------------|----------------|
| Shan            | Kecoldel       |
| ON/OFF Recorder | File Monitor   |
| On Time         | Off Time       |
| 19/06/09 10:59  | 19/06/09 11:00 |
| 19/06/09 12:04  | 19/06/09 13:14 |
| 19/06/09 13:15  | 19/06/09 13:17 |
| 19/06/09 11:05  | 19/06/09 12:02 |
| 19/06/09 11:01  | 19/06/09 11:05 |

#### Instructions:

Select the **Enable** check box at the bottom of the **ON/OFF Recorder** or **File Monitor** tab to enable the recording of system on/off time or files copying. Entering the Smart  $6^{\text{TM}}$  password is required before you make any changes to the previous settings.

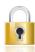

#### SMART TimeLock

SMART TimeLock allows users to effectively manage computer usage time with simple rules and options.

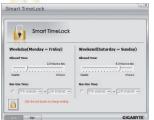

#### Instructions (Note 3):

Click the lock icon *i* on the bottom left corner and enter the Smart 6<sup>™</sup> password. Set the time when a user can or cannot use your computer for weekdays and weekends. Click **Save** to save the settings and click **Exit** to exit.

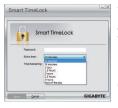

#### The Smart TimeLock Alert:

An alert will appear 15 minutes and 1 minute prior to the default shutdown time. When the alert appears, you can enter the Smart 6<sup>™</sup> password to extend the usage time or click **Cancel** to close the alert. If you respond **Cancel**, you will be requested to enter the password to extend the usage time again when the default shutdown time arrives, or the computer will shutdown right away.

- (Note 1) When launching Smart 6<sup>™</sup> for the first time, the system will request you to set up a password. This password is required when you activate SMART DualBIOS or when you want to make changes to the SMART Recorder or SMART TimeLock settings.
- (Note 2) You will not be able to use the "Safely Remove Hardware" feature in the operating system with SMART Recorder enabled. To remove an external storage device, unplug it directly from your computer (please note that doing so may result in damage to the hardware device or loss of data).
- (Note 3) You can set the User Password in the system BIOS Setup program to prevent the system time being changed by other users.

## 4-6 Auto Green

Auto Green is an easy-to-use tool that provides users with simple options to enable system power savings via a Bluetooth cell phone. When the phone is out of the range of the computer's Bluetooth receiver, the system will enter the specified power saving mode.

| Cor  | figure BT devices         | Other \$           | Setti | ngs     |
|------|---------------------------|--------------------|-------|---------|
| Sele | ct Bluelooth Key(s) for I | the AutoGreen key: |       |         |
| Ne   | Name                      | MAC                | 1     | Retresh |
| 0    | VISA-NB                   | 00:02:c7:7f:cd:6   | 1     |         |
| 1    | TPE-G97A021               | 00:0d:f0:42:c8:0   | 191   |         |
| 2    | W550i                     | 80:12:ee:a5:c0:    |       |         |
| 3    | I_IsI f                   | 00:17:12:a5:cf:7   |       |         |
| 4    | Z750i                     | 00:1f:e4:77:1e:4   | 1     |         |
| 0    |                           |                    |       |         |

# A parameter Tota da paleging on da for the device Tota da paleging on da for the device Tota da paleging on data and the device of the device of the devi

#### The Configuration dialog box:

First, you have to set your Bluetooth cell phone as a portable key. On the Auto Green main menu, click **Configure** and then click **Configure BT devices**. Select the Bluetooth cell phone that you want to use as the portable key <sup>new 1)</sup>. (If the screen doesn't display your Bluetooth cell phone, click **Refresh** to let Auto Green re-detect the device.)

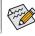

Before creating a Bluetooth cell phone key, make sure your motherboard has a Bluetooth receiver and you have turned on the search and Bluetooth functions on your phone.

#### Configuring the Bluetooth cell phone key:

After you select a cell phone, the **Add device** as shown on the left will appear. Enter a passkey (8~16 digits recommended) which will be used for pairing with the cell phone. Then enter the same passkey on your cell phone.

#### Configuring other Bluetooth settings:

| After 3 m                           |                            | Other Settings |
|-------------------------------------|----------------------------|----------------|
| farra f                             | e Scan Time (sec)          | Turn off HDD   |
| 0 15 20 25 30                       |                            | After 3 mins   |
|                                     | 10 15 20 25 30             |                |
| Times: (If the previous scan fails) | an Times: (If the previous | i scan fails)  |

On the **Other Settings** tab, you can set how much time it takes to scan your Bluetooth cell phone key, how many times to rescan the key to make sure it is in range of your computer, and when to turn off the hard drive if the system energy saving state lasts over the predetermined period of time. After completing the settings, click **Set** for the settings to take effect and then click **Exit** to quit.

• Device Scan Time (sec.):

Set the length of time Auto Green scans your Bluetooth cell phone key, ranging from 5 to 30 seconds in 5-second increment. Auto Green searches for the key based on the length of time you set.

Rescan Times:

Set how many times Auto Green will rescan your Bluetooth cell phone key if it does not detect it, ranging from 2 to 5 times. Auto Green will keep rescanning according to the times you set. When the times limit is reached and your Bluetooth cell phone key is still not detected, the system will enter the selected energy saving mode.

• Turn off HD:

Set when to turn off the hard drive. If the system inactivity time exceeds the specified time limit, the hard drive will be turned off.

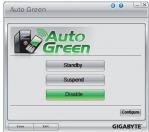

#### Selecting a system energy saving mode:

Depending on your needs, select a system power saving mode on the Auto Green main menu and click **Save** to save the settings.

| Button  | Description                  |  |  |  |  |
|---------|------------------------------|--|--|--|--|
| Standby | Enters Power on Suspend mode |  |  |  |  |
| Suspend | Enters Suspend to RAM mode   |  |  |  |  |
| Disable | Disables this function       |  |  |  |  |
|         |                              |  |  |  |  |

The Bluetooth dongle included in the motherboard package<sup>(Note 2)</sup> allows you to wake up the system from Suspend to RAM mode without the need to press the power button first.

- (Note 1) If your cell phone has been configured as the Auto Green key, you'll not be able to use it to connect to other Bluetooth device(s) when Auto Green is enabled.
- (Note 2) Whether the Bluetooth dongle is included depends on the motherboard models. Before installing the Bluetooth dongle, be sure to turn off other Bluetooth receiver on your computer.

## 4-7 eXtreme Hard Drive (X.H.D)

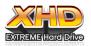

With GIGABYTE eXtreme Hard Drive (X.H.D) (Note 1), users can quickly configure a RAIDready system for RAID 0 when a new SATA drive is added. For a RAID 0 array that already exists, users also can use X.H.D to easily add a hard drive into the array to expand its capacity. All with a simple click of a button, X.H.D helps to enhance your hard drive

read/write performance without the need for complex and time-consuming configurations. The following procedure details the steps to set up a RAID-ready system and configure it for RAID 0.

#### A. Setting Up a RAID-Ready System

Step 1: Configure the system BIOS

Enter the system BIOS Setup program, set **eXtreme Hard Drive (X.H.D)** under the **Integrated Peripherals** menu to **Enabled** to enable RAID for the Intel SATA controllers.

#### Step 2: Install the RAID driver and operating system

The X.H.D utility supports Windows 7/Vista/XP. Before installing the operating system, you have to load the SATA controller driver first. Without the driver, the hard drive may not be recognized during the Windows setup process. (For more details, refer to Chapter 5, "Installing the SATA RAID/AHCI Driver and Operating System.")

#### Step 3: Install the motherboard drivers and the X.H.D utiltiy

After installing the operating system, insert the motherboard driver disk. You can click the Xpress Install All button to automatically install all motherboard drivers, including the X.H.D utility. Or you can go to the Application Software screen to individually install the X.H.D utility later.

### B. Using GIGABYTE eXtreme Hard Drive (X.H.D)

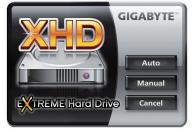

#### Instructions: (Note 2)

Before launching X.H.D, make sure the newly added harddrive has equal or greater capacity than the RAID-ready system drive. (To add a new hard drive into a RAID 0 array that's been created earlier, make sure the new drive is greater than or equal to the biggest drive in the array.)

#### 1. To automatically set up a RAID 0 array: Click Auto to automatically and quickly set up a RAID 0 array.

- 2. Manual To manually set up a RAID array: (Note 3) Click Manual to access the Intel Rapid Storage Technology, with which you can build a RAID 0, RAID 1,
  - or other supported RAID array depending on your needs and hardware components.
- 3. Cancel Exits the X.H.D utility: Click Cancel to exit the X.H.D utility.
- (Note 1) The X.H.D utility only supports the SATA controllers integrated in the Intel Chipset.
- (Note 2) It is recommended that before you run the X.H.D utility, back up all of your data to avoid risk of hardware damage or lost of data.
- (Note 3) If you manually build a non-RAID 0 array, you'll not be able to automatically set up a RAID 0 array later using the **Auto** function.

## 4-8 Cloud OC

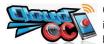

Cloud OC (Note 1) is an easy-to-use overclocking utility designed for system overclocking via virtually any Internet-connected device, such as a smart phone, iPhone, notebook PC, etc. By simply connecting to an Internet browser via LAN, wireless LAN, or

Bluetooth (Note 2) and logging in to the Cloud OC server, you can easily access three major functions of Cloud OC, including Tuner (system tweaking), System Info (system monitoring), and Control (system status control).

#### A. Launching Cloud OC

Step 1:

The first time you launch Cloud OC, the system will request you to set up a password which will be required for login to the Cloud OC server.

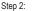

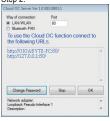

Find the Cloud OC icon P in the notification area and right click the icon to select Start Server to launch the Cloud OC server. The Cloud OC server will provide a dedicated IP and you can enter this IP address in an

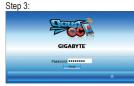

When the Cloud OC web page appears, click **Login**, enter the previously configured pass-

word, and then click  $\ensuremath{\textbf{Send}}$  and you will be able to view your system status.

Internet-connected browser to log in to the Cloud OC server later.

#### B. Directions for use (Note 3)

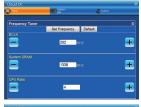

#### Tuner (System Tweaking):

System Info (System Monitoring):

perature.

The **Tuner** tab provides a full range of tweaking options that include CPU, memory, graphics, and PCIe frequencies and voltages. Click the <+> or <-> button under an item you want to configure or directly enter a value, and click **Set XXXX** to complete.

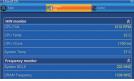

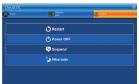

## Control (System Status Control): The Control tab allows for controlling system power states with restart, power

The **System Info** tab enables real time PC system status monitoring for values such as CPU temperature, cooling fan speeds, CPU VCore and system tem-

The **Control** tab allows for controlling system power states with restart, powe off, suspend, and hibernate options.

(Note 1) Supported on Windows 7, Vista, and XP. For Windows XP, be sure to update Internet Explorer to version 7.0 or later. When using Cloud OC, make sure the Internet connection is normal. Cloud OC will be unable to connect to the remote computer when the Internet is disconnected or when the remote computer is in power off, standby, or hibernation mode.

- (Note 2) Bluetooth PAN (Personal Area Network) support is required.
- (Note 3) Available functions may differ by motherboard model.

**Unique Features** 

# Chapter 5 Appendix

## 5-1 Configuring SATA Hard Drive(s)

#### To configure SATA hard drive(s), follow the steps below:

- A. Install SATA hard drive(s) in your computer.
- B. Configure SATA controller mode in BIOS Setup.
- C. Configure a RAID array in RAID BIOS. (Note 1)
- D. Install the SATA RAID/AHCI driver (Note 2) and operating system.

### Before you begin

Please prepare:

- At least two SATA hard drives (to ensure optimal performance, it is recommended that you use two hard drives with identical model and capacity). If you do not want to create RAID, you may prepare only one hard drive.
- Windows 7/Vista/XP setup disk.
- · Motherboard driver disk.
- · A USB floppy disk drive (needed during Windows XP installation)
- · An empty formatted floppy disk (needed during Windows XP installation)

## 5-1-1 Configuring SATA Controllers

#### A. Installing SATA hard drive(s) in your computer

Attach one end of the SATA signal cable to the rear of the SATA hard drive and the other end to available SATA port on the motherboard. If there is more than one SATA controller on your motherboard, refer to "Chapter 1," "Hardware Installation," to identify the SATA controller for the SATA port. (For example, on this motherboard, the SATA3\_0, SATA3\_1 (Note 3), SATA2\_2, SATA2\_3, SATA2\_4 and SATA2\_5 ports are supported by the Z68 Chipset.) Then connect the power connector from your power supply to the hard drive.

- (Note 2) Required when the SATA controller is set to AHCI or RAID mode.
- (Note 3) When a RAID set is built across the SATA 6Gb/s and SATA 3Gb/s channels, the system performance of the RAID set may vary depending on the devices being connected.

<sup>(</sup>Note 1) Skip this step if you do not want to create RAID array on the SATA controller.

### B. Configuring SATA controller mode in BIOS Setup

Make sure to configure the SATA controller mode correctly in system BIOS Setup.

#### Step 1:

Turn on your computer and press <Delete> to enter BIOS Setup during the POST (Power-On Self-Test). To create RAID, set PCH SATA Control Mode under the Integrated Peripherals menu to RAID(XHD) (Figure 1) (IDE by default). If you do not want to create RAID, set this item to IDE or AHCI.

| CMOS Setup Utility-Copyright (C) 1984-2011 Award Software<br>Integrated Peripherals                                                                                                    |                                                                                                    |                                                  |  |  |  |
|----------------------------------------------------------------------------------------------------|----------------------------------------------------------------------------------------------------|--------------------------------------------------|--|--|--|
| AVtrame Hard Drive (VHD)<br>PCH SATA Control Mode<br>SATA FORO-5 Native Mode<br>USB Controllers<br>USB Legacy Function<br>USB Storage Function<br>OROM UI Banner<br>Azalia Codec<br>Onboard LAN Moder<br>SMART LAN<br>Onboard LAN Boot ROM<br>Onboard USB 3.0 Controller<br>Onboard Serial Port 1 | [Dicabled]<br>[RAID(XHD)]<br>[Enabled]<br>[Enabled]<br>[Enabled]<br>[Enabled]<br>[Auto]<br>[Enabled]<br>[Press Enter]<br>[Disabled]<br>[Enabled]<br>[Stabled]<br>[Stabled]<br>[Stabled]<br>[Stabled]<br>[Stabled]<br>[Stabled] | Item Help<br>Menu Level ➤                        |  |  |  |
| ↑↓→←: Move Enter: Select<br>F5: Previous Values                                                                                                    |                                                                                                    | C: Exit F1: General Help<br>: Optimized Defaults |  |  |  |

Figure 1

Step 2: Save changes and exit BIOS Setup.

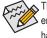

The BIOS Setup menus described in this section may differ from the exact settings for your motherboard. The actual BIOS Setup menu options you will see shall depend on the motherboard you have and the BIOS version.

### C. Configuring a RAID array in RAID BIOS

Enter the RAID BIOS setup utility to configure a RAID array. Skip this step and proceed with the installation of Windows operating system for a non-RAID configuration.

Step 1:

After the POST memory test begins and before the operating system boot begins, look for a message which says "Press <Ctrl-I> to enter Configuration Utility" (Figure 2). Press <Ctrl> + <I> to enter the RAID Configuration Utility.

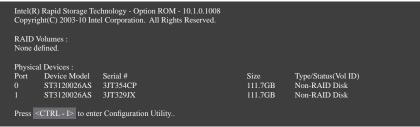

Figure 2

Step 2:

After you press <Ctrl> + <l>, the MAIN MENU screen will appear (Figure 3).

### Create RAID Volume

If you want to create a RAID array, select Create RAID Volume in MAIN MENU and press < Enter>.

| -    | Intel(R) Rapid Storage Technology - Option ROM - 10.1.0.1008<br>Copyright(C) 2003-10 Intel Corporation. All Rights Reserved.                                                                                                    |           |   |                     |  |  |  |  |
|------|----------------------------------------------------------------------------------------------------|-----------|---|---------------------|--|--|--|--|
|      | [ MAIN MENU ]                                                                                                    |           |   |                     |  |  |  |  |
|      | 1. Create RAID Volume         3. Reset Disks to Non-RAID           2. Delete RAID Volume         4. Recovery Volume Options           5. Exit         5. Exit                                                                                                    |           |   |                     |  |  |  |  |
| None | [ DISK/VOLUME INFORMATION ]         RAID Volumes :         None defined.         Physical Deivces :         Port       Device Model         Serial #       Size       Type/Status(Vol ID)         0       ST3120026AS       3JT354CP         1       ST3120026AS       3JT329JX |           |   |                     |  |  |  |  |
|      | [↑↓]-Select                                                                                                    | [ESC]-Exi | t | [ENTER]-Select Menu |  |  |  |  |
|      | Figure 3                                                                                                    |           |   |                     |  |  |  |  |

Figure 3

Step 3:

After entering the **CREATE VOLUME MENU** screen, enter a volume name with 1~16 letters (letters cannot be special characters) under the **Name** item and press <Enter>. Then, select a RAID level (Figure 4). RAID levels supported include RAID 0, RAID 1, Recovery, RAID 10, and RAID 5 (the selections available depend on the number of the hard drives being installed). Press <Enter> to proceed.

| Intel(R) Rapid Storage Technology - Option ROM - 10.1.0.1008<br>Copyright(C) 2003-10 Intel Corporation. All Rights Reserved. |                                                                 |                                                                                                    |                |  |  |  |
|----------------------------------------------------------------------------------------------------|-----------------------------------------------------------------|----------------------------------------------------------------------------------------------------|----------------|--|--|--|
|                                                                                                    | Name :<br>RAID Level :<br>Disks :<br>Strip Size :<br>Capacity : | DLUME MENU ]<br>Volume0<br>RAID0(Stripe)<br>Select Disks<br>128KB<br>111.7 GB<br>N/A<br>Create Volume |                |  |  |  |
|                                                                                                    |                                                                 |                                                                                                    |                |  |  |  |
| RAIDO: Stripes data (performance).                                                                                           |                                                                 |                                                                                                    |                |  |  |  |
| [↑↓]-Char                                                                                                    | ge [TAB]-Next                                                   | [ESC]-Previous Menu                                                                                   | [ENTER]-Select |  |  |  |
| Figure 4                                                                                                    |                                                                 |                                                                                                    |                |  |  |  |

Step 4:

Under **Disks** item, select the hard drives to be included in the RAID array. If only two hard drives are installed, they will be automatically assigned to the array. Set the stripe block size (Figure 5) if necessary. The stripe block size can be set from 4 KB to 128 KB. Once you have selected the stripe block size, press <Enter>.

| Intel(R) Rapid Storage Technology - Option ROM - 10.1.0.1008<br>Copyright(C) 2003-10 Intel Corporation. All Rights Reserved.                                               |            |                     |                |  |  |  |
|----------------------------------------------------------------------------------------------------|------------|---------------------|----------------|--|--|--|
| [ CREATE VOLUME MENU ]<br>Name : Volume0<br>RAID Level : RAID0(Stripe)<br>Disks : Select Disks<br>Strip Size : 128KB<br>Capacity : 111.7 GB<br>Sync : N/A<br>Create Volume |            |                     |                |  |  |  |
| Create Volume [ HELP ] The following are typical values: RAID0 - 128KB RAID10 - 64KB RAID5 - 64KB RAID5 - 64KB                                                             |            |                     |                |  |  |  |
| [↑↓]-Change                                                                                                    | [TAB]-Next | [ESC]-Previous Menu | [ENTER]-Select |  |  |  |
| Figure 5                                                                                                    |            |                     |                |  |  |  |

#### Step 5:

Enter the array capacity and press <Enter>. Finally press <Enter> on the **Create Volume** item to begin creating the RAID array. When prompted to confirm whether to create this volume, press <Y> to confirm or <N> to cancel (Figure 6).

|                                             |            |                        | ogy - Option ROM - 10.1.0.1008<br>rporation. All Rights Reserved. |                |  |  |  |
|---------------------------------------------|------------|------------------------|-------------------------------------------------------------------|----------------|--|--|--|
|                                             |            | Name :<br>RAID Level : |                                                                   |                |  |  |  |
|                                             |            |                        | LECTED DISKS WILL BE LOST.<br>create this volume? (Y/N) :         |                |  |  |  |
| Press ENTER to create the specified volume. |            |                        |                                                                   |                |  |  |  |
| [1                                          | \↓]-Change | [TAB]-Next             | [ESC]-Previous Menu                                               | [ENTER]-Select |  |  |  |

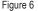

When completed, you can see detailed information about the RAID array in the **DISK/VOLUME INFORMA-TION** section, including the RAID level, stripe block size, array name, and array capacity, etc. (Figure 7)

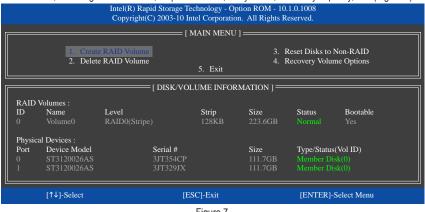

Figure 7

To exit the RAID BIOS utility, press <Esc> or select 5. Exit in MAIN MENU.

Now, you can proceed to create the SATA RAID/AHCI driver diskette and install the SATA RAID/AHCI driver and operating system.

#### **Recovery Volume Options**

Intel Rapid Recover Technology provides data protection by allowing users to easily restore data and system operation using a designated recovery drive. With the Rapid Recovery Technology, which employs RAID 1 functionality, users can copy the data from the master drive to the recovery drive; if needed, the data on the recovery drive can be restored back to the master drive.

Before you begin:

- · The recovery drive must have equal or greater capacity than the master drive.
- A recovery volume can be created with two hard drives only. A recovery volume and a RAID array cannot co-exist in the system at the same time, that is, if you have already created a recovery volume, you are unable to create a RAID array.
- By default, only the master drive can be viewed in the operating system; the recovery drive is hidden.

Step 1:

Select Create RAID Volume in MAIN MENU and press <Enter> (Figure 8).

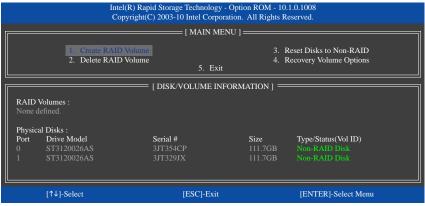

Figure 8

Step 2:

After entering the volume name, select Recovery under the RAID Level item and press <Enter> (Figure 9).

| Intel(R) Rapid Storage Technology - Option ROM - 10.1.0.1008<br>Copyright(C) 2003-10 Intel Corporation. All Rights Reserved. |                                                                           |                     |                |  |  |  |
|----------------------------------------------------------------------------------------------------|---------------------------------------------------------------------------|---------------------|----------------|--|--|--|
|                                                                                                    | Name :<br>RAID Level :<br>Disks :<br>Strip Size :<br>Capacity :<br>Sync : | Select Disks<br>N/A |                |  |  |  |
| [↑↓]-Change                                                                                                    | [TAB]-Next                                                                | [ESC]-Previous Menu | [ENTER]-Select |  |  |  |
|                                                                                                    | Figure 9                                                                  |                     |                |  |  |  |

Appendix

#### Step 3:

Press <Enter> under the **Select Disks** item. In the **SELECT DISKS** box, press <Tab> on the hard drive you want to use for the master drive and press <Space> on the hard drive you want to use for the recovery drive. (Make sure the recovery drive has equal or larger capacity than the master drive.) Then press <Enter> to confirm. (Figure 10)

| Intel(R) Rapid Storage Technology - Option ROM - 10.1.0.1008<br>Copyright(C) 2003-10 Intel Corporation. All Rights Reserved. |                                                                                       |                                           |                                         |                            |                                          |                |  |
|----------------------------------------------------------------------------------------------------|---------------------------------------------------------------------------------------|-------------------------------------------|-----------------------------------------|----------------------------|------------------------------------------|----------------|--|
|                                                                                                    | [ CREATE VOLUME MENU ]<br>Name : Volume0<br>RAID Level : Recovery<br>[ SELECT DISKS ] |                                           |                                         |                            |                                          |                |  |
|                                                                                                    | Port<br>M0<br>R1                                                                      | Drive Model<br>ST3120026AS<br>ST3120026AS | <b>Serial #</b><br>3JT354CP<br>3JT329JX | Size<br>111.7GB<br>111.7GB | Status<br>Non-RAID Disk<br>Non-RAID Disk |                |  |
| Select 1 Master and 1 Recovery disk to create volume. [14]-Prev/Next [TAB]-(M)aster [SPACE]-(R)ecovery [ENTER]-Done          |                                                                                       |                                           |                                         |                            |                                          |                |  |
|                                                                                                    | [↑↓]-C                                                                                | hange [T.                                 | AB]-Next                                | [ESC]-Previou              | ıs Menu                                  | [ENTER]-Select |  |
|                                                                                                    | Figure 10                                                                             |                                           |                                         |                            |                                          |                |  |

Step 4:

Under **Sync**, select **Continuous** or **On Request** (Figure 11). When set to **Continuous**, changes made to the data on the master drive will be automatically and continuously copied to the recovery drive when both hard drives are installed in the system. **On Request** allows users to update data from the master drive to the recovery drive manually using the Intel Rapid Storage Technology utility in the operating system. **On Request** also allows users to restore the master drive to a previous state.

| Intel(R) Rapid Storage Technology - Option ROM - 10.1.0.1008<br>Copyright(C) 2003-10 Intel Corporation. All Rights Reserved. |                                         |                                                                                                    |                |  |  |  |
|----------------------------------------------------------------------------------------------------|-----------------------------------------|----------------------------------------------------------------------------------------------------|----------------|--|--|--|
|                                                                                                    | Na<br>RAID Le<br>Di<br>Strip S<br>Capae | E VOLUME MENU ]<br>me : Volume0<br>vvel : Recovery<br>sks : Select Disks<br>Size : N/A<br>city : 0.0 GB<br>ync : Continuous<br>Create Volume |                |  |  |  |
| []                                                                                                    |                                         |                                                                                                    |                |  |  |  |
| Select a sync option:<br>On Request: volume is updated manually<br>Continuous: volume is updated automatically               |                                         |                                                                                                    |                |  |  |  |
| [↑↓]-Change                                                                                                    | [TAB]-Next                              | [ESC]-Previous Menu                                                                                                    | [ENTER]-Select |  |  |  |
| Figure 11                                                                                                    |                                         |                                                                                                    |                |  |  |  |

Step 5:

Finally press <Enter> on the **Create Volume** item to begin creating the Recovery Volume and follow the onscreen instructions to complete.

#### Delete RAID Volume

To delete a RAID array, select **Delete RAID Volume** in **MAIN MENU** and press <Enter>. In the **DELETE VOLUME MENU** section, use the up or down arrow key to select the array to be deleted and press <Delete>. When prompted to confirm your selection (Figure 12), press <Y> to confirm or <N> to abort.

|                 |                        |                                         | logy - Option ROM - 10.<br>orporation. All Rights R                                            |                   |                 |
|-----------------|------------------------|-----------------------------------------|------------------------------------------------------------------------------------------------|-------------------|-----------------|
|                 |                        | [ DELETE VO                             | OLUME MENU ] ====                                                                              |                   |                 |
| Name<br>Volume0 | Level<br>RAID0(Stripe) | Drives<br>2                             | Capacity<br>223.6GB                                                                            | Status<br>Normal  | Bootable<br>Yes |
|                 | А                      | LL DATA IN THE V<br>(This does not appl | ME VERIFICATION ] =<br>OLUME WILL BE LOS<br>y to Recovery volumes)<br>to delete "Volume0"? (Y/ |                   |                 |
|                 |                        | RNING: ALL DISK                         | reset the disks to non-RA<br>DATA WILL BE DELE<br>y to Recovery volumes)                       |                   |                 |
| [↑.             | ↓]-Select              | [ESC]-E                                 | Exit                                                                                           | [DEL]-Delete Volu | ıme             |
|                 |                        | Fig                                     | ure 12                                                                                         |                   |                 |

## 5-1-2 Installing the SATA RAID/AHCI Driver and Operating System

With the correct BIOS settings, you are ready to install Windows 7/Vista/XP.

#### A. Installing Windows 7/Vista

(The following instructions use Windows 7 as the example operating system.)

As Windows 7 and Vista already include Intel SATA RAID/AHCI driver, you do not need to install separate RAID/AHCI driver during the Windows installation process. After the operating system is installed, we recommend that you install all required drivers from the motherboard driver disk using "Xpress Install" to ensure system performance and compatibility.

### **B. Installing Windows XP**

Before installing Windows XP, connect a USB floppy disk drive to your computer first because you need to install the SATA RAID/AHCI driver from a floppy disk that contains the driver during the OS installation. Without the driver, the hard drive(s) may not be recognized during the Windows setup process. First, copy the driver from the motherboard driver disk to a floppy disk. Refer to the methods below.

Method A:

• For the Intel Z68, copy all files in the \BootDrv\iRST\32Bit folder to your floppy disk. To install Windows 64-Bit, copy the files in the 64Bit folder.

Method B:

Steps:

- 1: Use an alternative system and insert the motherboard driver disk.
- 2: From your optical drive folder, double click the **Menu.exe** file in the **BootDrv** folder. A Command Prompt window will open similar to that in Figure 1.
- 3: Insert the blank formatted disk (if you're using a USB floppy disk drive, make sure it is designated as drive A). Select the controller driver by pressing the corresponding letter from the menu and press <Enter>. For example, from the menu in Figure 1,
  - For the Intel Z68, select 8) Intel Rapid Storage driver for 32bit system for Windows XP 32-bit operating system.

Your system will then automatically copy the driver files to the floppy disk. Press any key to exit when finished.

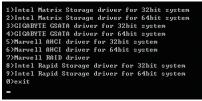

Figure 1

Refer to the following for installing the driver during the Windows setup process. Step 1:

Restart your system to boot from the Windows XP setup disk and press <F6> as soon as you see the message "Press F6 if you need to install a 3rd party SCSI or RAID driver." A screen will then appear asking you to specify an additional SCSI adapter. Press <S>.

Step 2:

Insert the floppy disk containing the SATA RAID/AHCI driver and press <Enter>. Then a controller menu similar to that in Figure 2 will appear. Select Intel(R) Desktop/Workstation/Server Express Chipset SATA RAID Controller and press <Enter>. For AHCI mode, use the up arrow key on the keyboard to scroll to the Intel(R) Desktop/Workstation/Server Express Chipset SATA AHCI Controller item and press <Enter>.

|                            | e chosen to configure a SCSI Adapter for use with Windows,<br>levice support disk provided by an adapter manufacturer.                                                  |
|----------------------------|----------------------------------------------------------------------------------------------------|
|                            | e SCSI Adapter you want from the following list, or press ESC to the previous screen.                                                                                   |
| Intel(R) IC<br>Intel(R) De | 17R/DH SATA RAID Controller<br>17MDH SATA RAID Controller<br>sktop/Workstation/Server Express Chipset SATA RAID Controller<br>bile Express Chipset SATA RAID Controller |
|                            |                                                                                                    |
|                            |                                                                                                    |
| ER=Select                  | F3=Exit                                                                                                    |

Figure 2

Step 3:

On the next screen, press <Enter> to continue the driver installation. After the driver installation, you can proceed with the Windows XP installation.

#### C. Rebuilding an Array

Rebuilding is the process of restoring data to a hard drive from other drives in the array. Rebuilding applies only to fault-tolerant arrays such as RAID 1, RAID 5 or RAID 10 arrays. The procedures below assume a new drive is added to replace a failed drive to rebuild a RAID 1 array. (Note: The new drive must have equal or greater capacity than the old one.)

Turn off your computer and replace the failed hard drive with a new one. Restart your computer.

#### Enabling Automatic Rebuild

Step 1:

When the message "Press <Ctrl-I> to enter Configuration Utility" appears, press <Ctrl> + <I> to enter the RAID Configuration Utility. The following screen appears after you enter the RAID Configuration Utility.

|          | Intel(R) Rapid Storage Technology - Option ROM - 10.1.0.1008<br>Copyright(C) 2003-10 Intel Corporation. All Rights Reserved.  [ MAIN MENU ]  [ DEGRADED VOLUME DETECTED ]  "Degraded volume and disk available for rebuilding detected. Selecting<br>a disk initiates a rebuild. Rebuild completes in the operating system.<br>Select the port of the destination disk for rebuilding (ESC to exit); |                             |                    |                                  |  |
|----------|----------------------------------------------------------------------------------------------------|-----------------------------|--------------------|----------------------------------|--|
| R≠<br>N⊄ | Port Drive Model 1 WDC WD800JD-22                                                                                                    | Serial #<br>2LS WD-WMA      | M9W736333          | Size<br>111.7GB                  |  |
| Ph<br>Pc | [↑↓]-Previous/                                                                                                    | Next [ENTER]-Se             | lect               | [ESC]-Exit ======                |  |
| 0        | ST3120026AS<br>WDC WD800JD-22LS                                                                                                    | 3JT354CP<br>WD-WMAM9W736333 | 111.7GB<br>111.7GB | Member Disk (0)<br>Non-RAID Disk |  |
|          | [↑↓]-Select                                                                                                    | [ESC]-Exit                  |                    | [ENTER]-Select Menu              |  |

Step 2:

Select the new hard drive to add into the array to be rebuilt and press <Enter>. The following screen appears, indicating that an automatic rebuild will be performed after you enter the operating system (look for the **Intel Rapid Storage Technology** icon reprint in the notification area, which will show that a RAID volume is being rebuilt). If you do not enable automatic rebuild on this stage, you have to manually rebuild the array in the operating system (see the next page for more details).

|         | Intel(R) Rapid Storage Technology - Option ROM - 10.1.0.1008<br>Copyright(C) 2003-10 Intel Corporation. All Rights Reserved. |                                |                 |                |                  |                                  |             |  |
|---------|----------------------------------------------------------------------------------------------------|--------------------------------|-----------------|----------------|------------------|----------------------------------|-------------|--|
|         |                                                                                                    |                                | [ M             | AIN MENU       |                  |                                  |             |  |
|         |                                                                                                    | e RAID Volume<br>e RAID Volume |                 | 5. Exit        |                  | eset Disks to f<br>ecovery Volun |             |  |
|         |                                                                                                    |                                | [ DISK/VOL      | UME INFORI     | MATION ] =       |                                  |             |  |
| RAID    | Volumes :                                                                                                    |                                |                 |                |                  |                                  |             |  |
| ID      | Name                                                                                                    | Level                          |                 | Strip          | Size             | Status                           | Bootable    |  |
| 0       |                                                                                                    | RAID1(Mirror                   |                 |                | 111.7GB          | Rebuild                          |             |  |
| Physica | l Devices :                                                                                                    |                                |                 |                |                  |                                  |             |  |
| Port    | Devices Model                                                                                                    |                                | Serial #        |                | Size             | Type/Status                      | (Vol ID)    |  |
| 0       | ST3120026AS                                                                                                    |                                | 3JT354CP        |                | 111.7GB          |                                  |             |  |
| 1       | WDC WD8001                                                                                                    |                                | WD WMAM         |                |                  |                                  |             |  |
|         |                                                                                                    | Volumes with "F                | Rebuild" status | will be rebuil | lt within the op | erating system.                  |             |  |
|         | [↑↓]-Select                                                                                                    |                                | [ES             | C]-Exit        |                  | [ENTER]-S                        | Select Menu |  |

#### • Performing the Rebuild in the Operating System

While in the operating system, make sure the chipset driver has been installed from the motherboard driver disk. Then launch the Intel Rapid Storage Technology utility from **All Programs** in the **Start** menu.

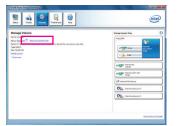

Step 1:

Go to the Manage menu and click Rebuild to another disk in Manage Volume.

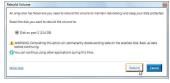

Step 2:

Select a new drive to rebuild the RAID and click **Rebuild**.

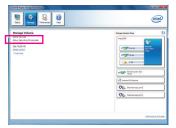

The **Status** item on the left of the screen displays the rebuild progress.

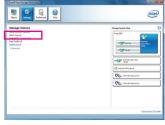

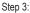

After the RAID 1 volume rebuilding, the **Status** will display as **Normal**.

#### · Restoring the Master Drive to a Previous State (for Recovery Volume only)

When two hard drives are set to Recovery Volume in Update on Request mode, you can restore the master drive data to the last backup state when needed. For example, in case the master drive detects a virus, you can restore the recovery drive data to the master drive.

#### Step 1:

Select 4. Recovery Volume Options in the MAIN MENU of the Intel RAID Configuration Utility. On the RE-COVERY VOLUMES OPTIONS menu, select Enable Only Recovery Disk to show the recovery drive in the operating system. Follow the on-screen instructions to complete and exit the RAID Configuration Utility.

|                                                                                                    |                          | R) Rapid Storage Technology - C<br>right(C) 2003-10 Intel Corporati                                            |                                                                                                    |                                                                               |  |
|----------------------------------------------------------------------------------------------------|--------------------------|----------------------------------------------------------------------------------------------------|----------------------------------------------------------------------------------------------------|-------------------------------------------------------------------------------|--|
|                                                                                                    |                          | <ul> <li>[ RECOVERY VOLUME O</li> <li>1. Enable Only Recovery 2</li> <li>2. Enable Only Master Dist</li> </ul> | Disk                                                                                                    |                                                                               |  |
|                                                                                                    | Name Level Volume0 Recov | EXAMPLE SELECT RECOVERY Capacity ery(OnReq) 111.7GB                                                            | VOLUME ]<br>Status<br>NeedsUpda                                                                                                    | Bootable<br>te Yes                                                            |  |
|                                                                                                    | [↑↓]-select              | Select a Recovery volume to do<br>[↑↓]-Up/Down [SPACE]-Sel<br>[ESC]-Previous ]                                 | ects [ENTER]-Done =                                                                                                    | set                                                                           |  |
| 2) West Functions of the provided in the provided in the provi |                          |                                                                                                    | Bata Recovery     Are you sure to copy all the data     waysource Competing this action will o     Wou can continue using other applicator     More table     Step 3:     Click Yes to begin t | erride any master disk changes since the last update.<br>Is during this time. |  |

Step 2:

Go to the Manage menu of the Intel Rapid Storage Technology utility and click Recover data in Manage Volume.

| Manage Volume                                                                                                    | Sturage System View |
|----------------------------------------------------------------------------------------------------|---------------------|
| No A Samon (au No. Annova)<br>Marian Canada (au No. Annova)<br>Marian Canada (au No. Annova)<br>Bananata<br>Fananata |                     |
|                                                                                                    | U janandi bee       |

The **Status** item on the left of the screen displays the rebuild progress.

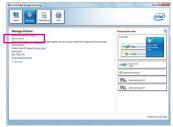

Step 4:

After the recovery volume is completed, the **Status** will display as **Normal**.

## 5-2 Configuring Audio Input and Output

## 5-2-1 Configuring 2/4/5.1/7.1-Channel Audio

The motherboard provides three audio jacks on the back panel which support 2/4/5.1/7.1 (<sup>Note)</sup>-channel audio. The picture to the right shows the default audio jack assignments.

The integrated HD (High Definition) audio provides jack retasking capability that allows the user to change the function for each jack through the audio driver.

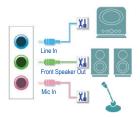

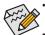

- To install a microphone, connect your microphone to the Mic in jack and manually configure the jack for microphone functionality.
- Audio signals will be present on both of the front and back panel audio connections simultaneously. If you want to mute the back panel audio (only supported when using an HD front panel audio module), refer to instructions on page 92.

#### High Definition Audio (HD Audio)

HD Audio includes multiple high quality digital-to-analog converters (DACs) that support 44.1KHz/48KHz/ 96KHz/192KHz sampling rate. HD Audio features multistreaming capabilities that allow multiple audio streams (in and out) to be simultaneously processed. For example, users can listen to MP3 music, have an Internet chat, make a telephone call over the Internet, and etc. all at the same time.

#### A. Configuring Speakers

(The following instructions use Windows 7 as the example operating system.)

Step 1:

After installing the audio driver, the **HD Audio Manager** icon **d** will appear in the notification area. Double-click the icon to access the **HD Audio Manager**.

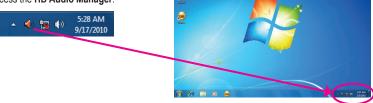

(Note) 2/4/5.1/7.1-Channel Audio Configurations:

Refer to the following for multi-channel speaker configurations.

- 2-channel audio: Headphone or Line out.
- · 4-channel audio: Front speaker out and Rear speaker out.
- 5.1-channel audio: Front speaker out, Rear speaker out, and Center/Subwoofer speaker out.
- 7.1-channel audio: Front speaker out, Rear speaker out, Center/Subwoofer speaker out, and Side speaker out.

The pictures to the right show the 7.1-channel speaker configurations.

#### 7.1-Channel Speakers:

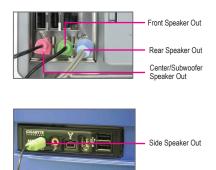

#### Step 2:

Connect an audio device to an audio jack. The **The current connected device is** dialog box appears. Select the device according to the type of device you connect. Then click **OK**.

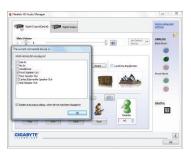

#### Step 3:

On the **Speakers** screen, click the **Speaker Configuration** tab. In the **Speaker Configuration** list, select **Stereo**, **Quadraphonic**, **5.1 Speaker**, or **7.1 Speaker** according to the type of speaker configuration you wish to set up. Then the speaker setup is completed.

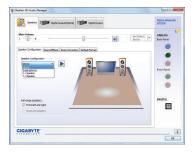

### **B. Configuring Sound Effect**

You may configure an audio environment on the Sound Effects tab.

#### C. Activating an AC'97 Front Panel Audio Module

If your chassis provides an AC'97 front panel audio module, to activate the AC'97 functionality, click the tool icon on the **Speaker Configuration** tab. On the **Connector Settings** dialog box, select the **Disable front panel jack detection** check box. Click **OK** to complete.

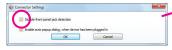

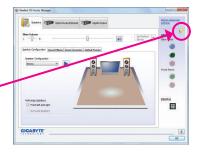

#### D. Muting the Back Panel Audio (For HD Audio Only)

Click Device advanced settings on the top right corner on the Speaker Configuration tab to open the Device advanced settings dialog box. Select the Mute the rear output device, when a front headphone plugged in check box. Click OK to complete.

| hack Device               |                                 |                         |                    | - |
|---------------------------|---------------------------------|-------------------------|--------------------|---|
| Mue the rea               | r output device, when a         | front headphone plug    | jed in.            |   |
| Make front a simultaneous | nd rear output devices p<br>ly. | ayback two different a  | udio streams       |   |
| ecording Devic            | •                               |                         |                    |   |
| Tie up same !             | type of input jacks, i.e. li    | ine-in or microphone, a | s an input device. |   |
| Separate all i            | nput jacks as independe         | nt input devices.       |                    |   |
|                           | OK                              | Cancel                  |                    |   |

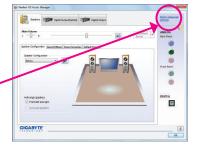

## 5-2-2 Configuring S/PDIF Out

The S/PDIF Out jack can transmit audio signals to an external decoder for decoding to get the best audio quality.

#### 1. Connecting a S/PDIF Out Cable:

Connect a S/PDIF optical cable to the corresponding S/PDIF out connector as shown below and an external decoder for transmitting the S/PDIF digital audio signals.

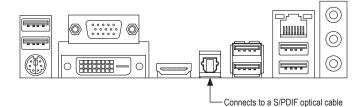

#### 2. Configuring S/PDIF Out:

On the **Digital Output(Optical)** screen <sup>(Note)</sup>, click the **Default Format** tab and then select the sample rate and bit depth. Click **OK** to complete.

|                | Device advanced      |
|----------------|----------------------|
| Set Default  + | ANALOG<br>Back Parel |
|                |                      |
|                | Pront Panel          |
| •              |                      |
|                | DIGITAL              |
|                |                      |
|                | U 90 Door 1          |

(Note) Enter the Digital Output(Optical) screen to configure further settings if you use the S/PDIF Out connector(s) on the back panel for digital audio output or enter the Digital Output screen if you use the internal S/PDIF Out connector (SPDIF\_O) for digital audio output.

## 5-2-3 Configuring Microphone Recording

#### Step 1:

After installing the audio driver, the **HD Audio Manager** icon **d** will appear in the notification area. Double-click the icon to access the **HD Audio Manager**.

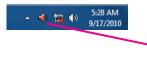

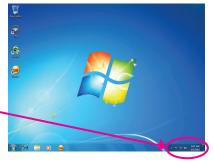

#### Step 2:

Connect your microphone to the Mic in jack (pink) on the back panel or the Mic in jack (pink) on the front panel. Then configure the jack for microphone functionality.

Note: The microphone functions on the front panel and back panel cannot be used at the same time.

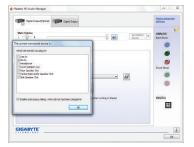

#### Step 3:

Go to the **Microphone** screen. Do not mute the recording volume, or you'll not be able to record the sound. To hear the sound being recorded during the recording process, do not mute the playback volume. It is recommended that you set the volumes at a middle level.

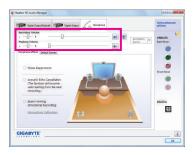

#### Step 4:

To raise the recording and playback volume for the microphone, click the **Microphone Boost** icon **(e)** on the right of the **Recording Volume** slider and set the Microphone Boost level.

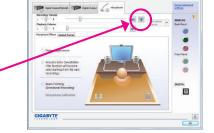

Appendix

() Microphone Boost

#### Step 5:

After completing the settings above, click **Start**, point to **All Programs**, point to **Accessories**, and then click **Sound Recorder** to begin the sound recording.

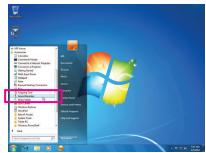

#### \* Enabling Stereo Mix

If the HD Audio Manager does not display the recording device you wish to use, refer to the steps below. The following steps explain how to enable Stereo Mix (which may be needed when you want to record sound from your computer).

Step 1:

Locate the  $\blacksquare$  icon in the notification area and rightclick on this icon. Select **Recording Devices**.

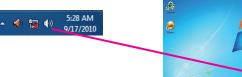

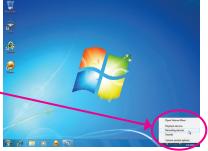

#### Step 2:

On the **Recording** tab, right-click on an empty space and select **Show Disabled Devices**.

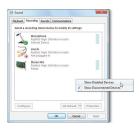

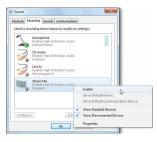

#### Step 3:

When the **Stereo Mix** item appears, right-click on this item and select **Enable**. Then set it as the default device.

Step 4:

Now you can access the HD Audio Manager to configure Stereo Mix and use Sound Recorder to record the sound.

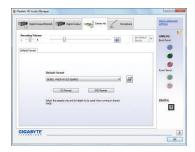

## 5-2-4 Using the Sound Recorder

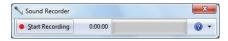

#### A. Recording Sound

- 1. Make sure you have connected the sound input device (e.g. microphone) to the computer.
- 2. To record the audio, click the Start Recording button Start Recording.
- 3. To stop recording audio, click the Stop Recording button . Stop Recording.

Be sure to save the recorded audio file upon completion.

#### B. Playing the Recorded Sound

You can play your recording in a digital media player program that supports your audio file format.

## 5-3 Troubleshooting

### 5-3-1 Frequently Asked Questions

To read more FAQs for your motherboard, please go to the **Support & Downloads\FAQ** page on GIGABYTE's website.

- Q: In the BIOS Setup program, why are some BIOS options missing?
- A: Some advanced options are hidden in the BIOS Setup program. Press <Delete> to enter BIOS Setup during the POST. In the Main Menu, press <Ctrl>+<F1> to show the advanced options.
- Q: Why is the light of my keyboard/optical mouse still on after the computer shuts down?
- A: Some motherboards provide a small amount of standby power after the computer shuts down and that's why the light is still on.
- Q: How do I clear the CMOS values?
- A: For motherboards that have a CMOS\_SW button, press this button to clear the CMOS values (before doing this, please turn off the computer and unplug the power cord). For motherboards that have a clearing CMOS jumper, refer to the instructions on the CLR\_CMOS jumper in Chapter 1 to short the jumper to clear the CMOS values. If your board doesn't have this jumper, refer to the instructions on the motherboard battery in Chapter 1. You can temporarily remove the battery from the battery holder to stop supplying power to the CMOS, which will clear the CMOS values after about one minute.
- Q: Why do I still get a weak sound even though I have turned my speaker to the maximum volume?
- A: Make sure your speaker is equipped with an internal amplifier. If not, try a speaker with power/amplifier.
- Q: Why cannot I install the onboard HD audio driver successfully? (For Windows XP only)
- A: Step 1: First, make sure Service Pack 1 or Service Pack 2 has been installed (check in My Computer > Properties > General > System). If not, please update it from Microsoft's website. Then make sure the Microsoft UAA Bus Driver for High Definition Audio has been installed successfully (check in My Computer > Properties > Hardware > Device Manager > System Devices).
  - Step 2: Check if Audio Device on High Definition Audio Bus or Unknown device is present in Device Manager or Sound, video, and game controllers. If yes, please disable this device. (If not, skip this step.)
  - Step 3: Then go back to My Computer > Properties > Hardware > Device Manager > System devices and right-click on Microsoft UAA Bus Driver for High Definition Audio and select Disable and Uninstall.
  - Step 4: In Device Manager, right-click on the computer name and select Scan for hardware changes. When the Add New Hardware Wizard appears, click Cancel. Then install the onboard HD audio driver from the motherboard driver disk or download the audio driver from GIGABYTE's website to install.

For more details, go to the Support & Downloads\FAQ page on our website and search for "onboard HD audio driver."

- Q: What do the beeps emitted during the POST mean?
- A: The following Award BIOS beep code descriptions may help you identify possible computer problems.

(For reference only.)

- 1 short: System boots successfully
- 2 short: CMOS setting error
- 1 long, 1 short: Memory or motherboard error 1 long, 2 short: Monitor or graphics card error
- 1 long, 9 short: BIOS ROM error Continuous long beeps: Graphics card not inserted properly Continuous short beeps: Power error

1 long, 3 short: Keyboard error

## 5-3-2 Troubleshooting Procedure

If you encounter any troubles during system startup, follow the troubleshooting procedure below to solve the problem.

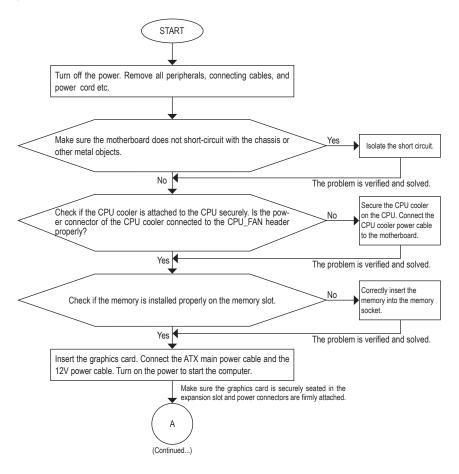

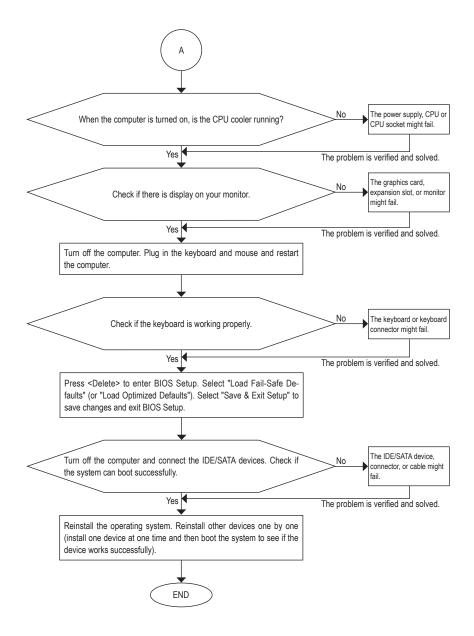

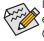

If the procedure above is unable to solve your problem, contact the place of purchase or local dealer for help. Or go to the **Support & Downloads\Technical Support** page to submit your question. Our customer service staff will reply you as soon as possible.

## 5-3-3 Regulatory Statements

Regulatory Notices This document must not be copied without our written permission, and the contents there of must not be imparted to a third party nor be used for any unauthorized purpose. Contravention will be prosecuted. We believe that the information contained herein was accurate in all respects at the time of printing. GIGABYTE cannot, however, assume any responsibility for errors or omissions in this text. Also note that the information in this document is subject to change without notice and should not be construed as a commitment by GIGA-BYTE.

Our Commitment to Preserving the Environment In addition to high-efficiency performance, all GIGABYTE motherboards fulfill European Union regulations for RoHS (Restriction of Certain Hazardous Substances in Electrical and Electronic Equipment) and WEEE (Waste Electrical and Electronic Equipment) environmental directives, as well as most major worldwide safety requirements. To prevent releases of harmful substances into the environment and to maximize the use of our natural resources, GIGABYTE provides the following information on how you can responsibly recycle or reuse most of the materials in your "end of life" product.

Restriction of Hazardous Substances (RoHS) Directive Statement GIGABYTE products have not intended to add and safe from hazardous substances (Cd, Pb, Hg, Cr+6, PBDE and PBB). The parts and components have been carefully selected to meet RoHS requirement. Moreover, we at GIGABYTE are continuing our efforts to develop products that do not use internationally banned toxic chemicals.

Waste Electrical & Electronic Equipment (WEEE) Directive Statement GIGABYTE will fulfill the national laws as interpreted from the 2002/96/EC WEEE (Waste Electrical and Electronic Equipment) directive. The WEEE Directive specifies the treatment, collection, recycling and disposal of electric and electronic devices and their components. Under the Directive, used equipment must be marked, collected separately, and disposed of properly.

#### WEEE Symbol Statement

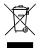

The symbol shown below is on the product or on its packaging, which indicates that this product must not be disposed of with other waste. Instead, the device should be taken to the waste collection centers for activation of the treatment, collection, recycling and disposal procedure. The separate collection and recycling of your waste equipment at the time of disposal will help to conserve natural resources and ensure that it is recycled in a manner that protects human health and the environment. For more information about where you can drop off your waste equipment for

recycling, please contact your local government office, your household waste disposal service or where you purchased the product for details of environmentally safe recycling.

- When your electrical or electronic equipment is no longer useful to you, "take it back" to your local or regional waste collection administration for recycling.
- If you need further assistance in recycling, reusing in your "end of life" product, you may contact us at the Customer Care number listed in your product's user's manual and we will be glad to help you with your effort

Finally, we suggest that you practice other environmentally friendly actions by understanding and using the energy-saving features of this product (where applicable), recycling the inner and outer packaging (including shipping containers) this product was delivered in, and by disposing of or recycling used batteries properly. With your help, we can reduce the amount of natural resources needed to produce electrical and electronic equipment, minimize the use of landfills for the disposal of "end of life" products, and generally improve our quality of life by ensuring that potentially hazardous substances are not released into the environment and are disposed of properly.

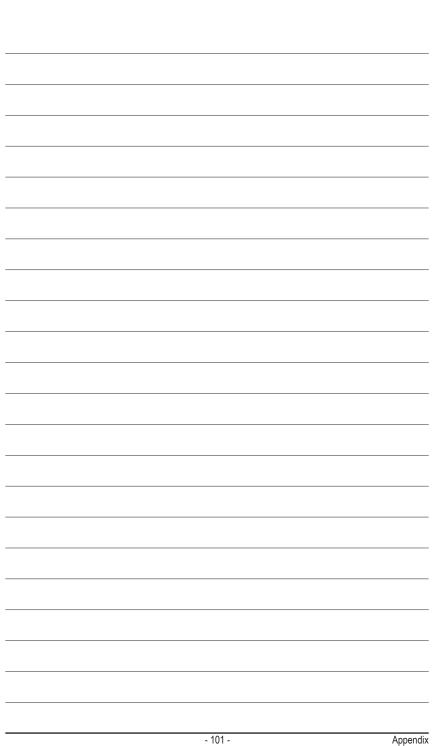

| <br> |
|------|
| <br> |
|      |
| <br> |
| <br> |
|      |
|      |
| <br> |
|      |
|      |
| <br> |
|      |
|      |
| <br> |
| <br> |
|      |
|      |
| <br> |
|      |
|      |
| <br> |
| <br> |
|      |
|      |
| <br> |
|      |
| <br> |
| <br> |
| <br> |
|      |
| <br> |
|      |

Appendix

1

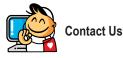

| GIGA-BYTE TECHNOLOGY CO., LTD.                        |
|-------------------------------------------------------|
| Address: No.6, Bao Chiang Road, Hsin-Tien Dist.,      |
| New Taipei City 231, Taiwan                           |
| TEL: +886-2-8912-4000                                 |
| FAX: +886-2-8912-4003                                 |
| Tech. and Non-Tech. Support (Sales/Marketing) :       |
| http://ggts.gigabyte.com.tw                           |
| WEB address (English): http://www.gigabyte.com        |
| WEB address (Chinese): http://www.gigabyte.tw         |
| • G.B.T. INC U.S.A.                                   |
| TEL: +1-626-854-9338                                  |
| FAX: +1-626-854-9339                                  |
| Tech. Support: http://ggts.gigabyte.com.tw            |
| Warranty Info: http://rma.gigabyte.us                 |
| Web address: http://www.gigabyte.us                   |
| G.B.T. INC (USA) - Mexico                             |
| Tel: +1-626-854-9338 x 215 (Soporte de habla hispano) |
| FAX: +1-626-854-9339                                  |
| Correo: soporte@gigabyte-usa.com                      |
| Tech. Support: http://rma.gigabyte.us                 |
| Web address: http://latam.giga-byte.com               |
| Giga-Byte SINGAPORE PTE. LTD Singapore                |
| WEB address : http://www.gigabyte.sg                  |
| Thailand                                              |
| WEB address : http://th.giga-byte.com                 |
| Vietnam                                               |
| WEB address : http://www.gigabyte.vn                  |

· NINGBO G.B.T. TECH. TRADING CO., LTD. - China WEB address : http://www.gigabyte.cn Shanghai TEL: +86-21-63410999 FAX: +86-21-63410100 Beijing TEL: +86-10-62102838 FAX: +86-10-62102848 Wuhan TEL: +86-27-87851061 FAX: +86-27-87851330 GuangZhou TEL: +86-20-87540700 FAX: +86-20-87544306 Chengdu TEL: +86-28-85236930 FAX: +86-28-85256822 Xian TEL: +86-29-85531943 FAX: +86-29-85510930 Shenyang TEL: +86-24-83992901 FAX: +86-24-83992909 GIGABYTE TECHNOLOGY (INDIA) LIMITED - India WEB address : http://www.gigabyte.in Saudi Arabia WEB address : http://www.gigabyte.com.sa · Gigabyte Technology Pty. Ltd. - Australia

WEB address : http://www.gigabyte.com.au

| G.B.T. TECHNOLOGY TRADING GMBH - Germany | Hungary                                                      |
|------------------------------------------|--------------------------------------------------------------|
| WEB address : http://www.gigabyte.de     | WEB address : http://www.giga-byte.hu                        |
| • G.B.T. TECH. CO., LTD U.K.             | Turkey                                                       |
| WEB address : http://www.giga-byte.co.uk | WEB address : http://www.gigabyte.com.tr                     |
| Giga-Byte Technology B.V The Netherlands | Russia                                                       |
| WEB address : http://www.giga-byte.nl    | WEB address : http://www.gigabyte.ru                         |
| GIGABYTE TECHNOLOGY FRANCE - France      | Poland                                                       |
| WEB address : http://www.gigabyte.fr     | WEB address : http://www.gigabyte.pl                         |
| Sweden                                   | Ukraine                                                      |
| WEB address : http://www.gigabyte.se     | WEB address : http://www.gigabyte.ua                         |
| Italy                                    | Romania                                                      |
| WEB address : http://www.giga-byte.it    | WEB address : http://www.gigabyte.com.ro                     |
| Spain                                    | Serbia                                                       |
| WEB address : http://www.giga-byte.es    | WEB address : http://www.gigabyte.co.rs                      |
| Greece                                   | Kazakhstan                                                   |
| WEB address : http://www.gigabyte.com.gr | WEB address : http://www.gigabyte.kz                         |
| Czech Republic                           | You may go to the GIGABYTE website, select your language     |
| WEB address : http://www.gigabyte.cz     | in the language list on the top right corner of the website. |

## GIGABYTE Global Service System

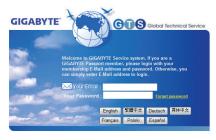

To submit a technical or non-technical (Sales/Marketing) question, please link to: http://ggts.gigabyte.com.tw Then select your language to enter the system.